**Oracle® Communications EAGLE LNP Application Processor**

**Incremental Upgrade/Installation Guide**

Release 10.1

**E76230 Revision 8**

June 2020

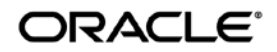

Oracle Communications EAGLE LNP Application Processor Incremental Upgrade/Installation Guide, Release 10.1

Copyright © 2000, 2020, Oracle and/or its affiliates. All rights reserved.

This software and related documentation are provided under a license agreement containing restrictions on use and disclosure and are protected by intellectual property laws. Except as expressly permitted in your license agreement or allowed by law, you may not use, copy, reproduce, translate, broadcast, modify, license, transmit, distribute, exhibit, perform, publish, or display any part, in any form, or by any means. Reverse engineering, disassembly, or de-compilation of this software, unless required by law for interoperability, is prohibited.

The information contained herein is subject to change without notice and is not warranted to be error-free. If you find any errors, please report them to us in writing.

If this is software or related documentation that is delivered to the U.S. Government or anyone licensing it on behalf of the U.S. Government, the following notices are applicable:

U.S. GOVERNMENT END USERS: Oracle programs, including any operating system, integrated software, any programs installed on the hardware, and/or documentation, delivered to U.S. Government end users are "commercial computer software" pursuant to the applicable Federal Acquisition Regulation and agency-specific supplemental regulations. As such, use, duplication, disclosure, modification, and adaptation of the programs, including any operating system, integrated software, any programs installed on the hardware, and/or documentation, shall be subject to license terms and license restrictions applicable to the programs. No other rights are granted to the U.S. Government.

This software or hardware is developed for general use in a variety of information management applications. It is not developed or intended for use in any inherently dangerous applications, including applications that may create a risk of personal injury. If you use this software or hardware in dangerous applications, then you shall be responsible to take all appropriate fail-safe, backup, redundancy, and other measures to ensure its safe use. Oracle Corporation and its affiliates disclaim any liability for any damages caused by use of this software or hardware in dangerous applications.

Oracle and Java are registered trademarks of Oracle and/or its affiliates. Other names may be trademarks of their respective owners.

Intel and Intel Xeon are trademarks or registered trademarks of Intel Corporation. All SPARC trademarks are used under license and are trademarks or registered trademarks of SPARC International, Inc. AMD, Opteron, the AMD logo, and the AMD Opteron logo are trademarks or registered trademarks of Advanced Micro Devices. UNIX is a registered trademark of The Open Group.

This software or hardware and documentation may provide access to or information about content, products, and services from third parties. Oracle Corporation and its affiliates are not responsible for and expressly disclaim all warranties of any kind with respect to thirdparty content, products, and services unless otherwise set forth in an applicable agreement between you and Oracle. Oracle Corporation and its affiliates will not be responsible for any loss, costs, or damages incurred due to your access to or use of thirdparty content, products, or services, except as set forth in an applicable agreement between you and Oracle.

**CAUTION: Use only the guide downloaded from the Oracle Technology Network (OTN) [\(http://www.oracle.com/technetwork/indexes/documentation/oracle-comms-tekelec-2136003.html\)](http://www.oracle.com/technetwork/indexes/documentation/oracle-comms-tekelec-2136003.html). Before upgrading your system, access the My Oracle Support web portal [\(https://support.oracle.com\)](https://support.oracle.com/) and review any Knowledge Alerts that may be related to the System Health Check or the Upgrade.**

Before beginning this procedure, contact My Oracle Support and inform them of your upgrade plans. Refer t[o Appendix D](#page-111-0) for instructions on accessing My Oracle Support.

# **TABLE OF CONTENTS**

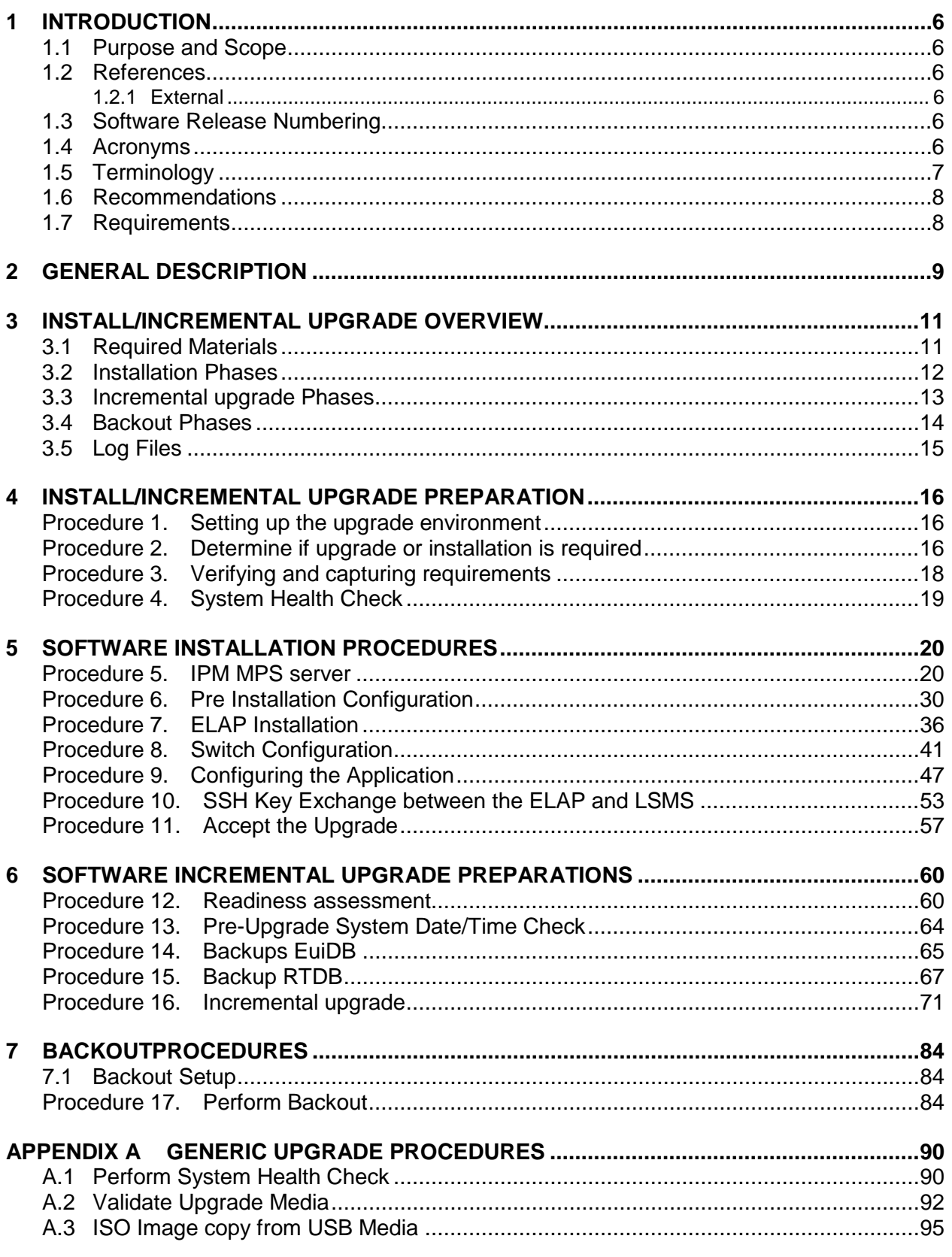

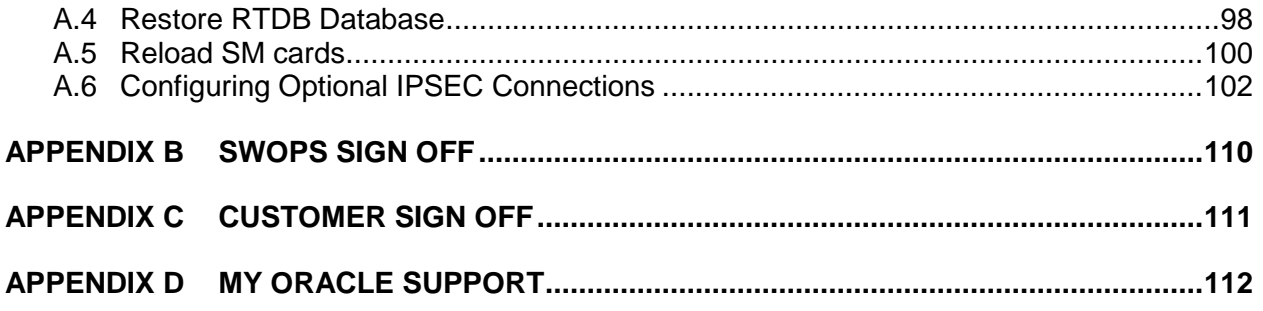

# **List of Figures**

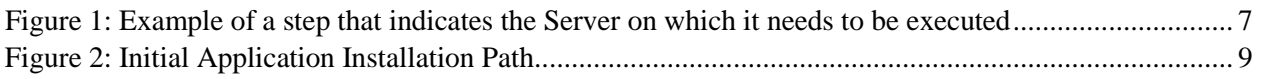

# **List of Tables**

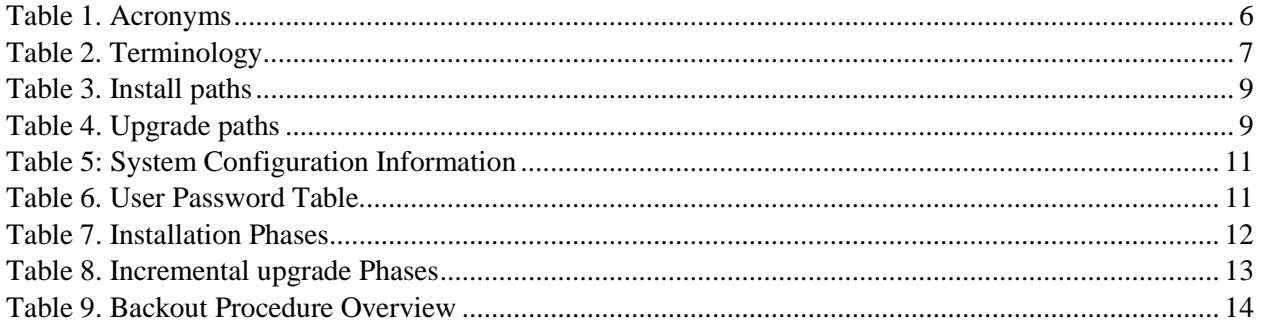

# **List of Procedures**

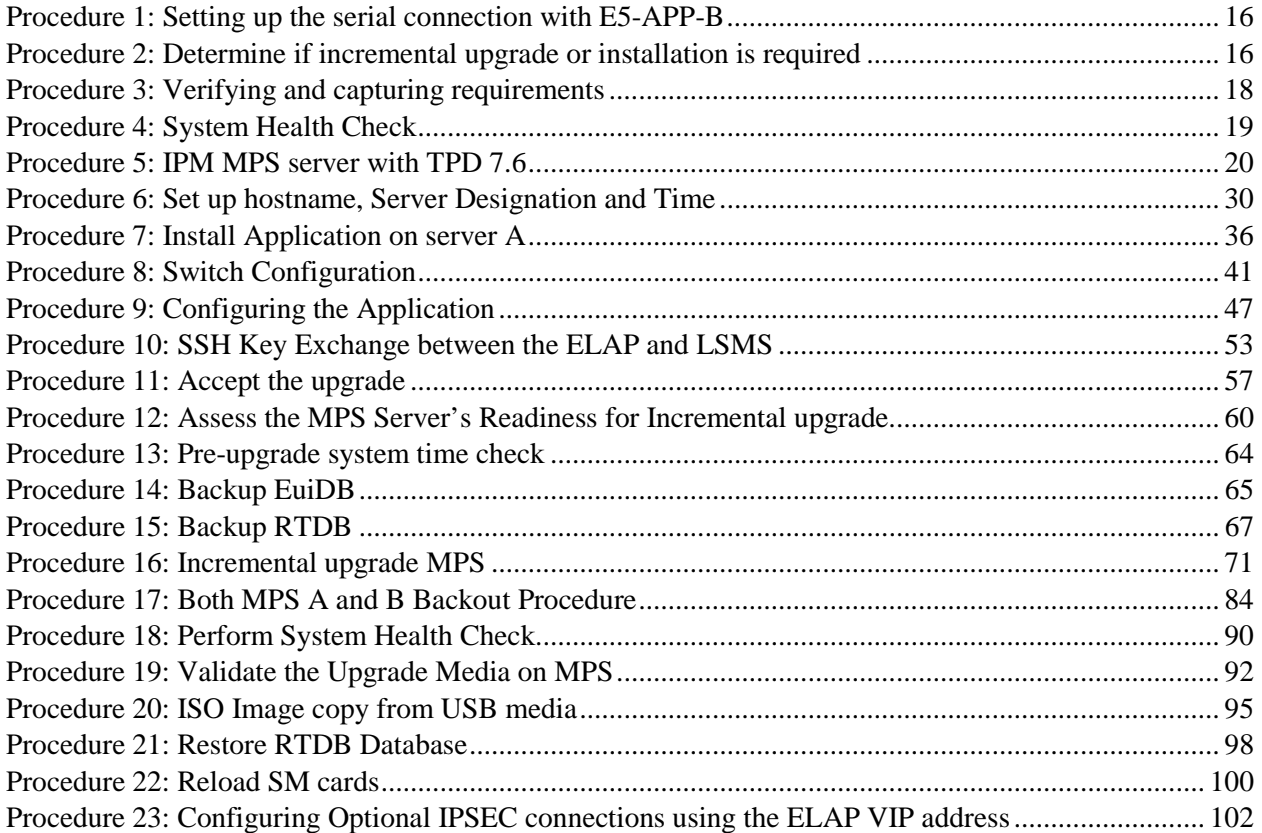

# <span id="page-5-0"></span>**1 INTRODUCTION**

### <span id="page-5-1"></span>**1.1 Purpose and Scope**

This document describes methods utilized and procedures executed to perform the following tasks:

- a. An initial installation of the ELAP10.1.x application software if it is not currently installed on an in-service E5-APP-B system running a release of TPD 7.6 (64-bit).
- b. A software incremental upgrade on an in-service E5-APP-B system running a release equal to TPD 7.6(64-bit) and ELAP Release 10.1.x.

#### **Please note that for ELAP 10.1.1 and ELAP 10.1.2 use TPD 7.4 while for ELAP 10.1.3, ELAP 10.1.4 and ELAP 10.1.5 use TPD 7.6. Also, please note that the ELAP 10.1.x cannot be incremental upgraded from any older ELAP release. Full upgrade has to be performed for such cases.**

The audience for this internal document consists of Oracle customers and the following groups: Software System, Product Verification, Documentation, and Customer Service including Software Operations and NPI. This document provides step-by-step instructions to execute any MPS incremental upgrade or installation using an ISO image.

This document does not address requirements relating to the interaction, if any, between EAGLE and MPS incremental upgrades. This document does not address feature activation.

### <span id="page-5-2"></span>**1.2 References**

#### <span id="page-5-3"></span>**1.2.1 External**

None

#### 1.2.1.1 Internal (Oracle)

The following are references internal to Oracle. They are provided here to capture the source material used to create this document. Internal references are only available to Oracle personnel.

- <span id="page-5-7"></span>[1] *TEKELEC Acronym Guide*, MS005077, Current Version, Tekelec.
- [2] *Software Incremental upgrade Procedure Template*, TM005124, Current Version, Tekelec
- [3] *Tekelec Initial Product Manufacture User's Guide, 909-2229-001, Latest revision, Tekelec*
- [4] *ELAP on E5-APP-B Network Interconnect Technical Reference*
- [5] *TPD support forE5-APP-B Application Server Feature Description (FD),* FD007447, Current Version, Tekelec.

#### <span id="page-5-4"></span>**1.3 Software Release Numbering**

Refer to Engineering Release Notes or other appropriate document with the most recent build numbers in order to identify the proper components (software loads, GPLs, etc.) that comprise the product's software release.

### <span id="page-5-5"></span>**1.4 Acronyms**

An alphabetized list of acronyms used in the document that are not included in [\[1\]:](#page-5-7)

<span id="page-5-6"></span>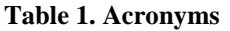

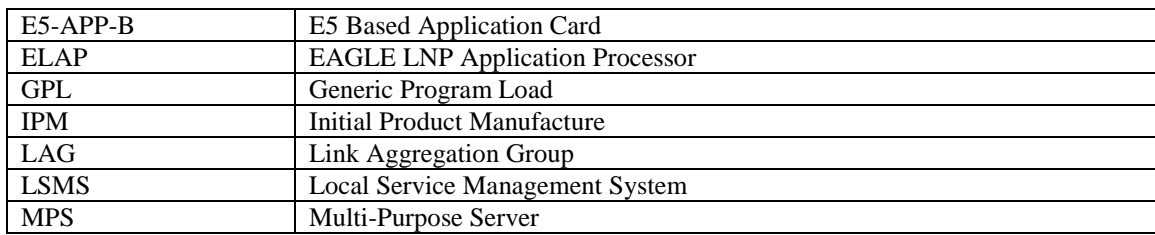

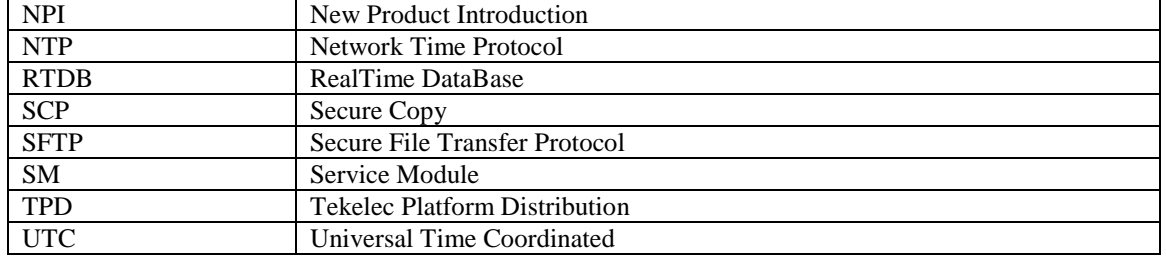

# <span id="page-6-0"></span>**1.5 Terminology**

Multiple servers may be involved with the procedures in this manual. Therefore, most steps in the written procedures begin with the name or type of server to which the step applies. For example:

Each step has a checkbox for every command within the step that the technician should check to keep track of the progress of the procedure.

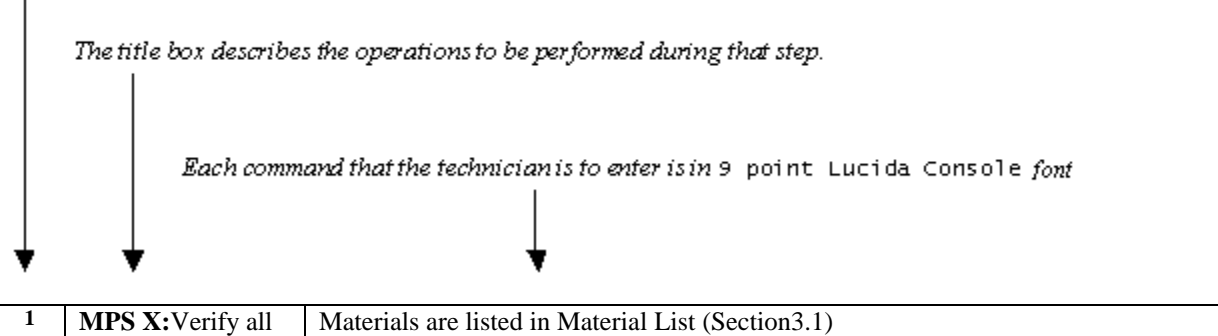

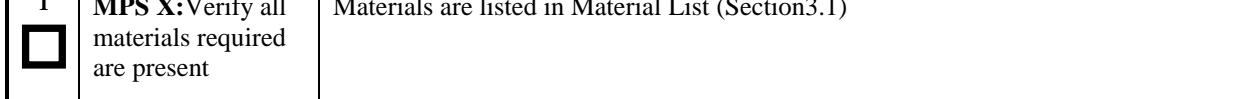

#### <span id="page-6-1"></span>**Figure 1: Example of a step that indicates the Server on which it needs to be executed**

Other terminology follows.

Ī

#### <span id="page-6-2"></span>**Table 2. Terminology**

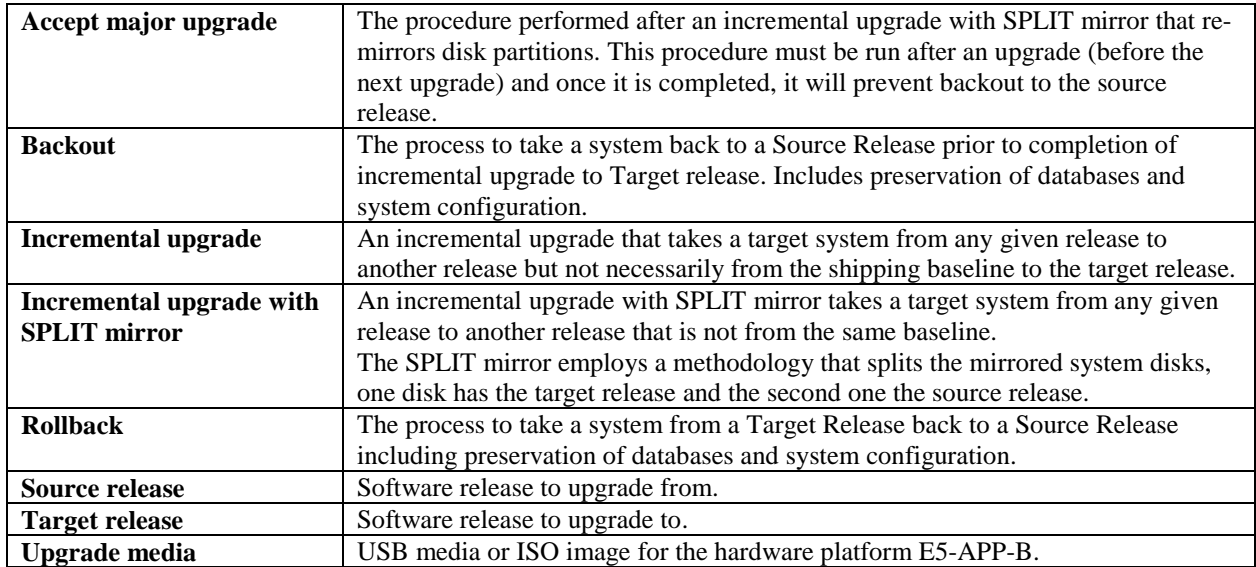

# <span id="page-7-0"></span>**1.6 Recommendations**

This procedure should be followed thoroughly utilizing the steps as written. **When planning to incremental upgrade the server, contact My Oracle Support at least 48 hours before the incremental upgrade process has been planned to be initiated.** In the event any unexpected results are returned while executing steps in this procedure halt the activity and contact My Oracle Support - [Appendix D](#page-111-0) for assistance.

### **Please read the following notes on procedures:**

- 1. Any procedure completion times are estimates. Times may vary due to differences in database size, user experience, and user preparation.
- 2. The shaded area within response steps must be verified in order to successfully complete that step.
- 3. Output displayed in the procedures' response steps is presented. Actual output varies depending on system. Output is presented for reference only.
- 4. Where possible, command response outputs are shown as accurately as possible. However, exceptions may include the following:
	- a. Information such as *time* and *date*.
	- b. ANY information marked with "*XXXX*." Where appropriate, instructions are provided to determine what output should be expected in place of "*XXXX*."
- 5. After completing each step and **at each point where data is recorded from the screen,** *the technician performing the incremental upgrade must check each step.* A checkbox has been provided beneath each step number for this purpose.
- 6. Captured data is required for future support reference if My Oracle Support is not present during the incremental upgrade.
- 7. In procedures that require a command to be executed on a specific MPS, the command is prefaced with MPS A: or MPS B:
- 8. User Interface menu items displayed in this document were correct at the time the document was published but may appear differently at time that this procedure is executed.

# <span id="page-7-1"></span>**1.7 Requirements**

- Screen logging is required throughout the procedure. These logs should be made available to My Oracle Support in the event their assistance is needed.
- Target-release USB media or ISO image
- The capability to log into a server, such as a PC with null modem cable for connection to serial port.
- The capability to log into the web GUI, such as a PC with Internet Explorer.

# <span id="page-8-0"></span>**2 GENERAL DESCRIPTION**

This document defines the step-by-step actions performed to execute a software incremental upgrade of an in-service MPS running the ELAP application from the source release to the target release. This document also defines the steps to execute the initial installation of the ELAP application on the new E5-APP-Bcard.

The ELAP application can be installed and incremental upgraded based on the table below.

#### <span id="page-8-2"></span>**Table 3. Install paths**

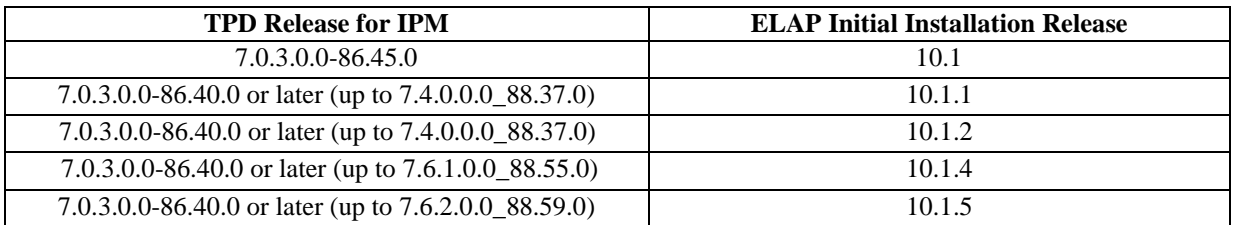

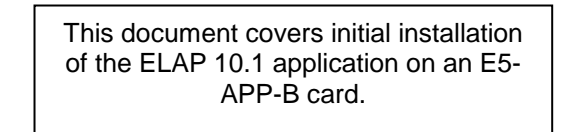

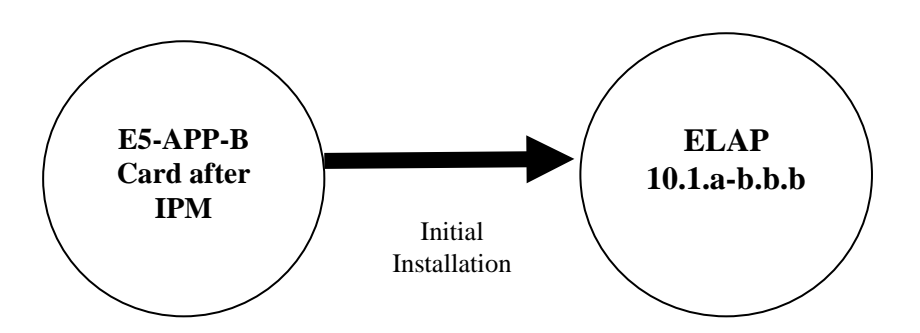

#### **Figure 2: Initial Application Installation Path**

#### <span id="page-8-3"></span><span id="page-8-1"></span>**Table 4. Upgrade paths**

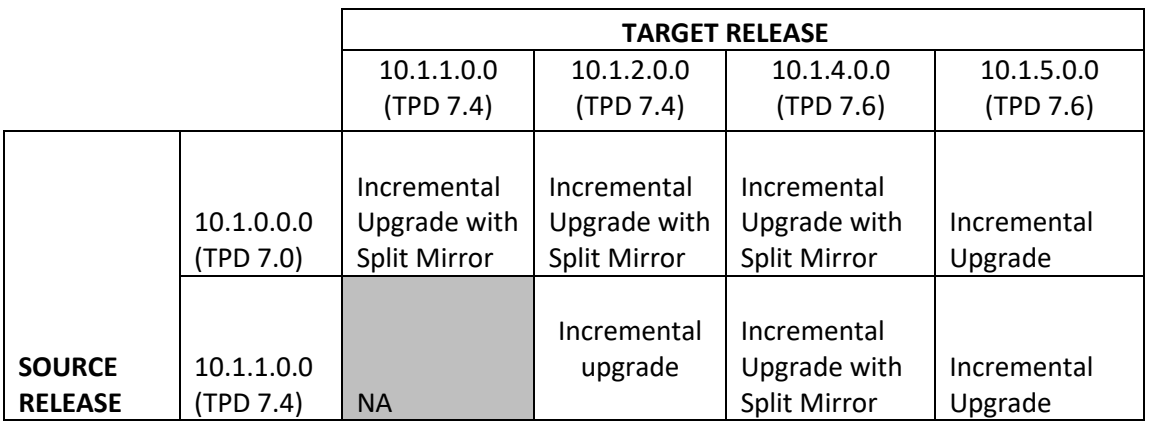

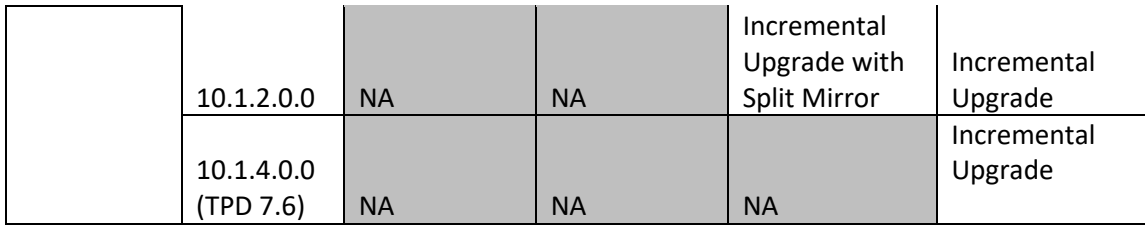

The ELAP incremental upgrade paths are shown in the table above. The general timeline for all processes to perform a software incremental upgrade, from pre-incremental upgrade backups to a final system health check, is also included below.

# <span id="page-10-0"></span>**3 INSTALL/INCREMENTAL UPGRADE OVERVIEW**

#### <span id="page-10-1"></span>**3.1 Required Materials**

- 1 A target-release TPD ISO (In case IPM is required) and ELAP ISO (for ELAP install/incremental upgrade).
- 2 Optical media USB flash drive.
- 3 A terminal and null modem cable to establish a serial connection.
- 4 Since **RTDB backups of ELAP 10.0 release are not compatible with ELAP 10.1 release**, therefore in case of fresh installation, SERVDI backup file from LSMS 13.2 is required to initialize the RTDB. Copy the backup file to some remote machine.
- 5 Eagle STP login IP, user and password
- 6 Write down the system configuration information.

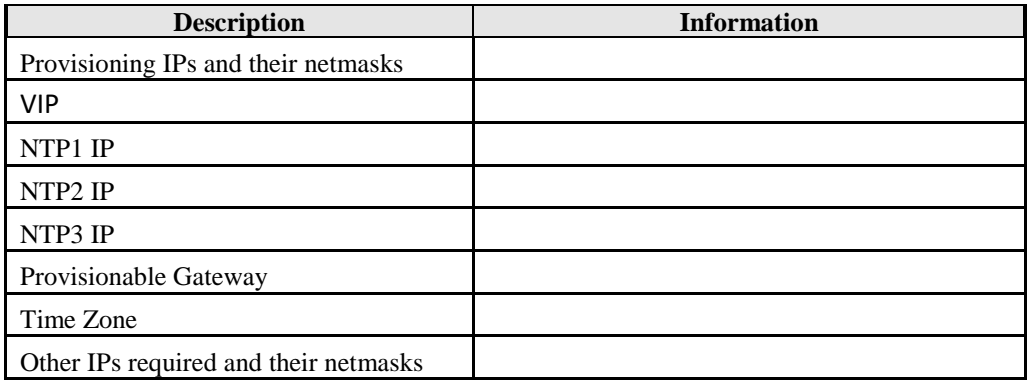

#### <span id="page-10-2"></span>**Table 5: System Configuration Information**

7 Passwords for users on the local system:

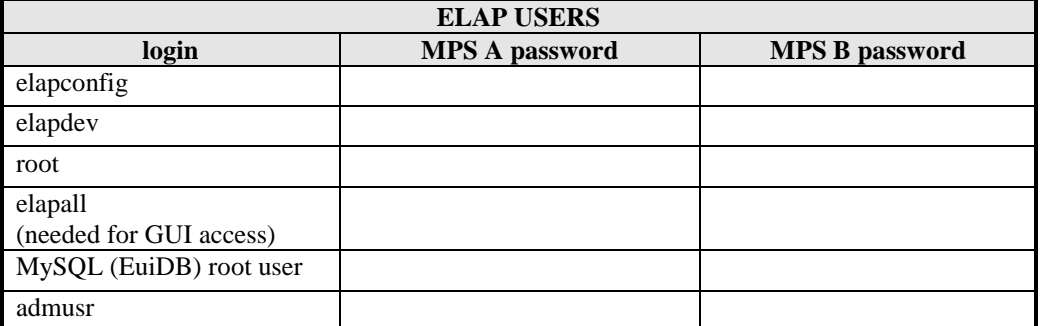

<span id="page-10-3"></span>**Table 6. User Password Table**

# <span id="page-11-0"></span>**3.2 Installation Phases**

The general installation strategy is to IPM the E5-APP-B server and then install the application.

The following table illustrates the progression of the installation process by procedure with estimated times. The estimated times and the phases that must be completed may vary due to differences in typing ability and system configuration. The phases outlined i[n Table 7a](#page-11-1)re to be executed in the order they are listed.

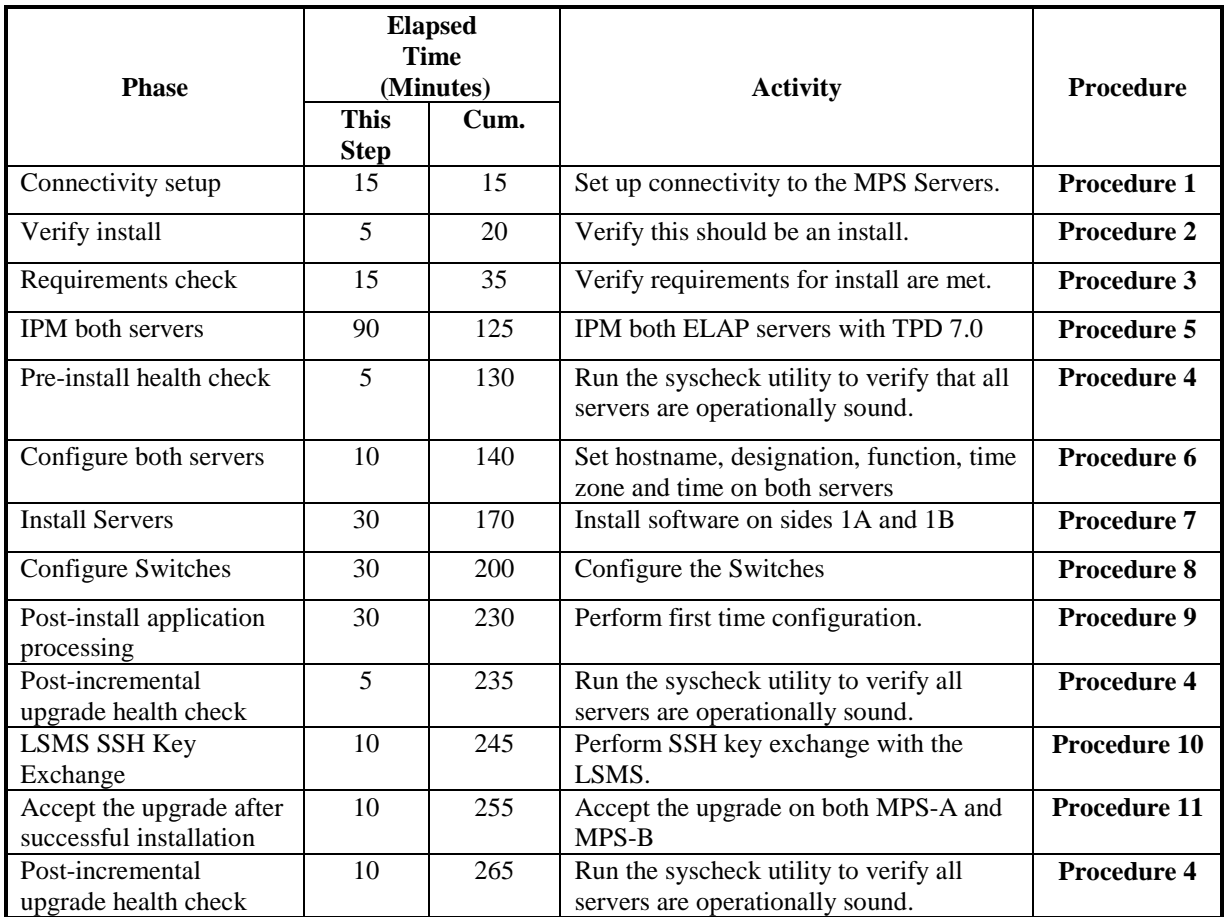

<span id="page-11-1"></span>**Table 7. Installation Phases**

# <span id="page-12-0"></span>**3.3 Incremental upgrade Phases**

The following table illustrates the progression of the incremental upgrade process by procedure with estimated times and may vary due to differences in typing ability and system configuration. Incremental upgrades should be done on ELAP B first and then on ELAP A. The phases outlined in [Table 8](#page-12-1) are to be executed in the order they are listed.

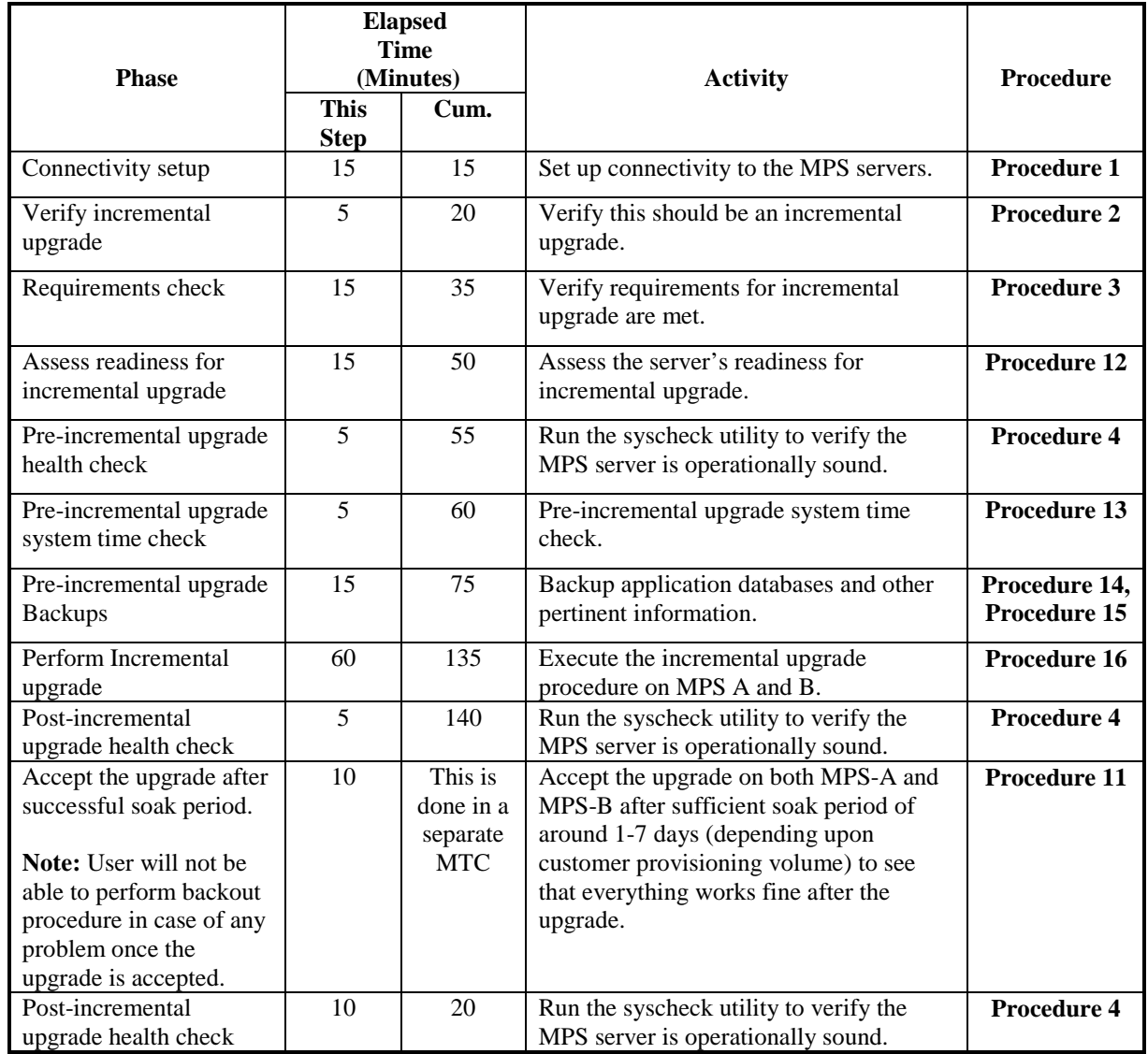

<span id="page-12-1"></span>**Table 8. Incremental upgrade Phases**

# <span id="page-13-0"></span>**3.4 Backout Phases**

The following table illustrates the progression of the backout process by procedure with estimated times and may vary due to differences in typing ability and system configuration. The phases outlined in [Table 9](#page-13-1) are to be executed in the order they are listed.

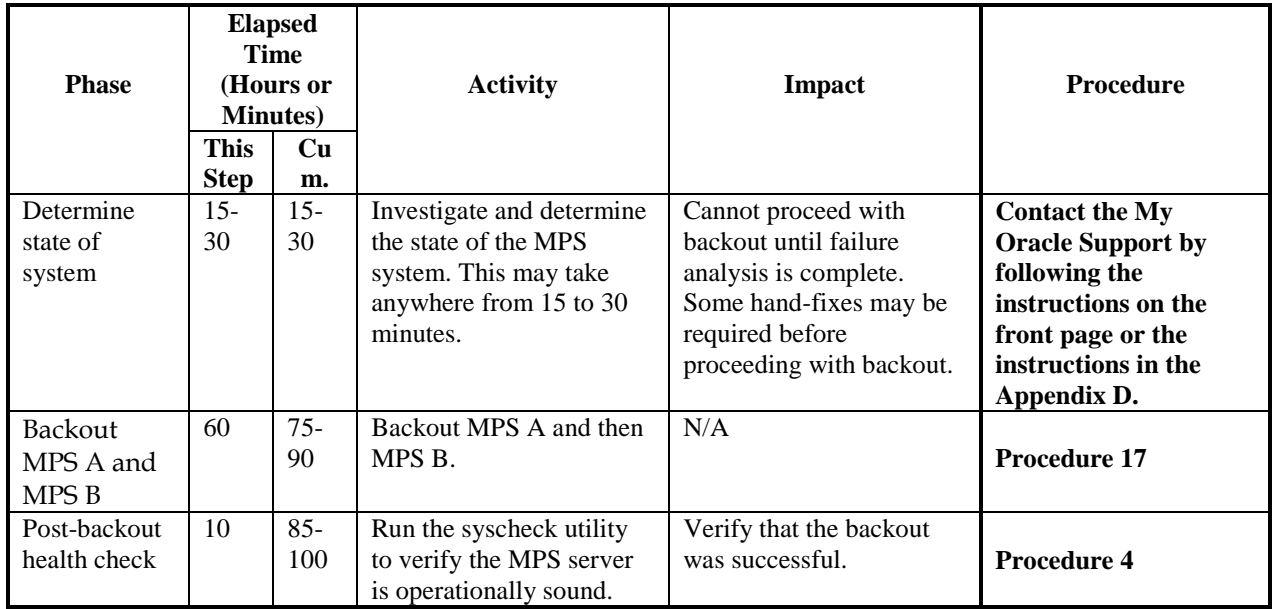

<span id="page-13-1"></span>**Table 9. Backout Procedure Overview**

# <span id="page-14-0"></span>**3.5 Log Files**

All commands executed during an incremental upgrade or installation, are logged in the "/var/TKLC/log/upgrade/upgrade.log" file. This log file is automatically initiated when incremental upgrade software is invoked. This log file is rolled every time an incremental upgrade is initiated. A total of up to five incremental upgrade log files are stored on the server.

The incremental upgrade wrapper script, ugwrap, logs its actions also to the "/var/TKLC/log/upgrade/ugwrap.log" file. This log file is rolled every time ugwrap is initiated. A total of up to five ugwrap log files are stored on the server.

The technician running the procedures is responsible for enabling screen logging within the chosen connectivity application.

# <span id="page-15-0"></span>**4 INSTALL/INCREMENTAL UPGRADE PREPARATION**

# <span id="page-15-1"></span>**Procedure 1. Setting up the upgrade environment**

#### <span id="page-15-3"></span>**Procedure 1: Setting up the serial connection with E5-APP-B**

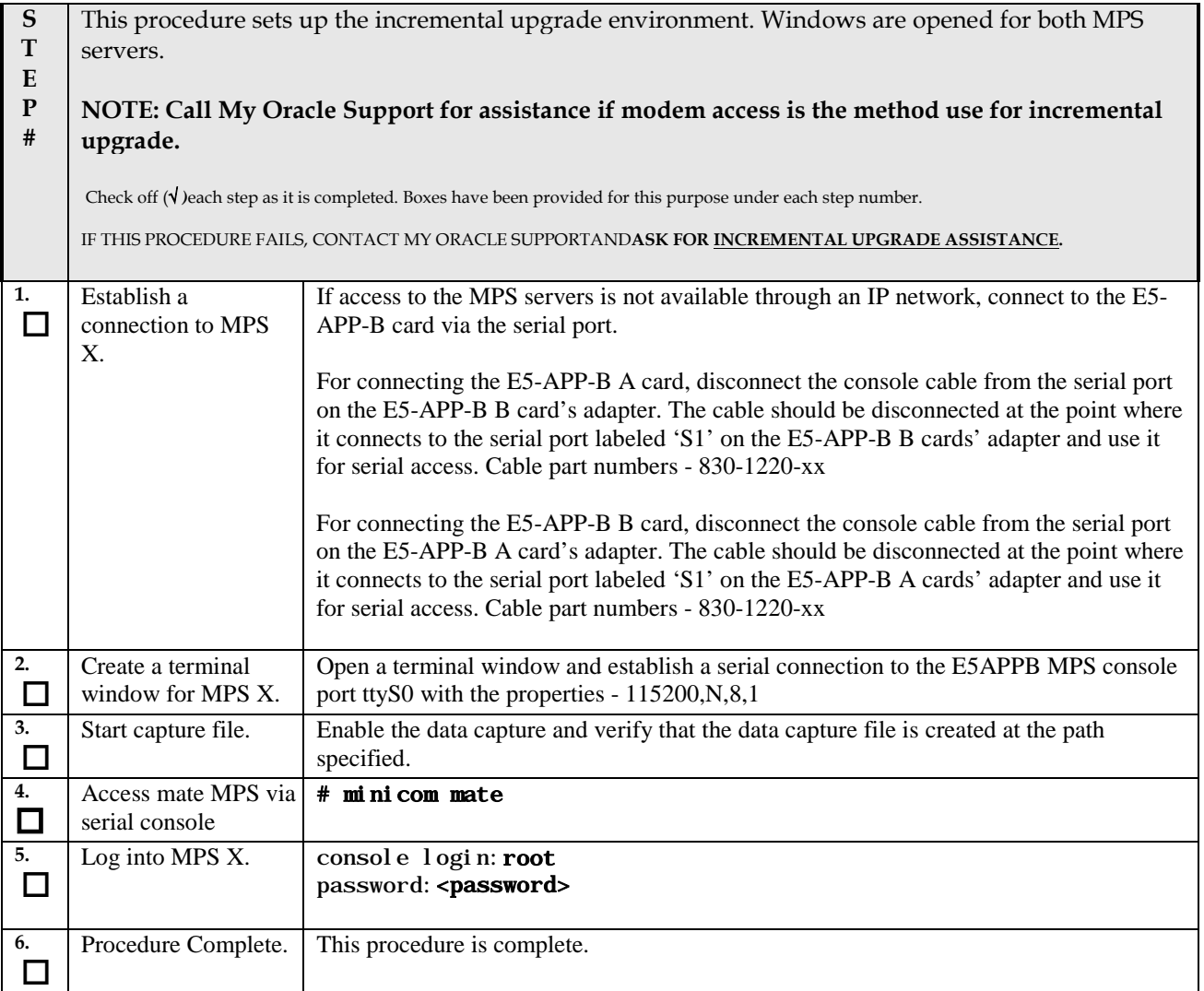

# <span id="page-15-2"></span>**Procedure 2. Determine if upgrade or installation is required**

#### <span id="page-15-4"></span>**Procedure 2: Determine if incremental upgrade or installation is required**

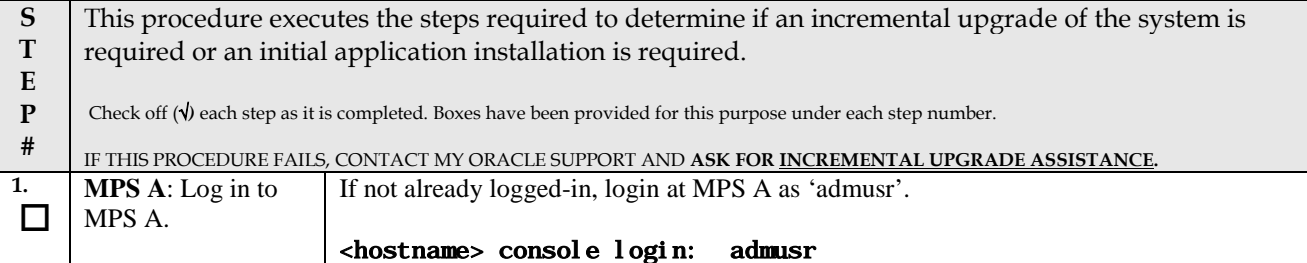

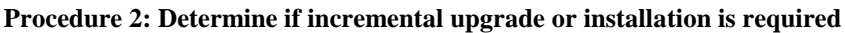

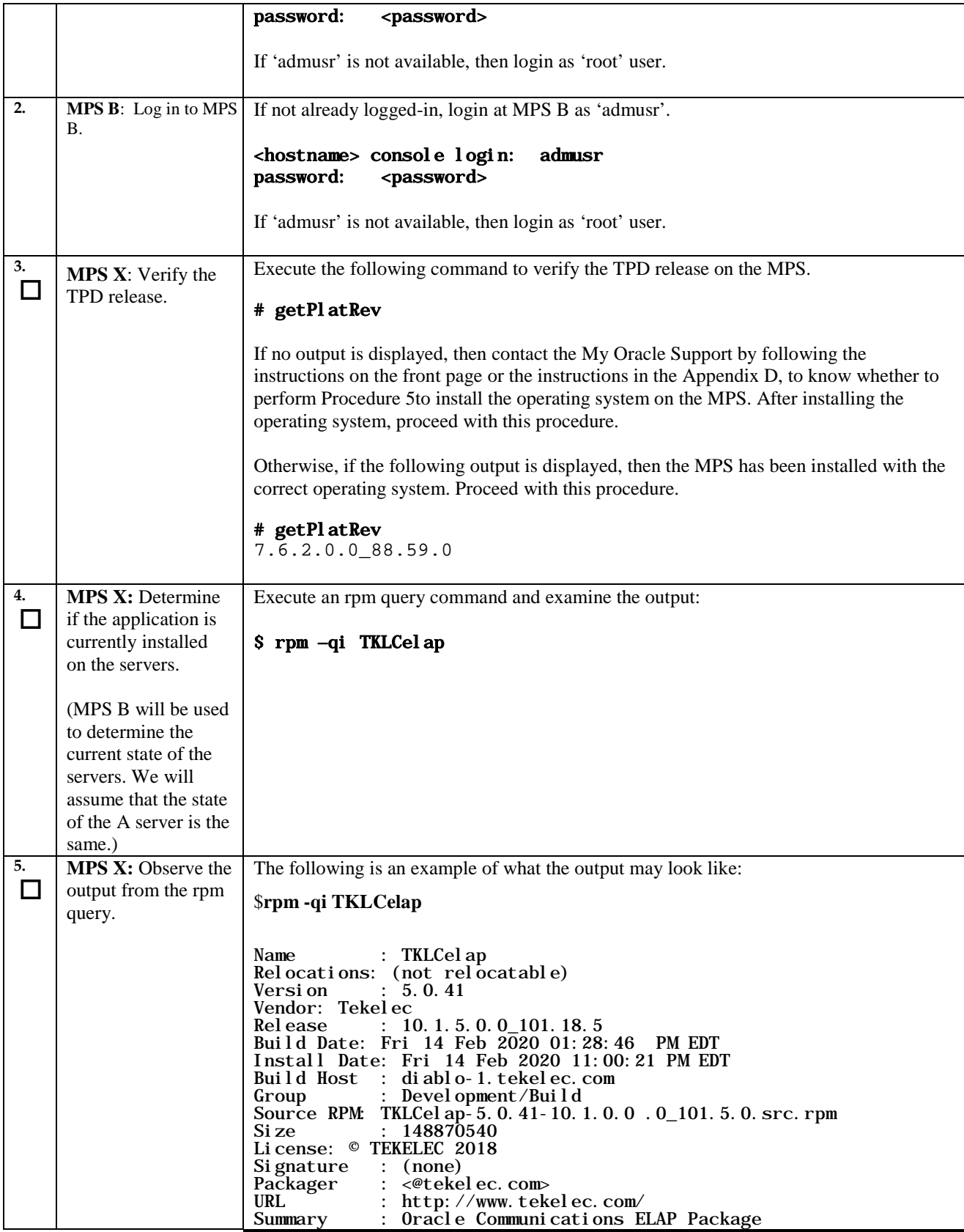

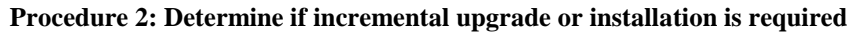

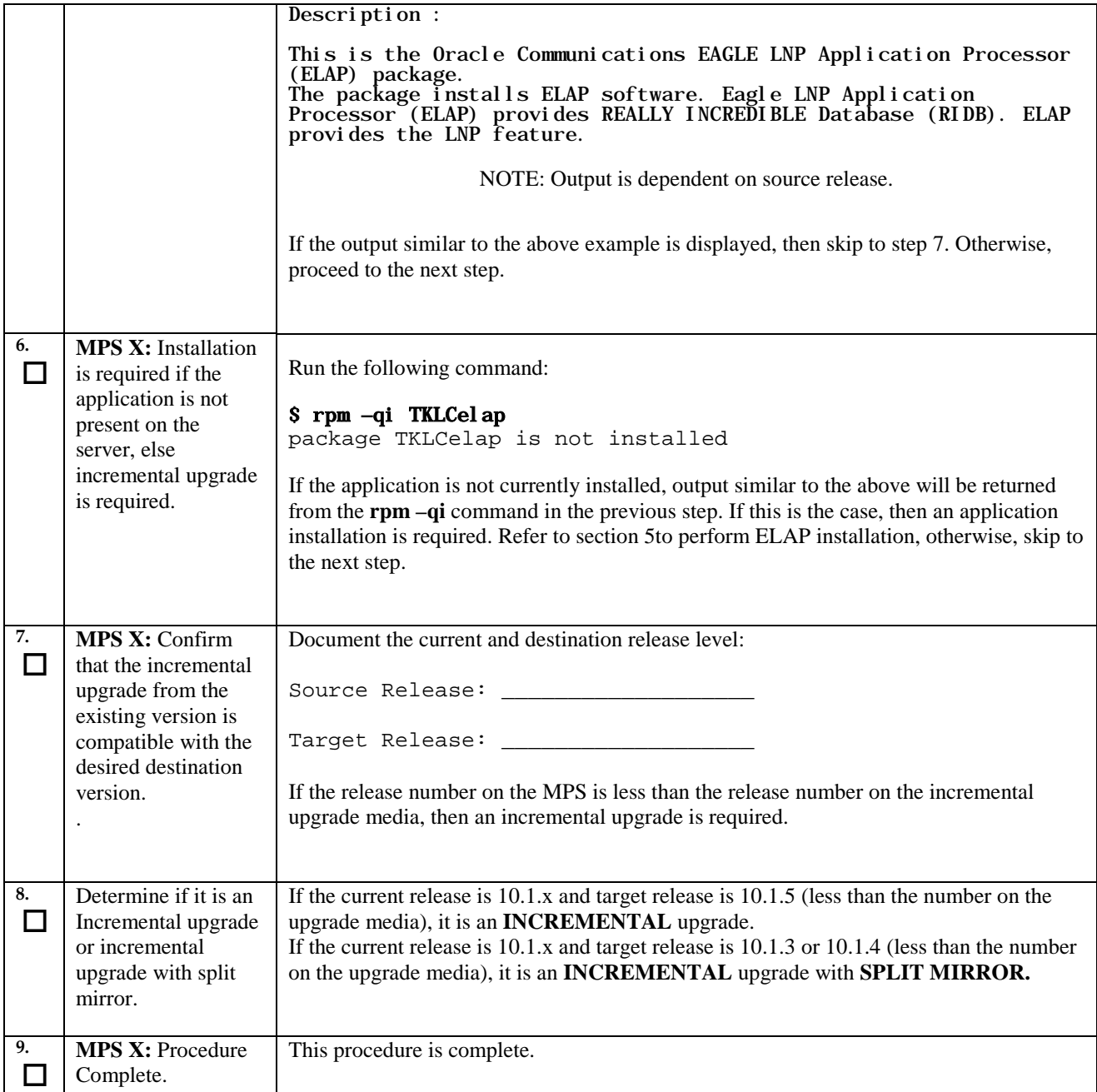

# <span id="page-17-0"></span>**Procedure 3. Verifying and capturing requirements**

# <span id="page-17-1"></span>**Procedure 3: Verifying and capturing requirements**

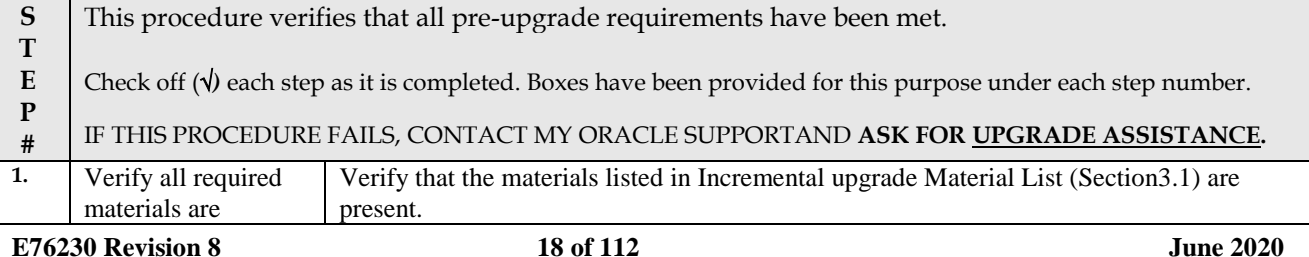

#### **Procedure 3: Verifying and capturing requirements**

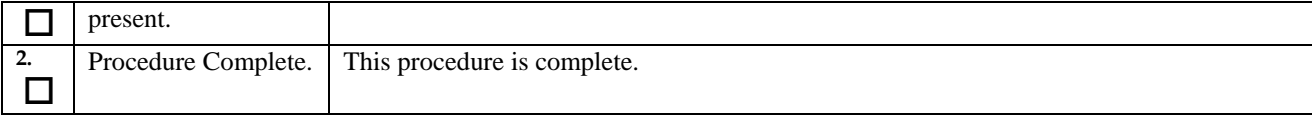

# <span id="page-18-0"></span>**Procedure 4. System Health Check**

#### <span id="page-18-1"></span>**Procedure 4: System Health Check**

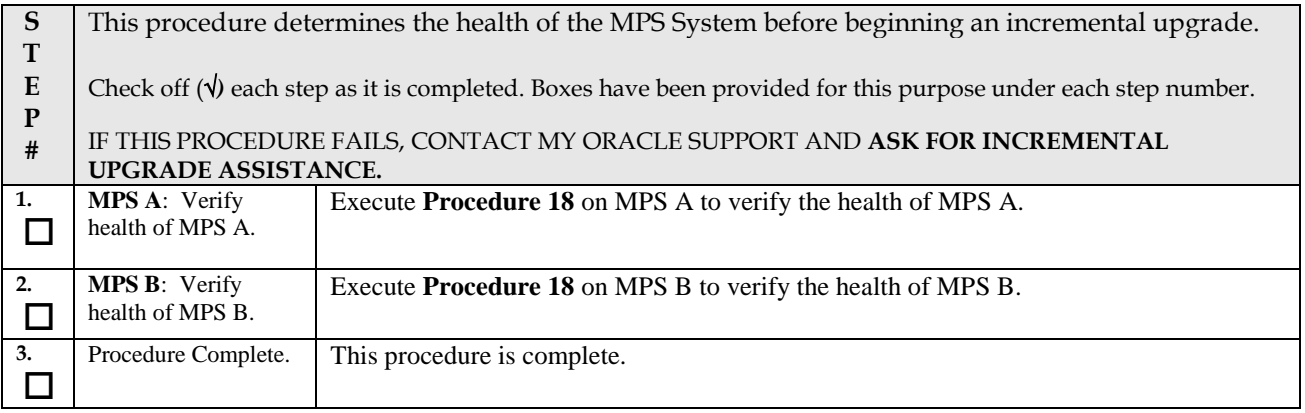

# <span id="page-19-0"></span>**5 SOFTWARE INSTALLATION PROCEDURES**

**Note:** The installation of Operating System [\(Procedure 5\)](#page-19-1), Pre install configuration [\(Procedure 6\)](#page-29-0) and initial installation of ELAP [\(Procedure 7\)](#page-35-0) can be done simultaneously on both the servers.

### <span id="page-19-1"></span>**Procedure 5. IPM MPS server**

<span id="page-19-2"></span>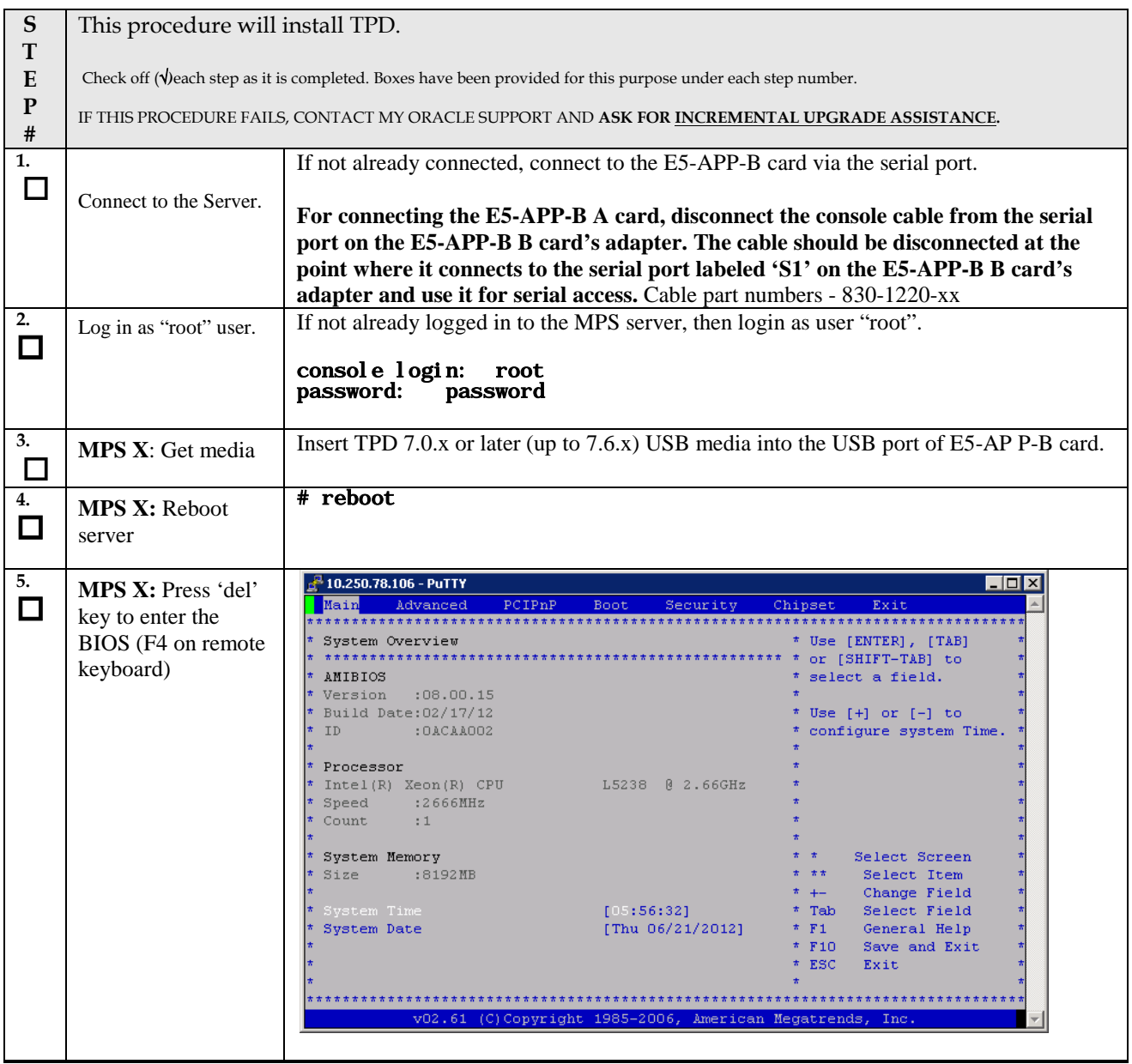

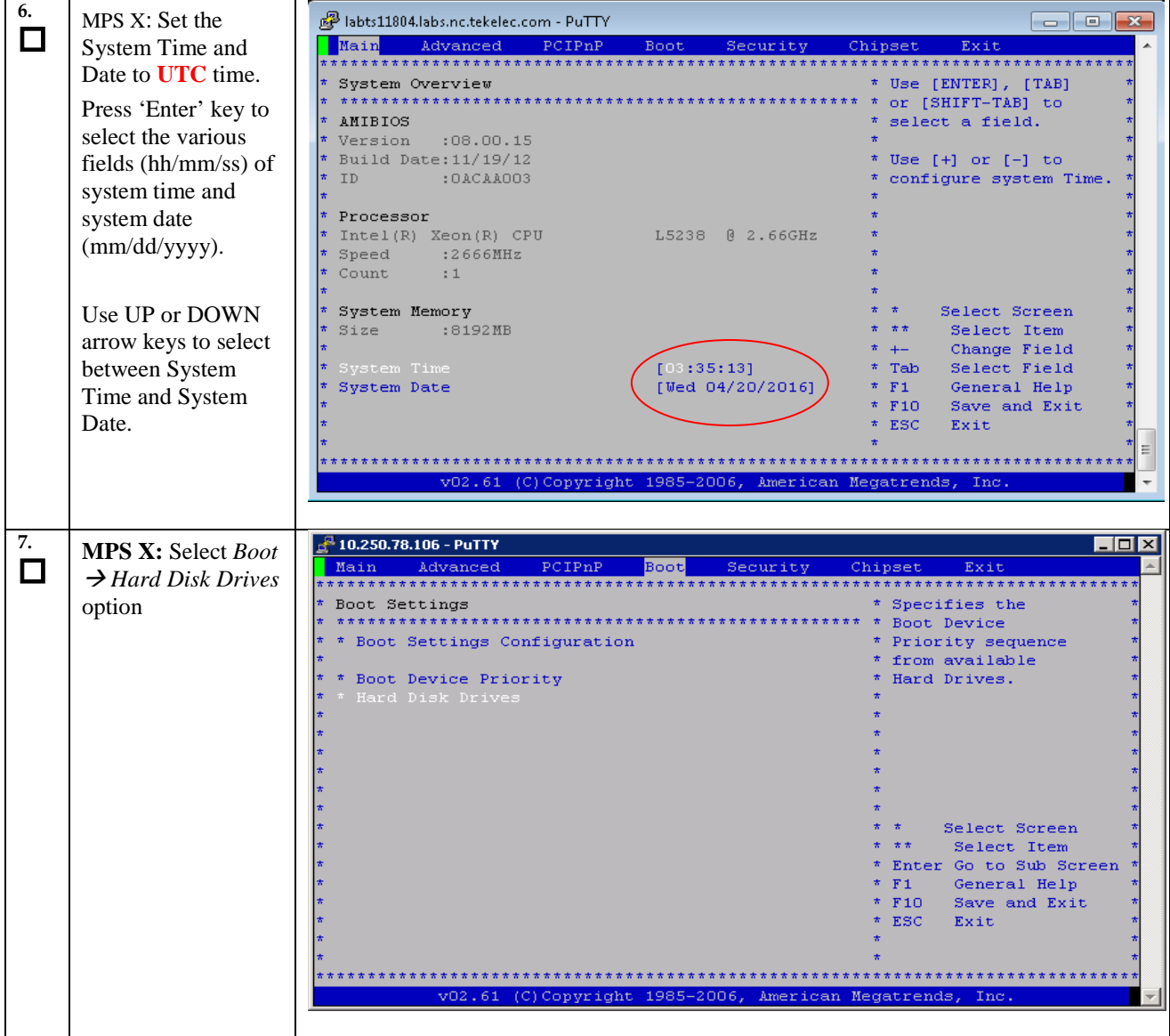

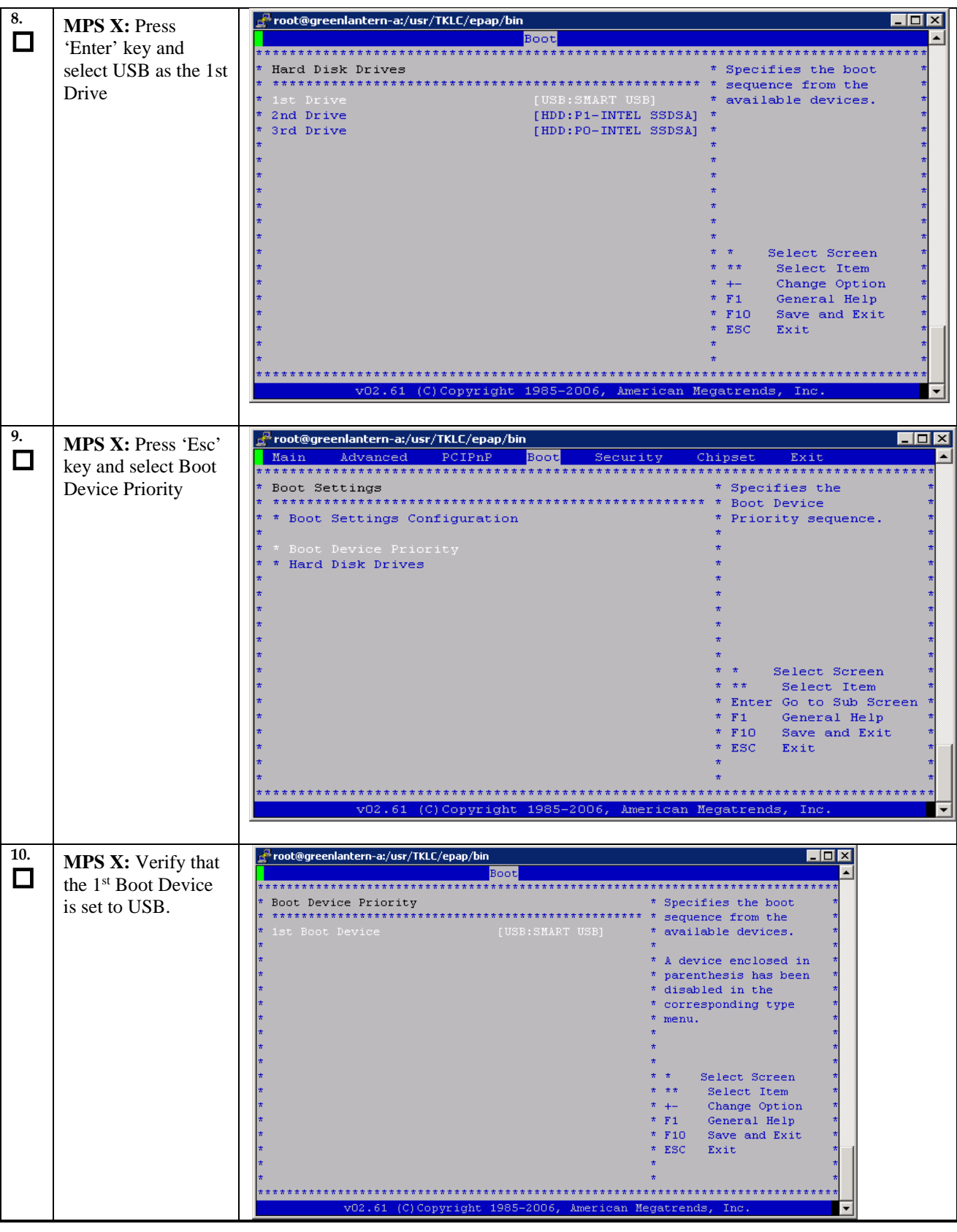

**Procedure 5: IPM MPS Server with TPD 7.0.x or Later (Up to 7.6.x)**

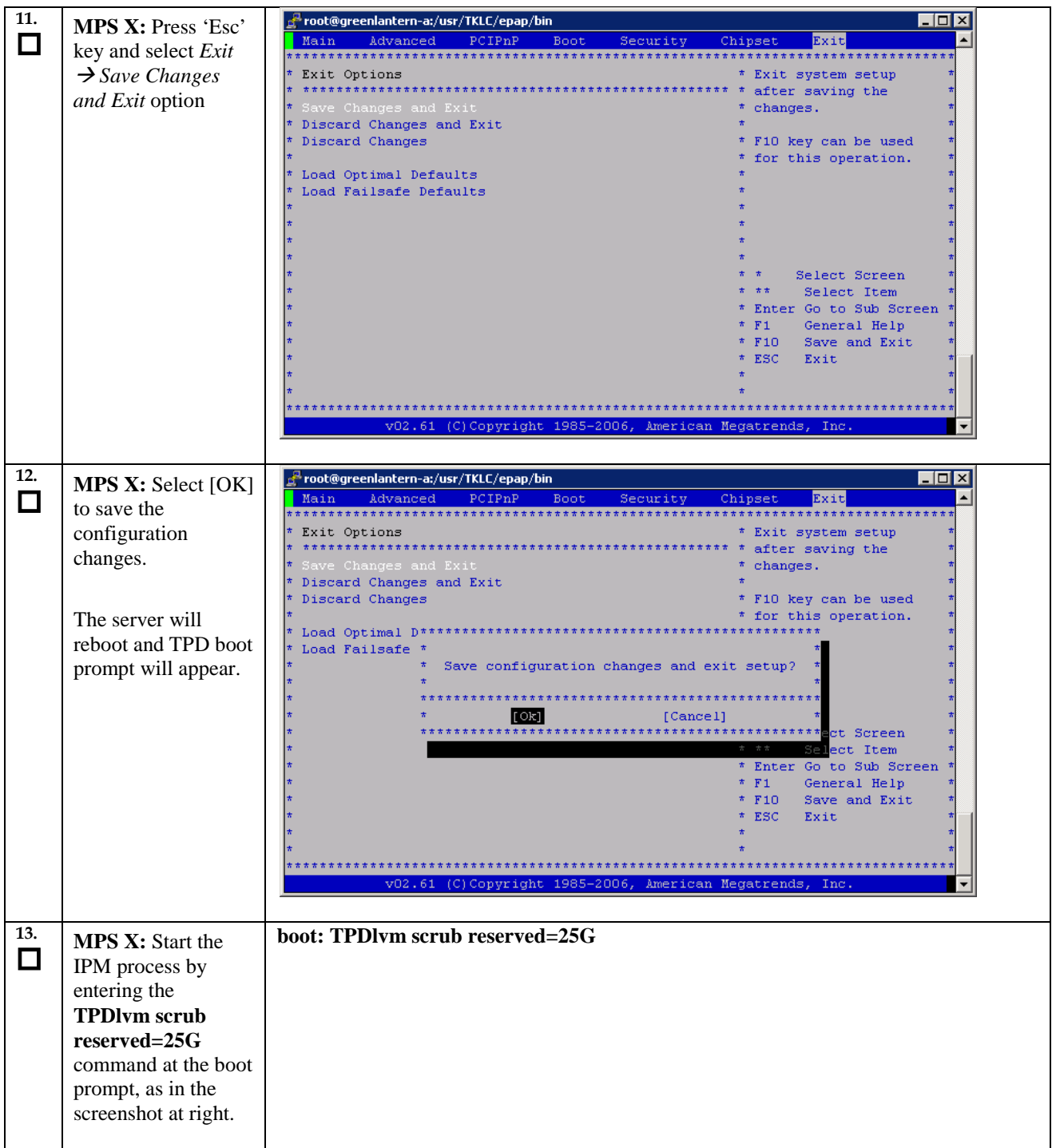

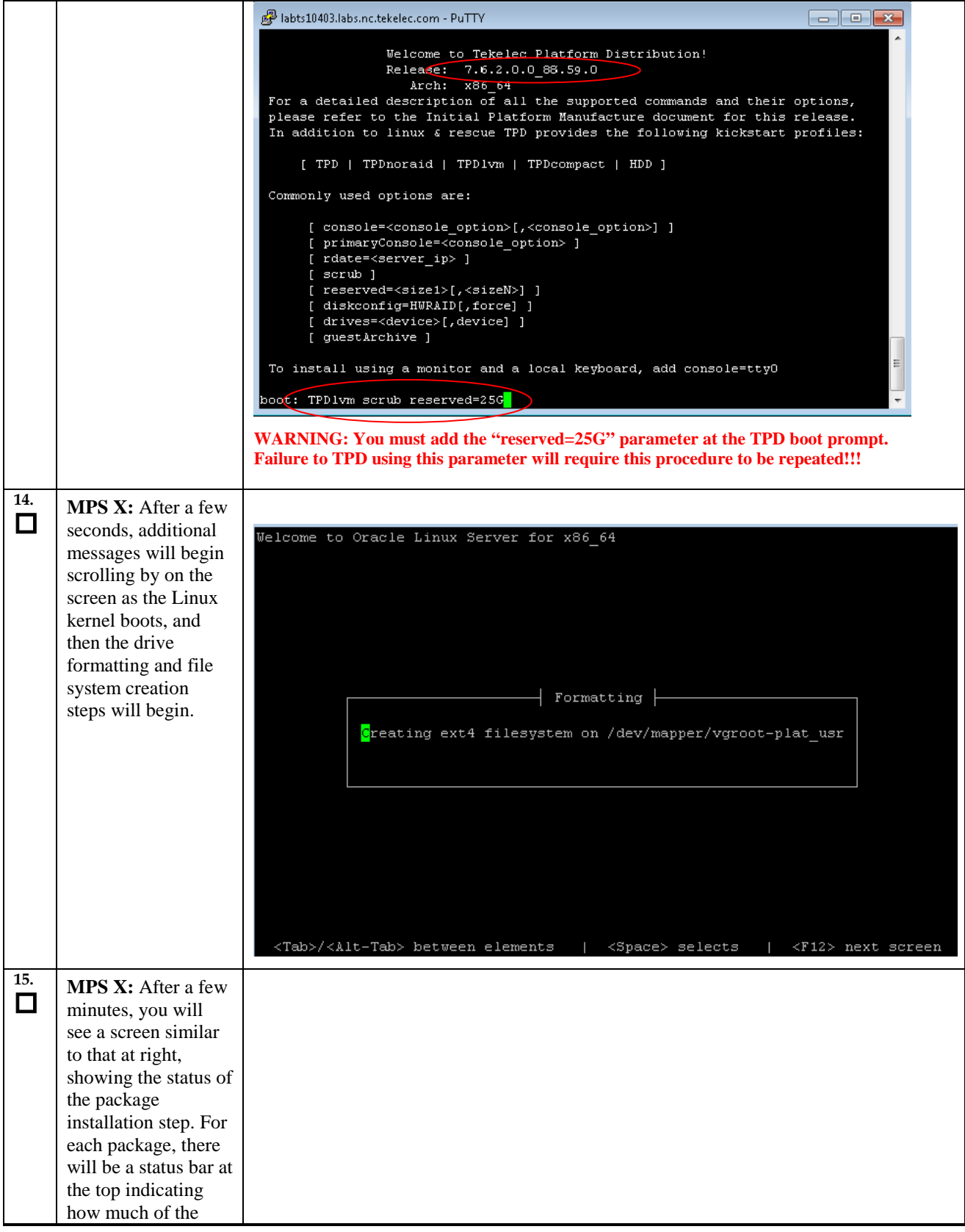

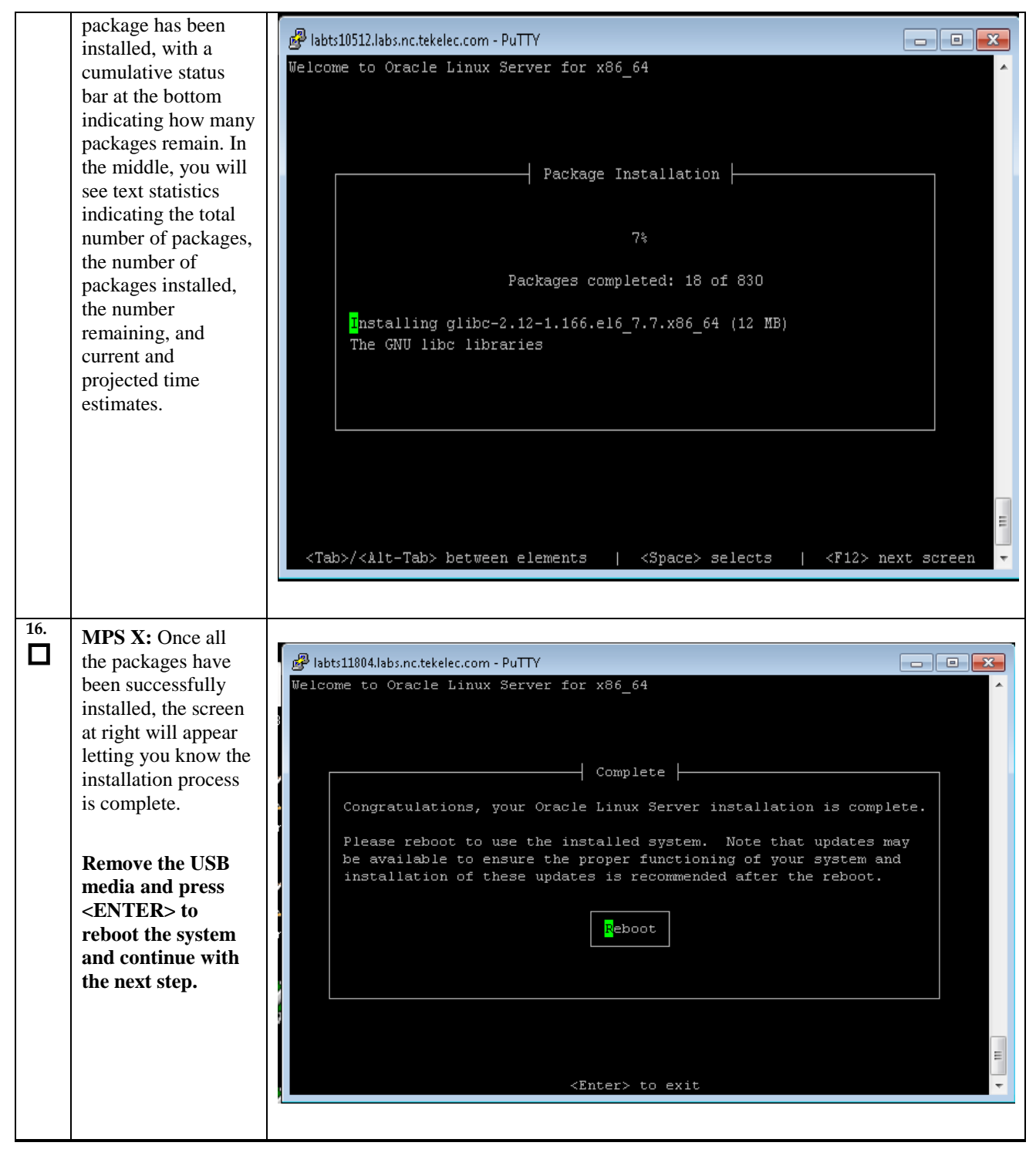

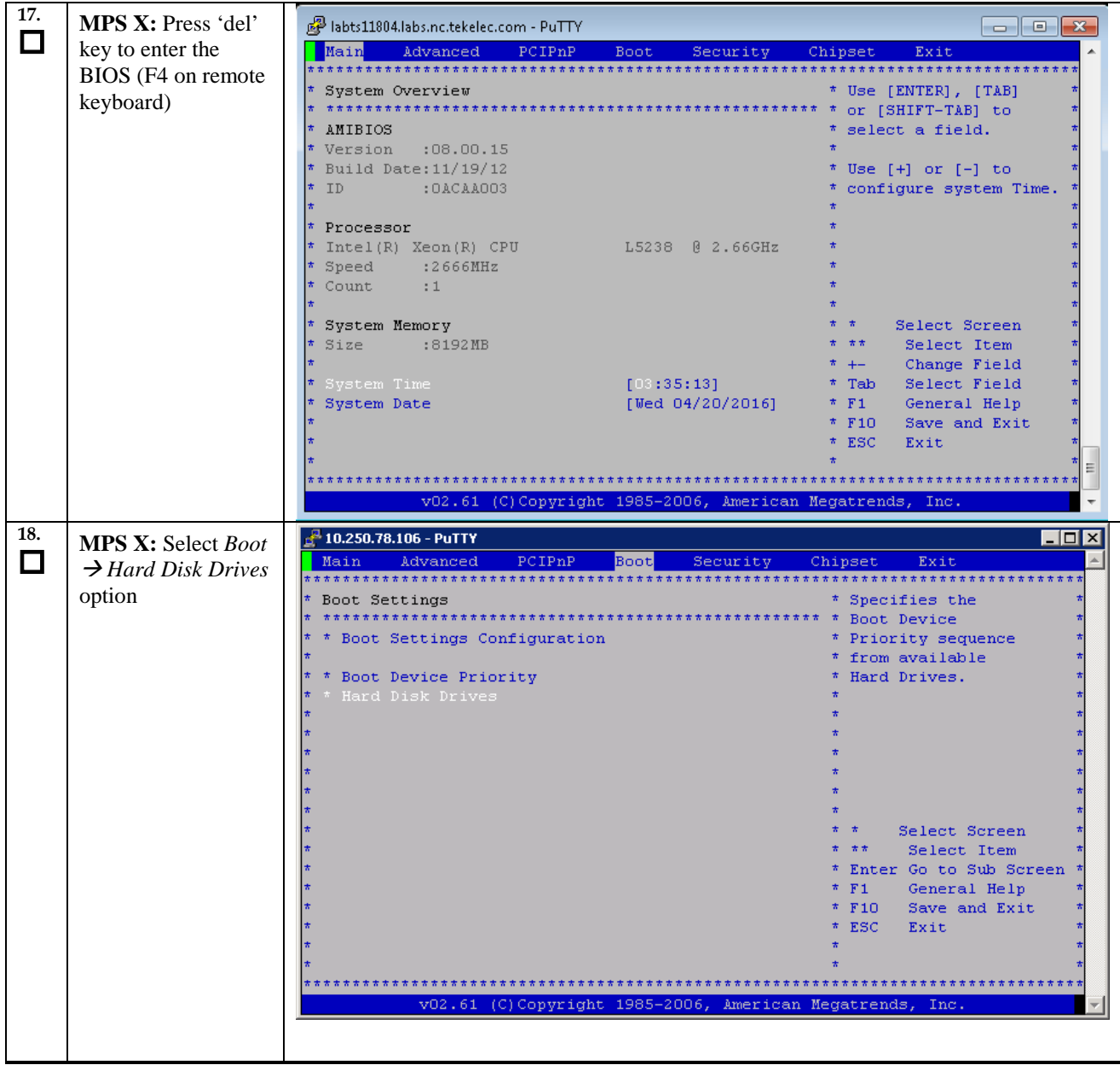

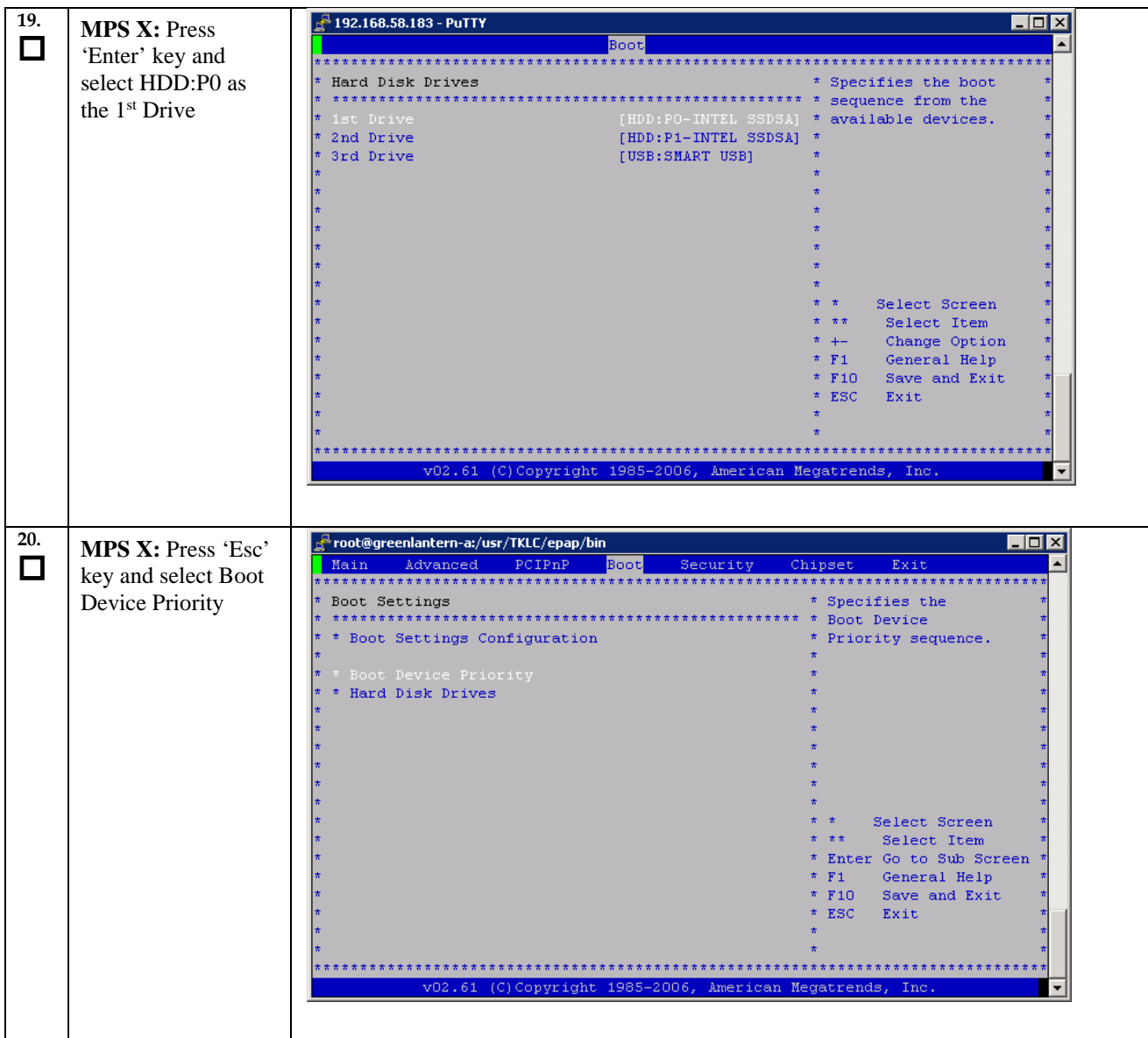

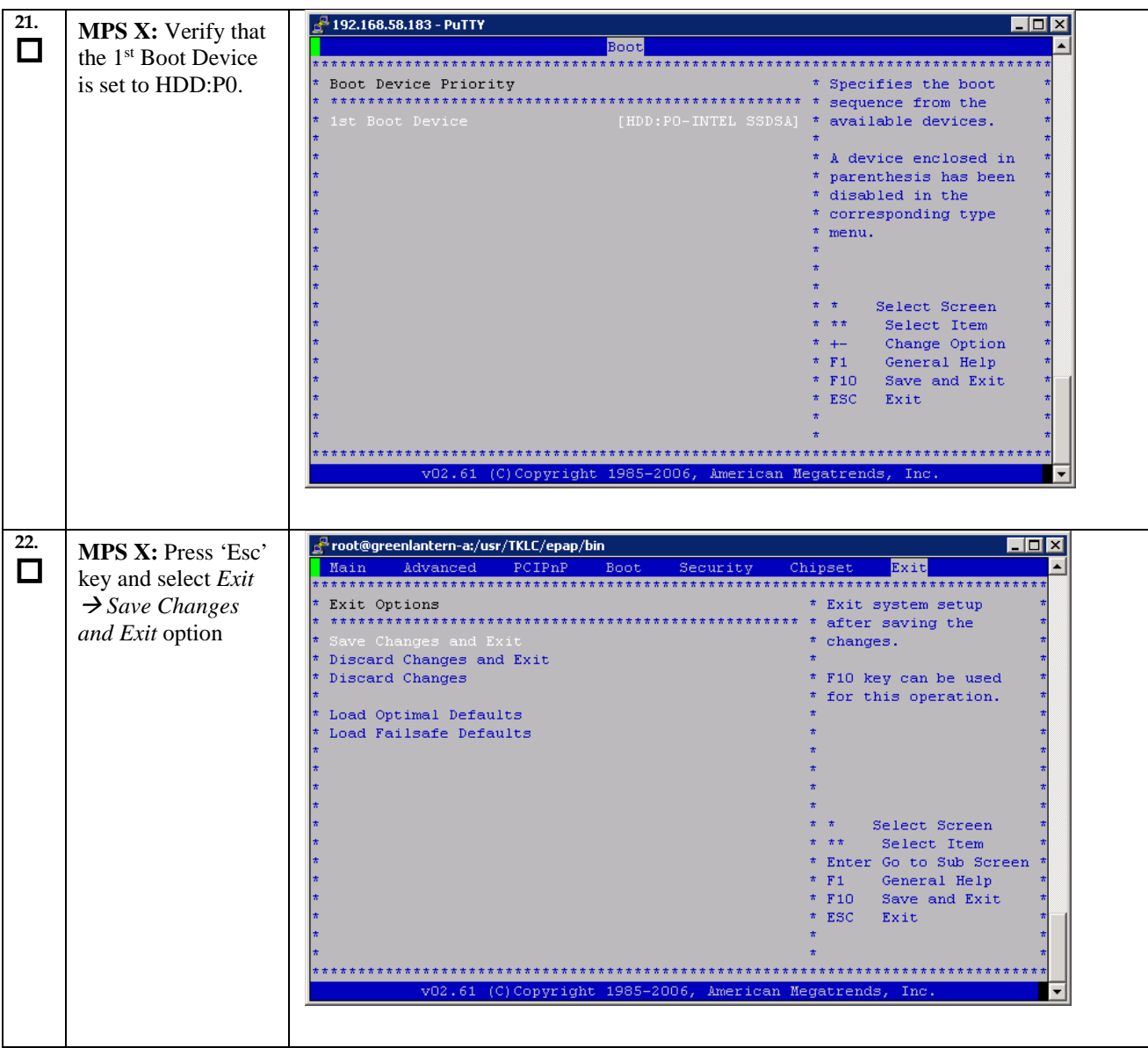

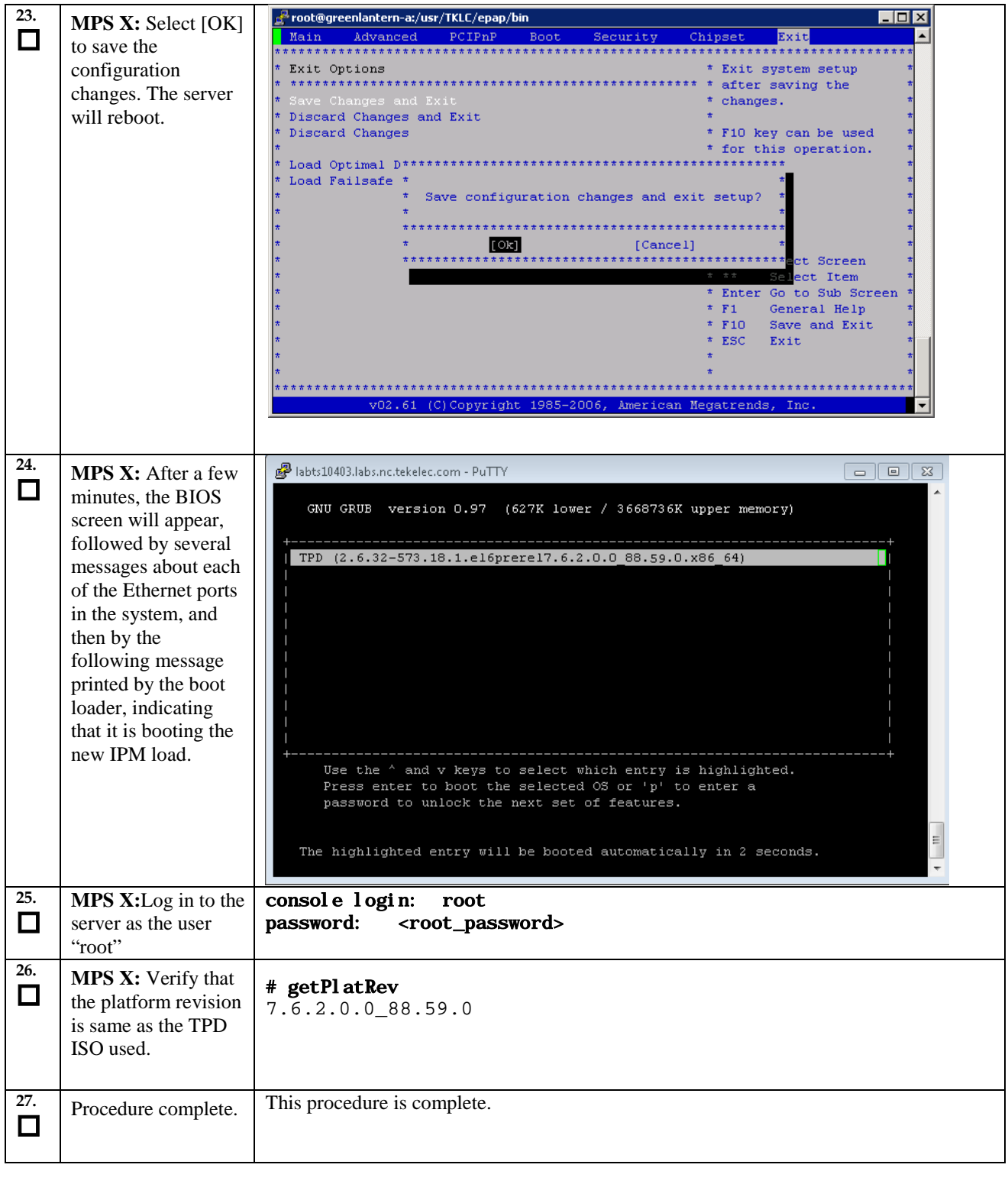

# <span id="page-29-0"></span>**Procedure 6. Pre Installation Configuration**

<span id="page-29-2"></span><span id="page-29-1"></span>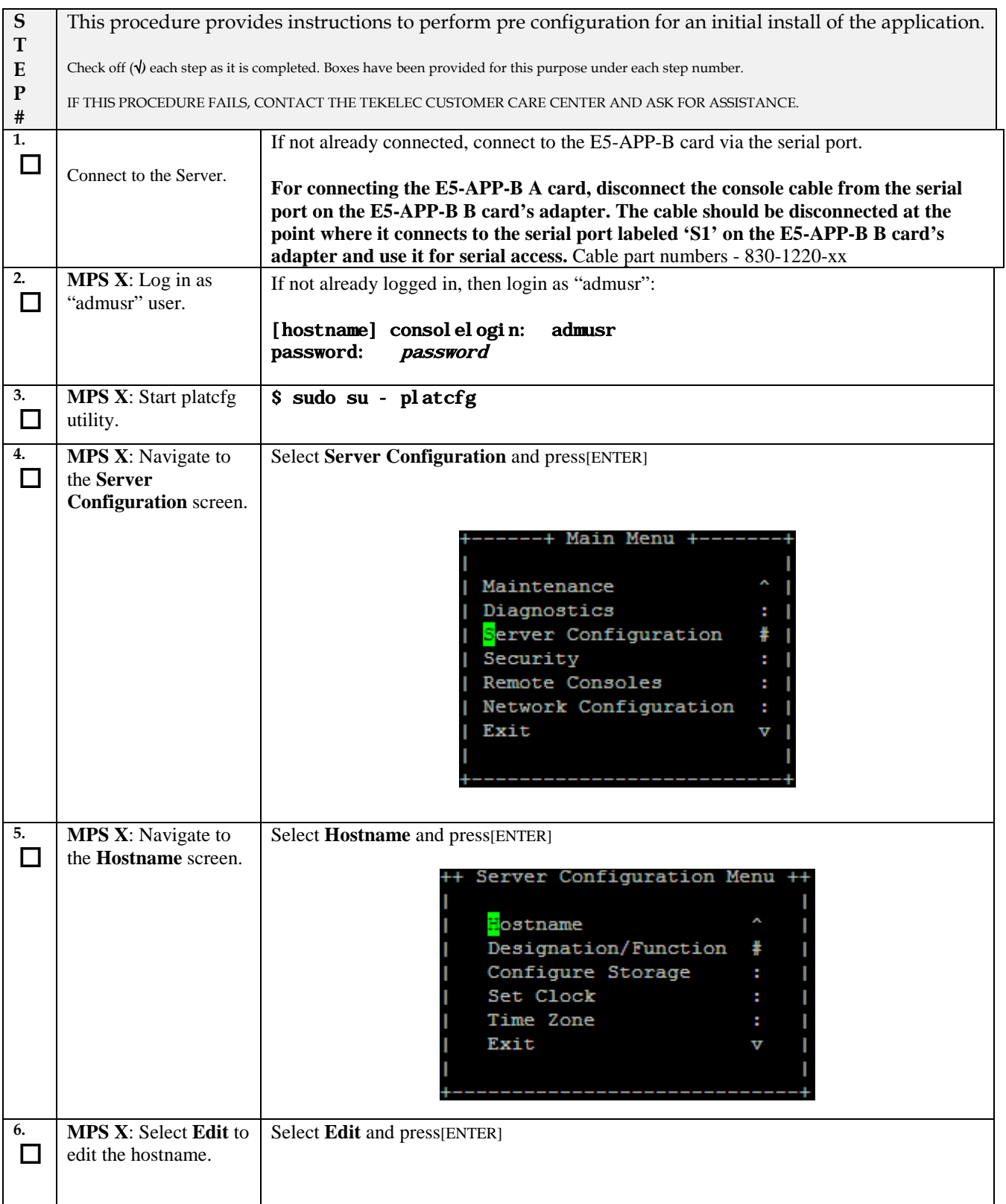

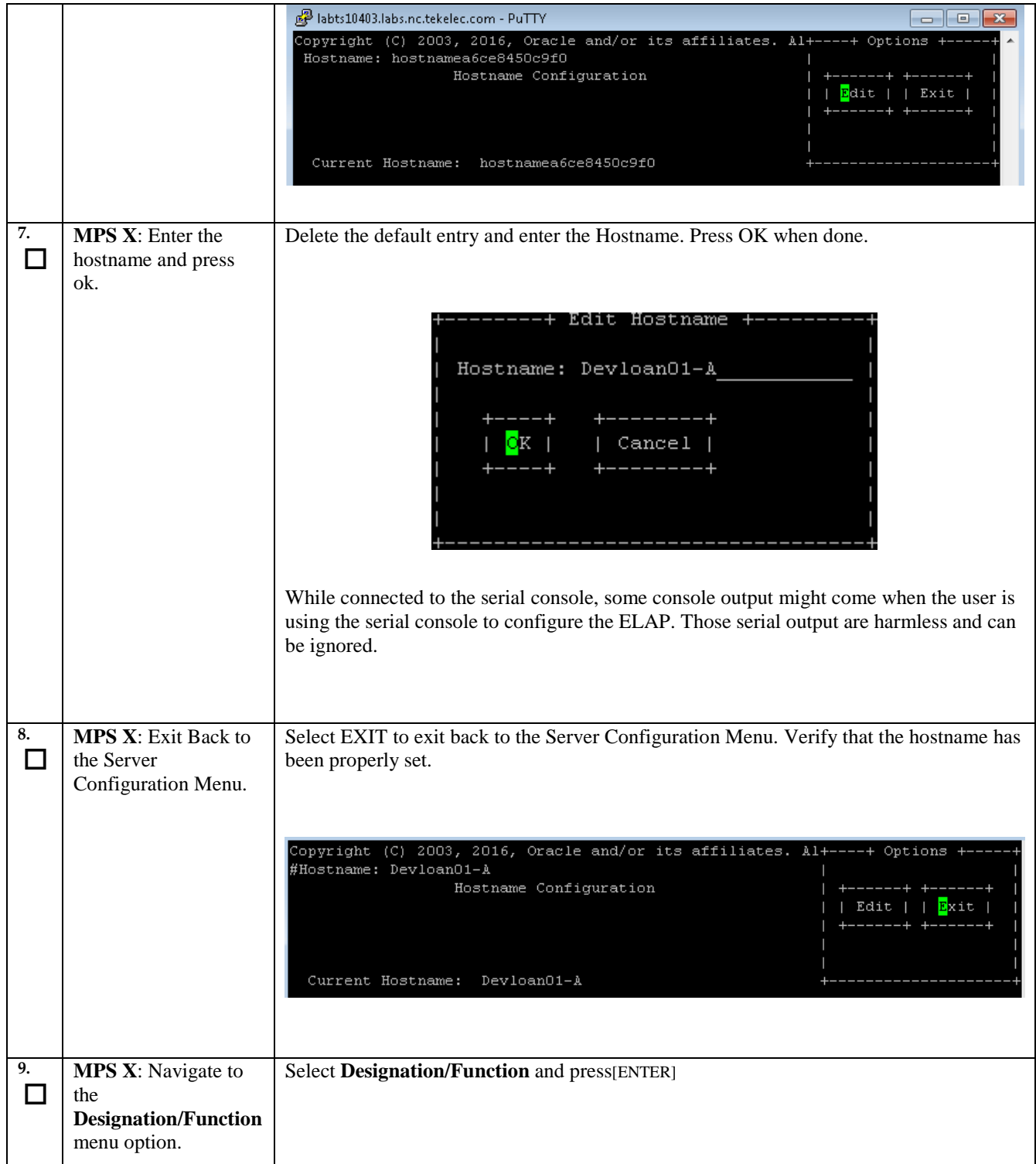

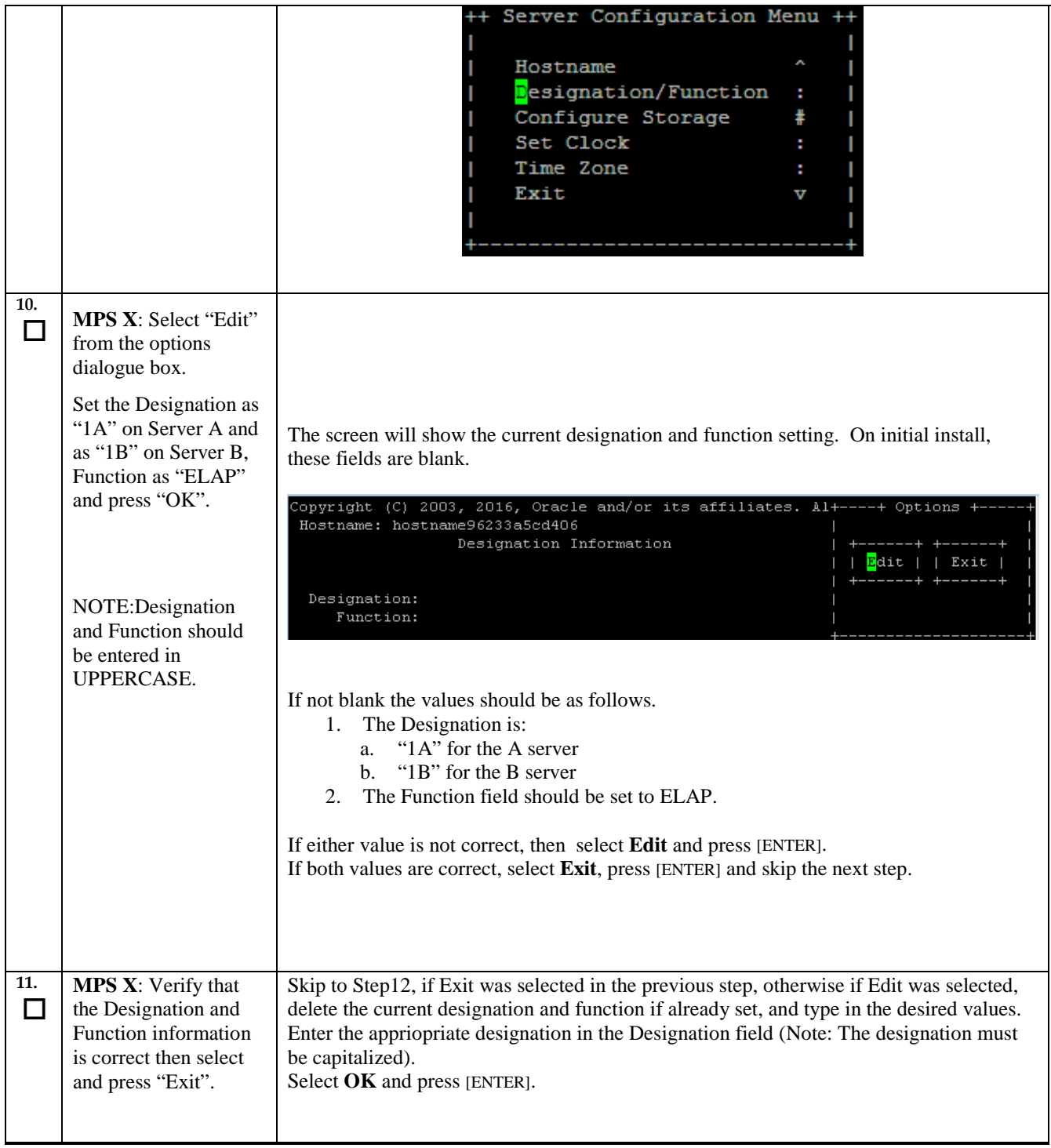

<span id="page-32-0"></span>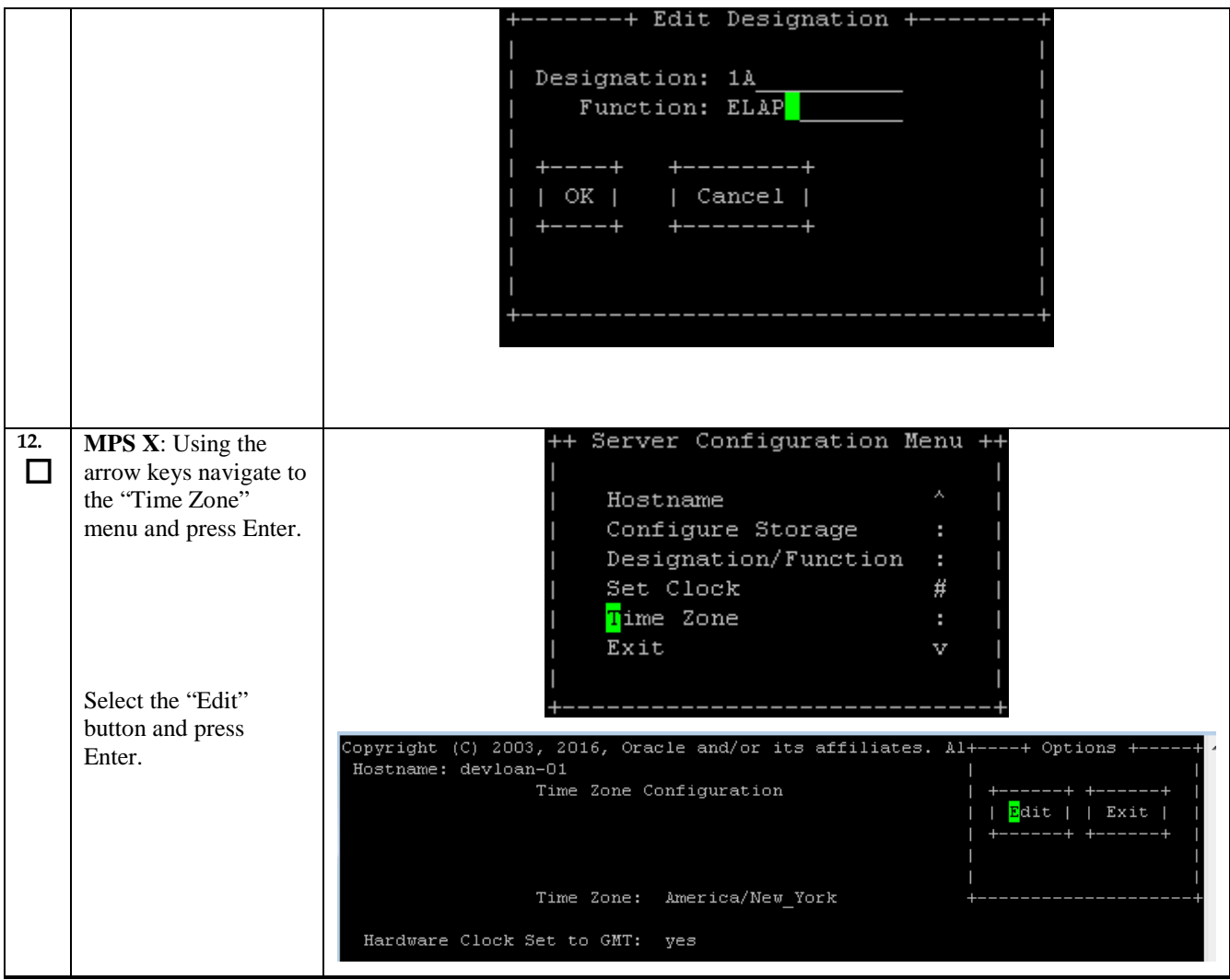

<span id="page-33-0"></span>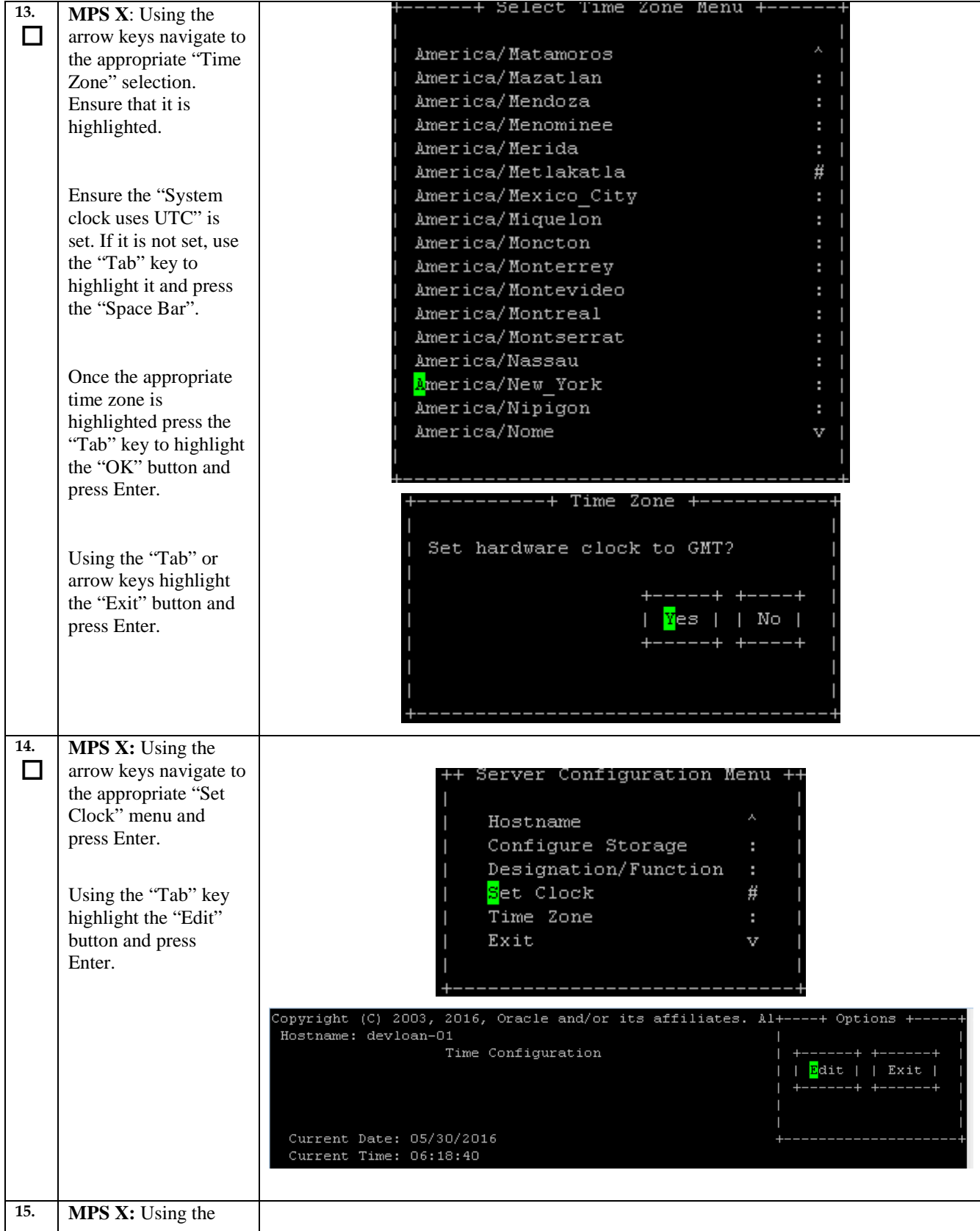

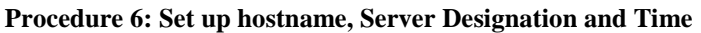

<span id="page-34-0"></span>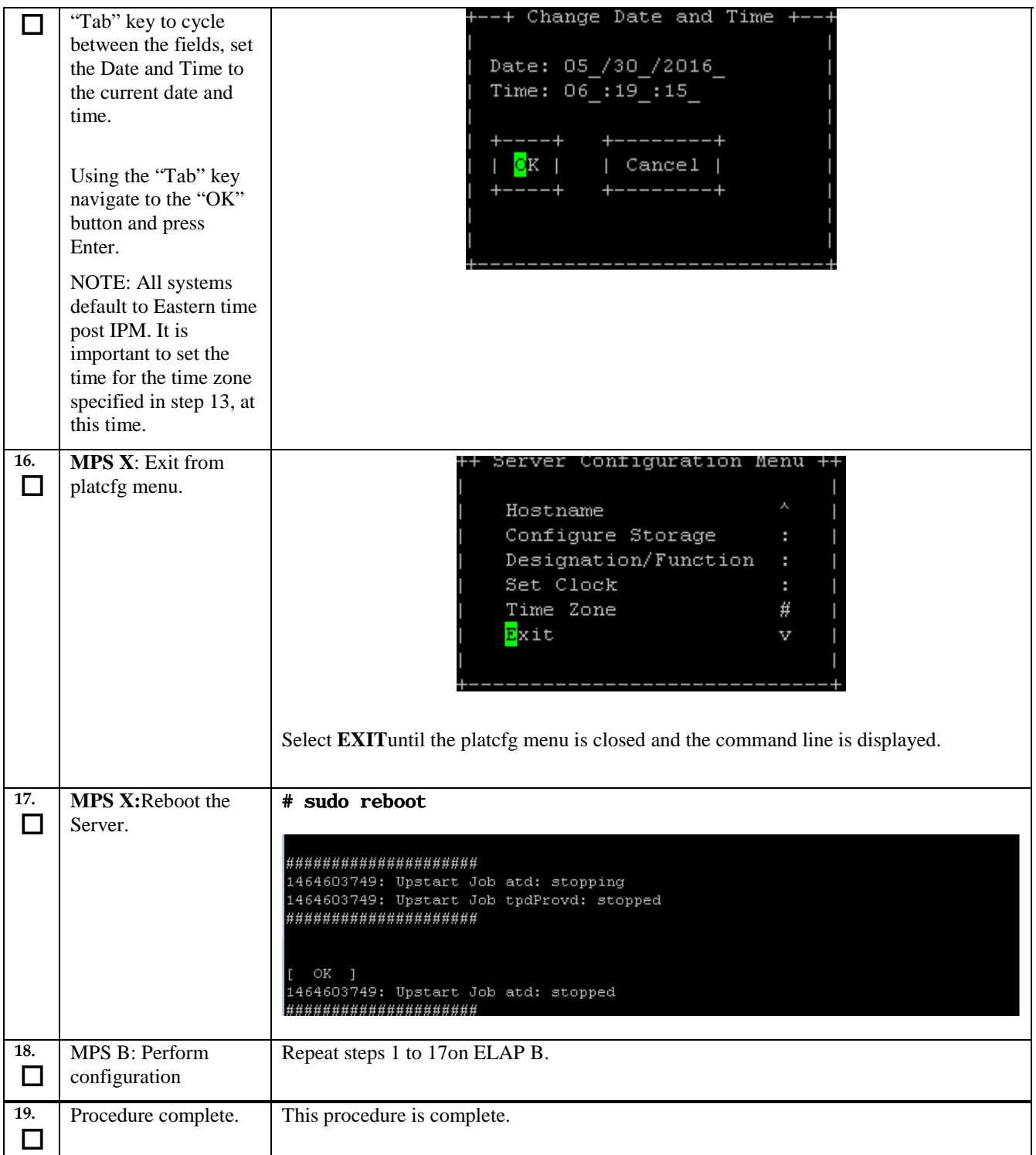

# <span id="page-35-0"></span>**Procedure 7. ELAP Installation**

# <span id="page-35-1"></span>**Procedure 7: Install Application on server A**

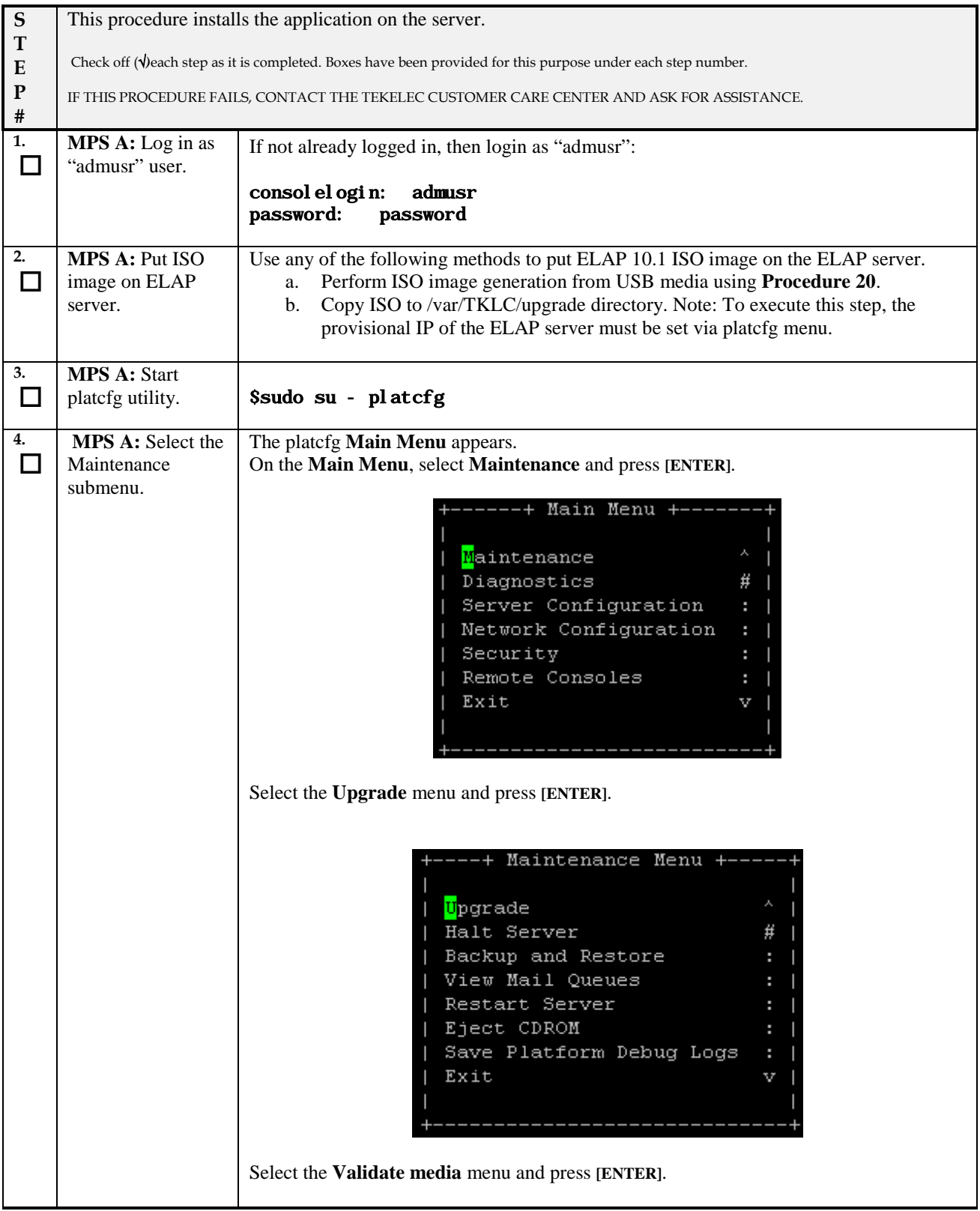
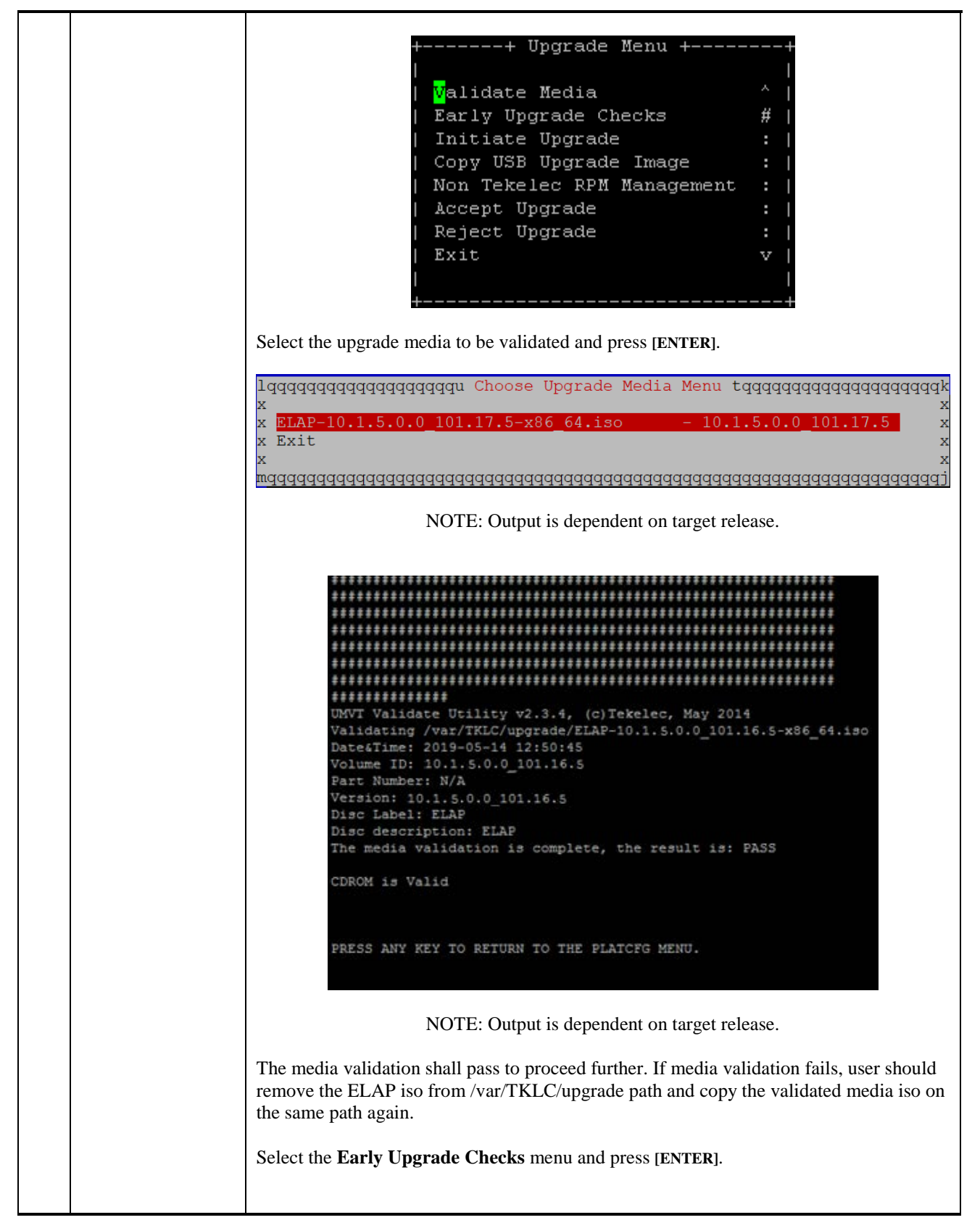

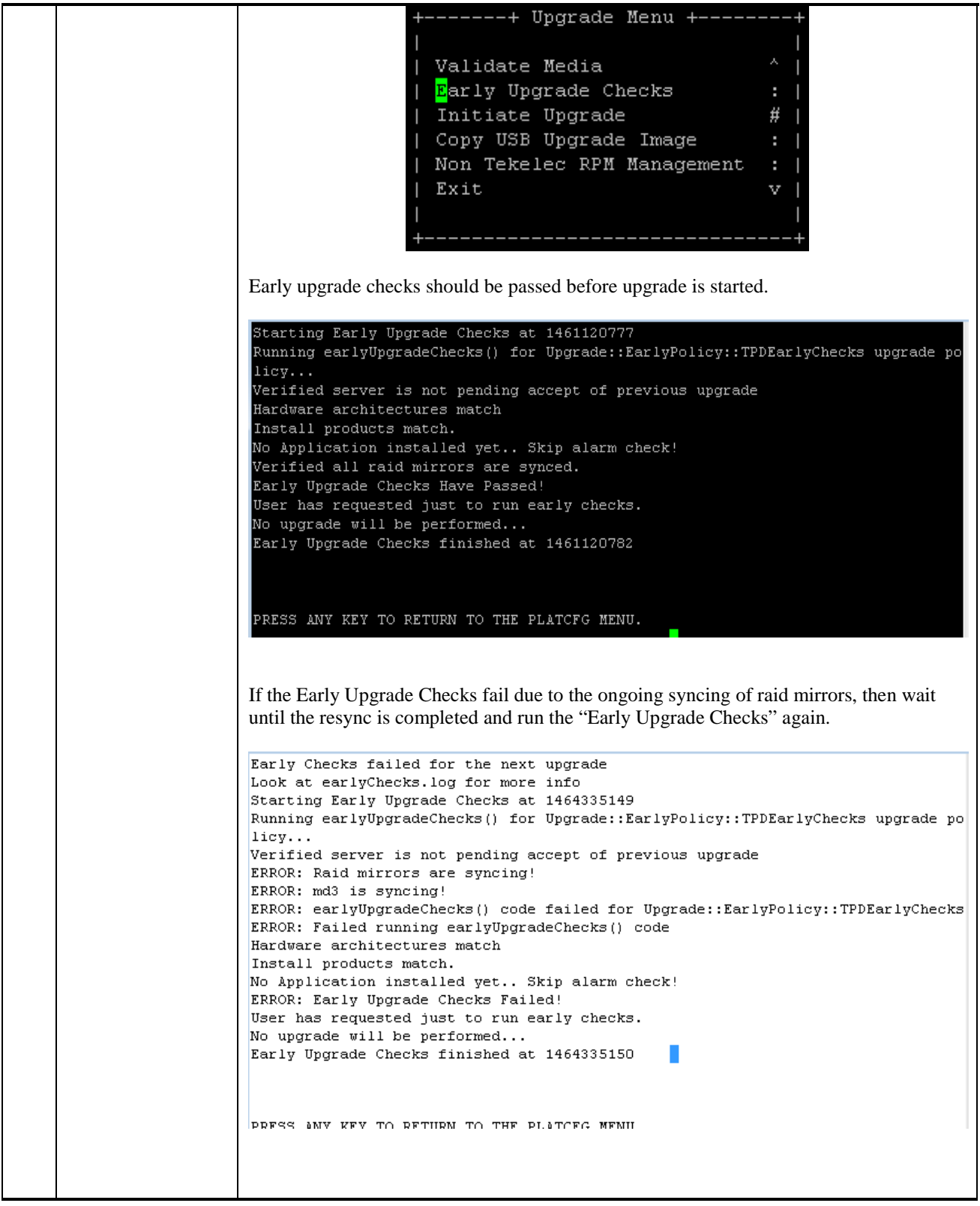

**Procedure 7: Install Application on server A**

|              |                                                           | [root@Devloan01-A ~]# cat /proc/mdstat<br>Personalities : [raid1]<br>md2 : active raid1 sda2[0] sdb2[1]                                                                                                    |
|--------------|-----------------------------------------------------------|----------------------------------------------------------------------------------------------------|
|              |                                                           | 26198016 blocks super 1.1 [2/2] [UU]<br>bitmap: 0/1 pages [OKB], 65536KB chunk                                                                                                    |
|              |                                                           | md1 : active raid1 sda3[0] sdb3[1]<br>262080 blocks super 1.0 [2/2] [UU]                                                                                                    |
|              |                                                           | md3 : active raid1 sdb1[1] sda1[0]<br>442224640 blocks super 1.1 [2/2] [UU]<br>[==============>] resync = 79.8% (352930432/442224640) finish=20.3m<br>in speed=73226K/sec<br>bitmap: 3/4 pages [12KB], 65536KB chunk                   |
|              |                                                           |                                                                                                    |
|              |                                                           | Contact My Oracle Support by following the instructions on the front page or the<br>instructions in the Appendix D if the early Upgrade checks fail due to any other reason.                                                           |
|              |                                                           | Select the <b>Initiate Upgrade</b> menu and press [ENTER].                                                                                                    |
|              |                                                           | -----+ Upgrade Menu +---<br>Validate Media<br>Early Upgrade Checks<br>Initiate Upgrade<br>#<br>Copy USB Upgrade Image<br>Non Tekelec RPM Management<br>Exit<br>v                                                                       |
| 5.<br>$\Box$ | <b>MPS A: Select the</b><br>Incremental<br>upgrade Media. | The screen displays a message that it is searching for upgrade media. When the upgrade<br>media is found, an Upgrade Media selection menu appears similar to the example below.<br>Select the desired upgrade media and press [ENTER]. |
|              |                                                           | lqqqqqqqqqqqqqqqqqqqu Choose Upgrade Media Menu tqqqqqqqqqqqqqqqqqqqqqq<br>x<br>$\mathbf{x}$<br>ELAP-10.1.5.0.0 101.17.5-x86 64.iso<br>$-10.1.5.0.0 101.17.5$<br>x Exit<br>X                                                           |
|              |                                                           | NOTE: Output is dependent on target release.                                                                                                    |
|              |                                                           | Here first one is the TPD iso. Second iso is for ELAP application.                                                                                                    |
|              |                                                           | The screen displays the output like following, indicating that the incremental upgrade<br>software is first running the upgrade checks, and then proceeding with the upgrade.                                                          |
|              |                                                           | No Application installed yet Skip alarm check!<br>Verified all raid mirrors are synced.<br>Early Upgrade Checks Have Passed!<br>Early Upgrade Checks finished at 1447429031<br>Initializing upgrade information                        |

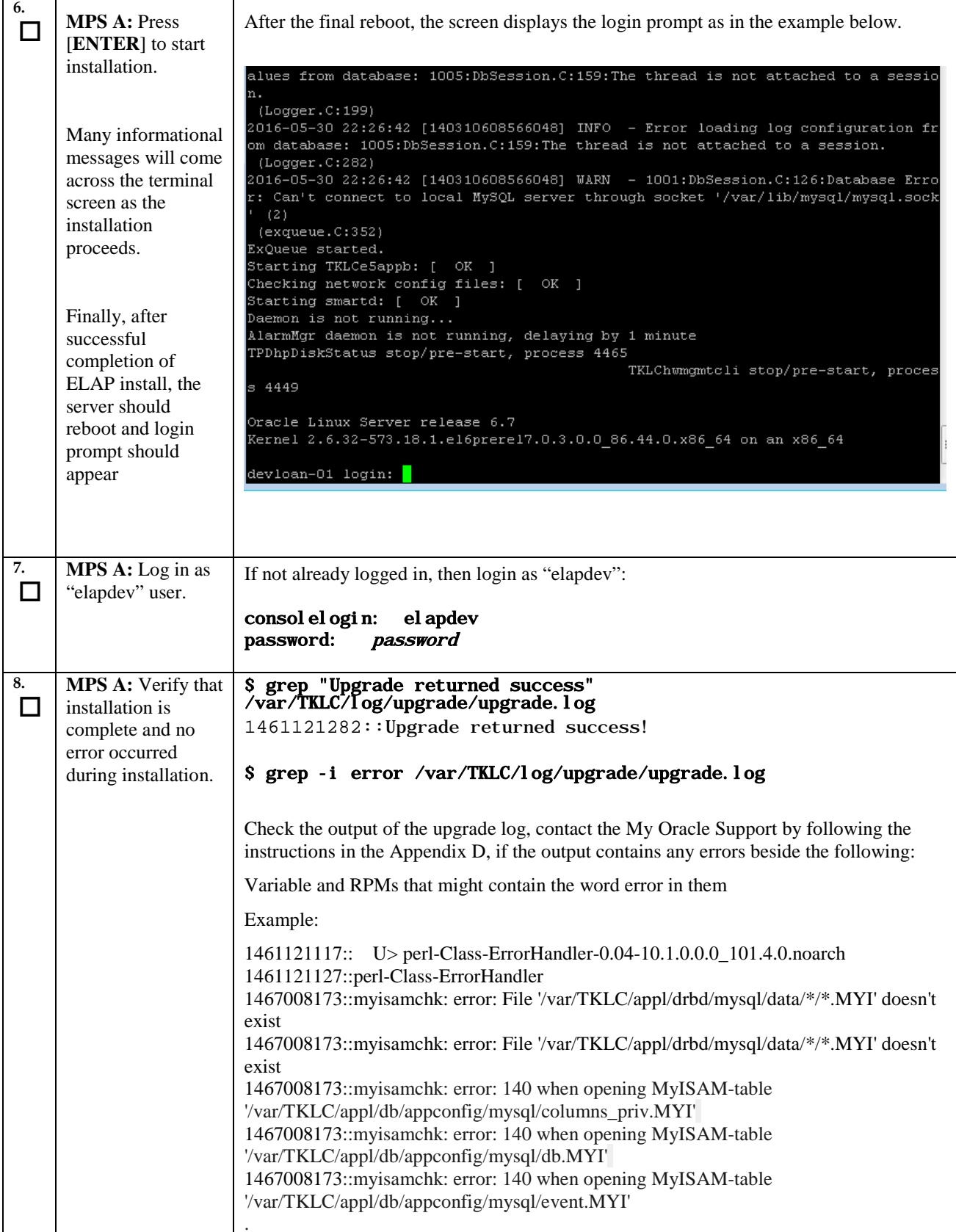

<span id="page-40-0"></span>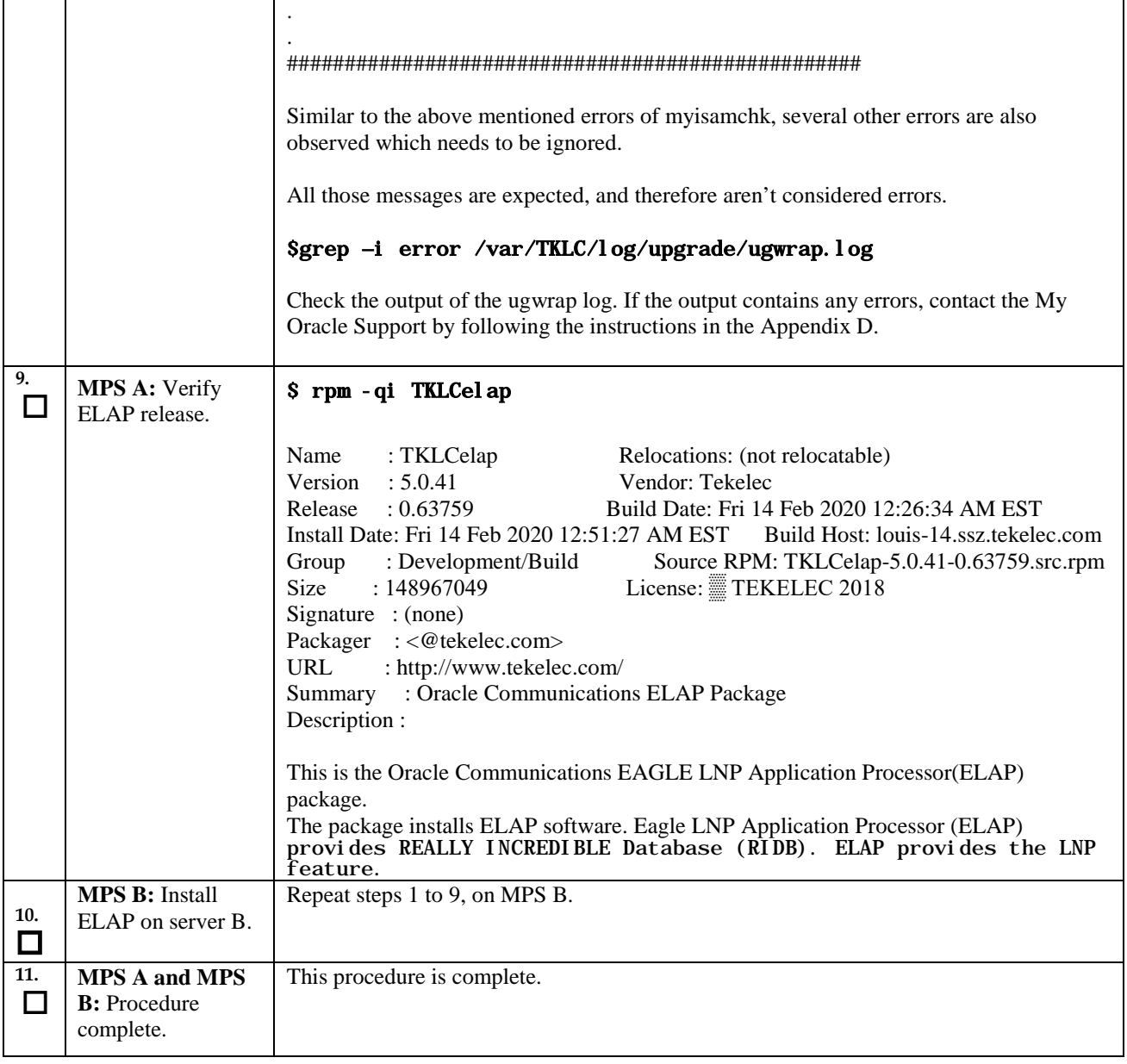

# **Procedure 8. Switch Configuration**

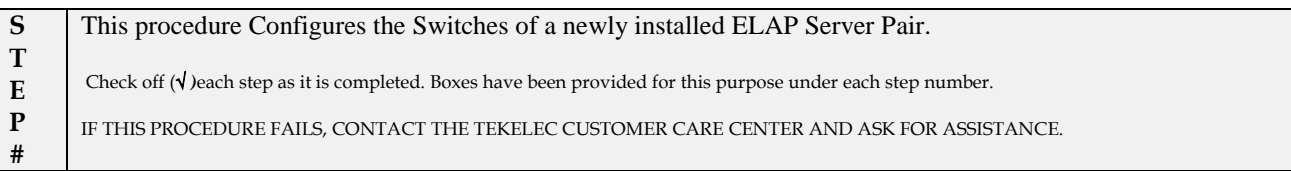

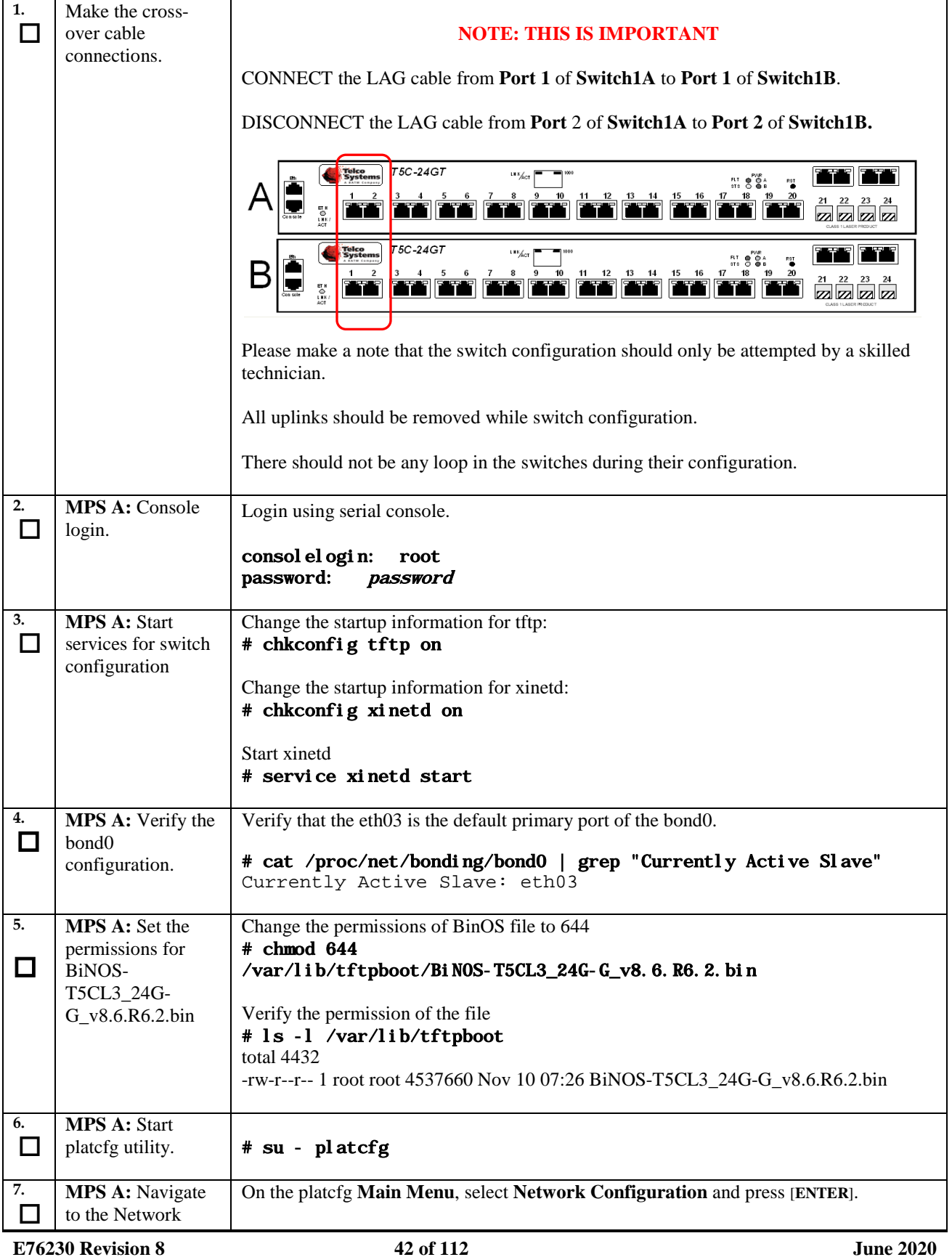

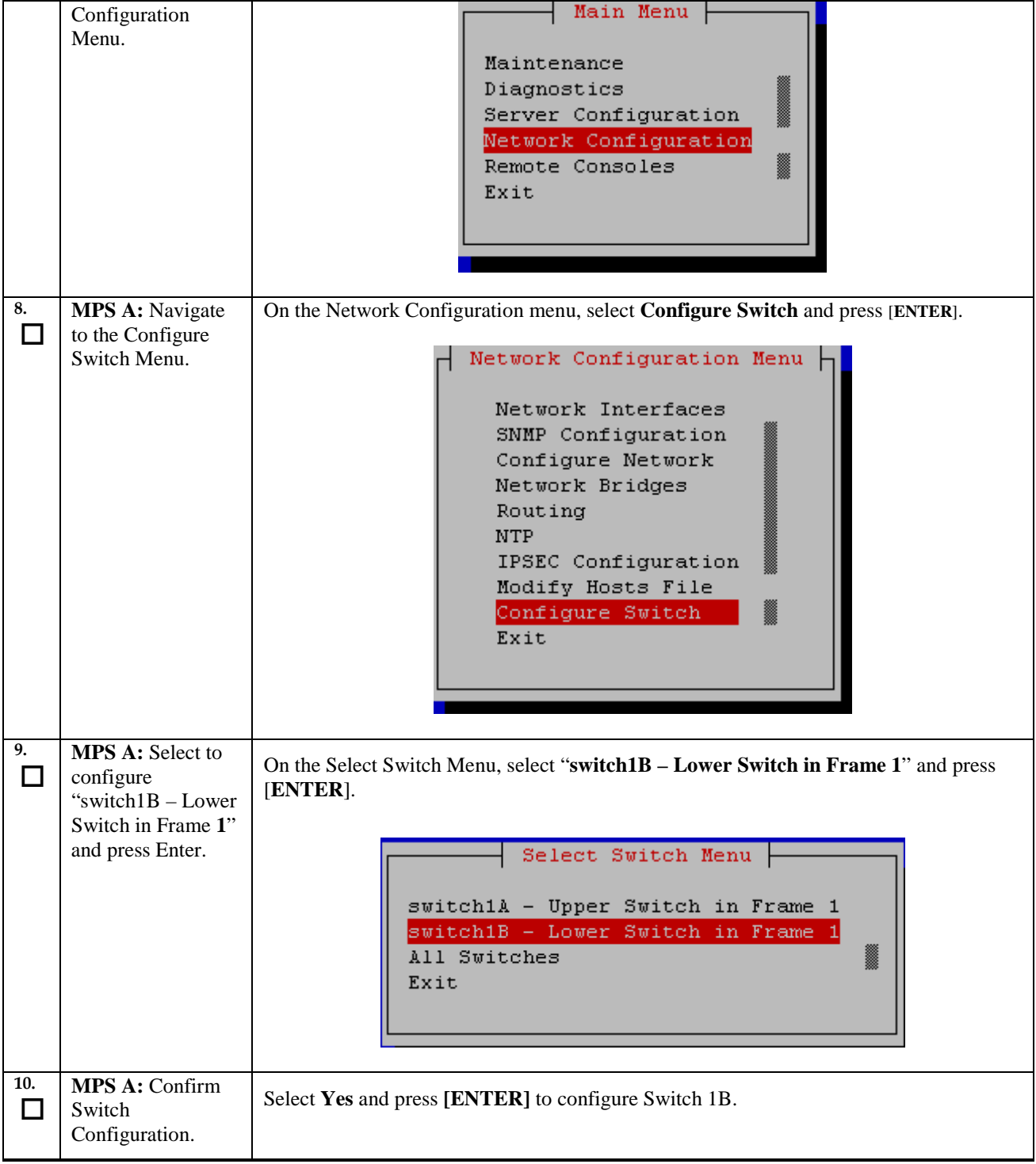

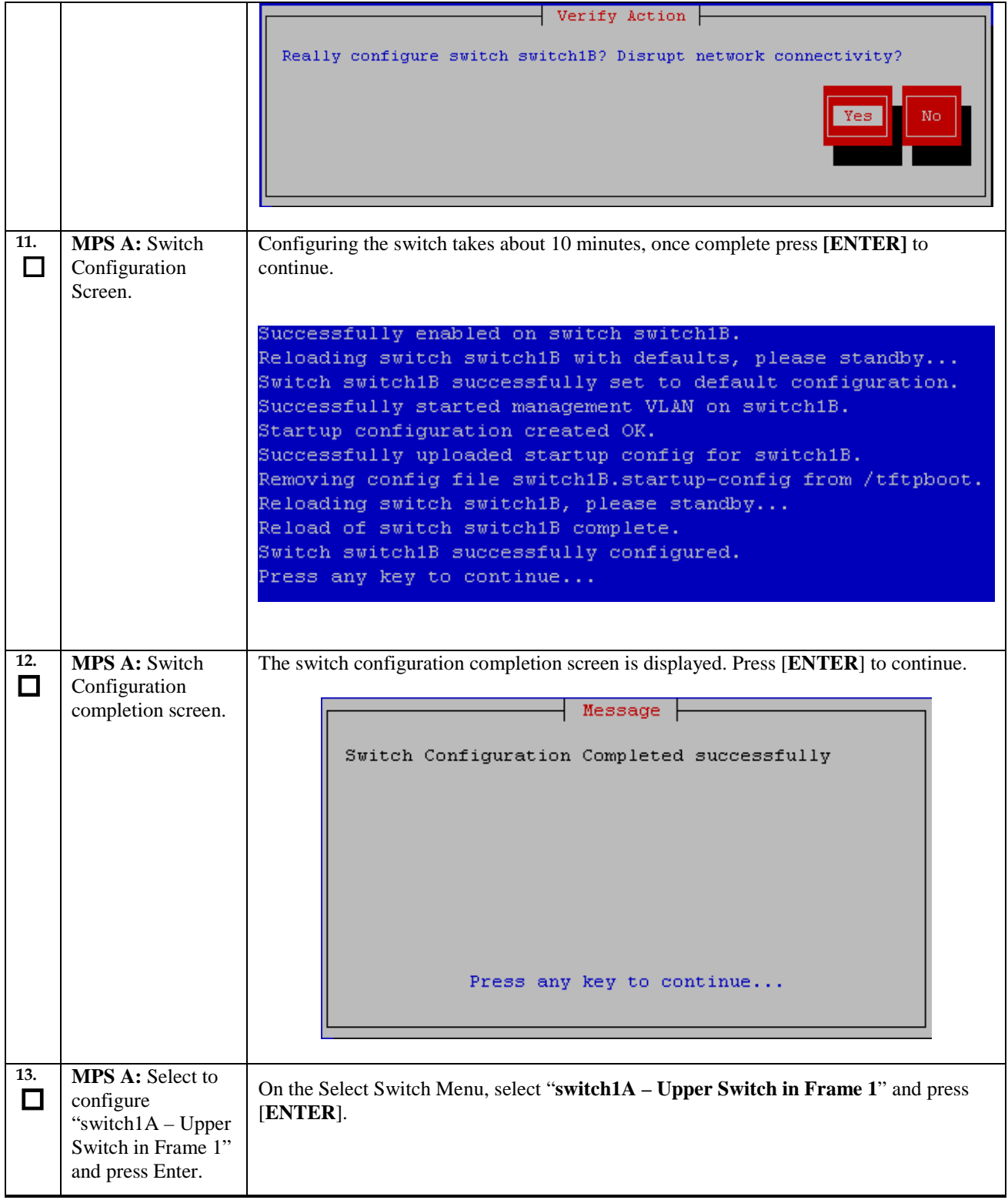

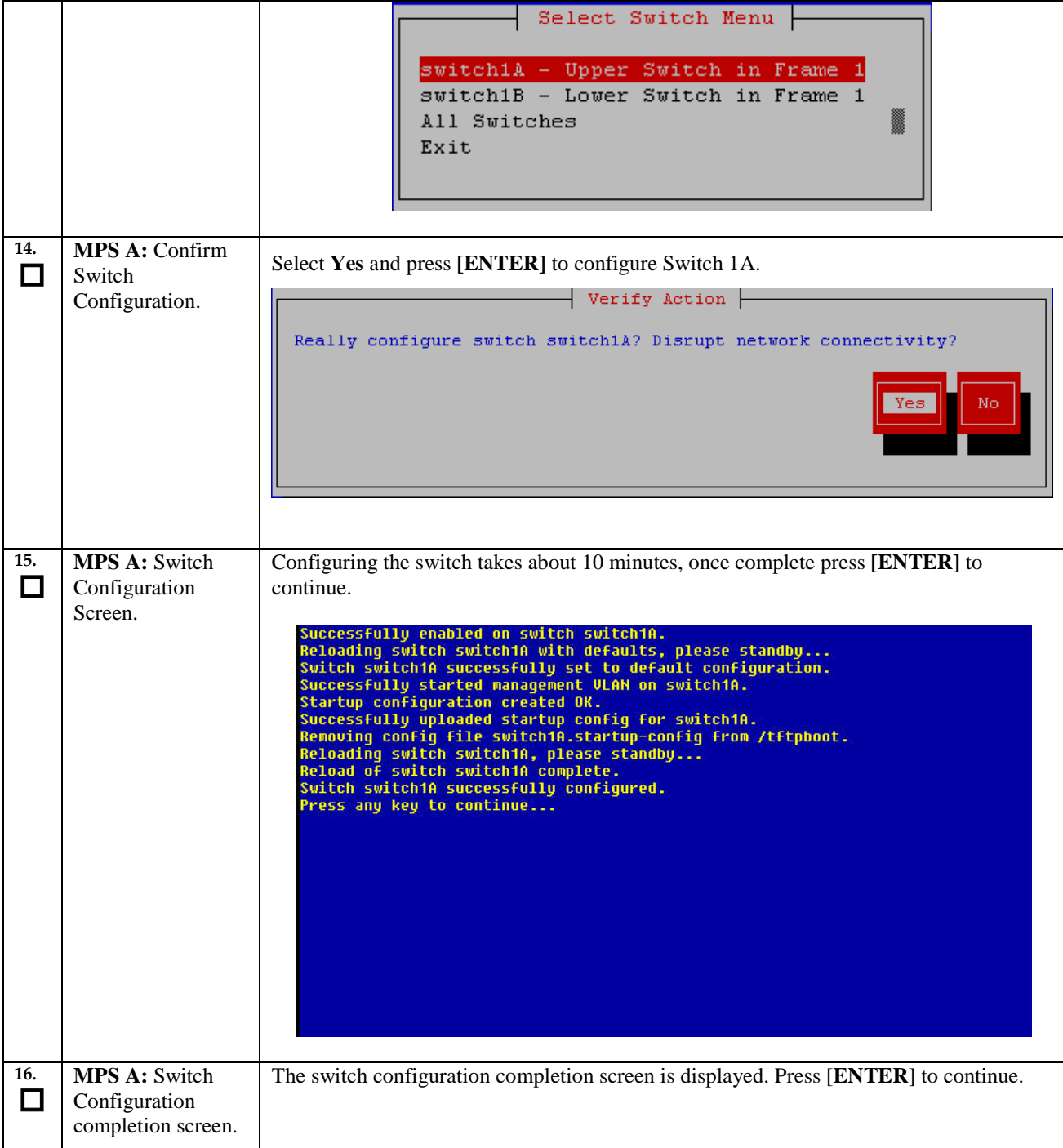

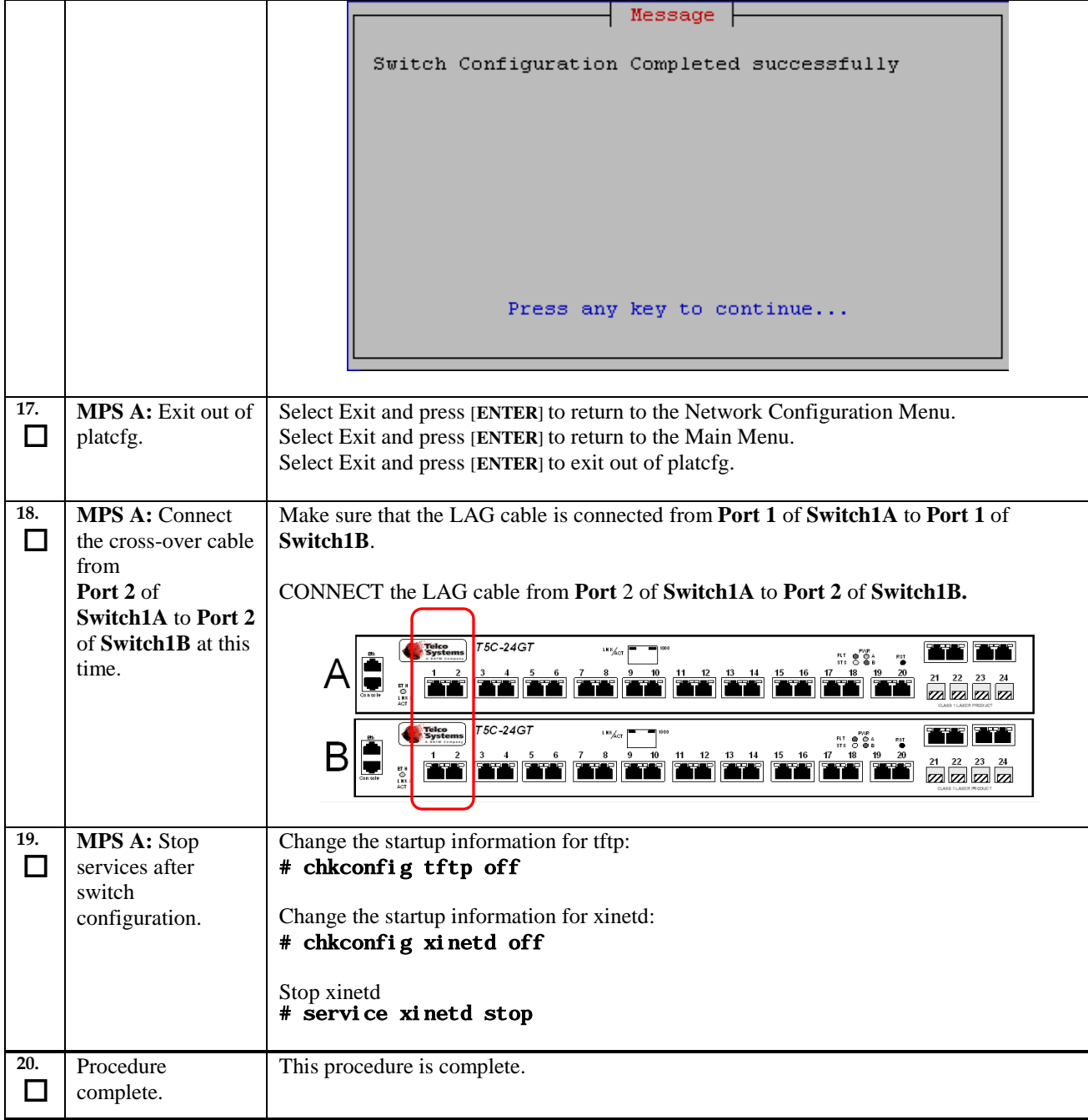

# **Procedure 9. Configuring the Application**

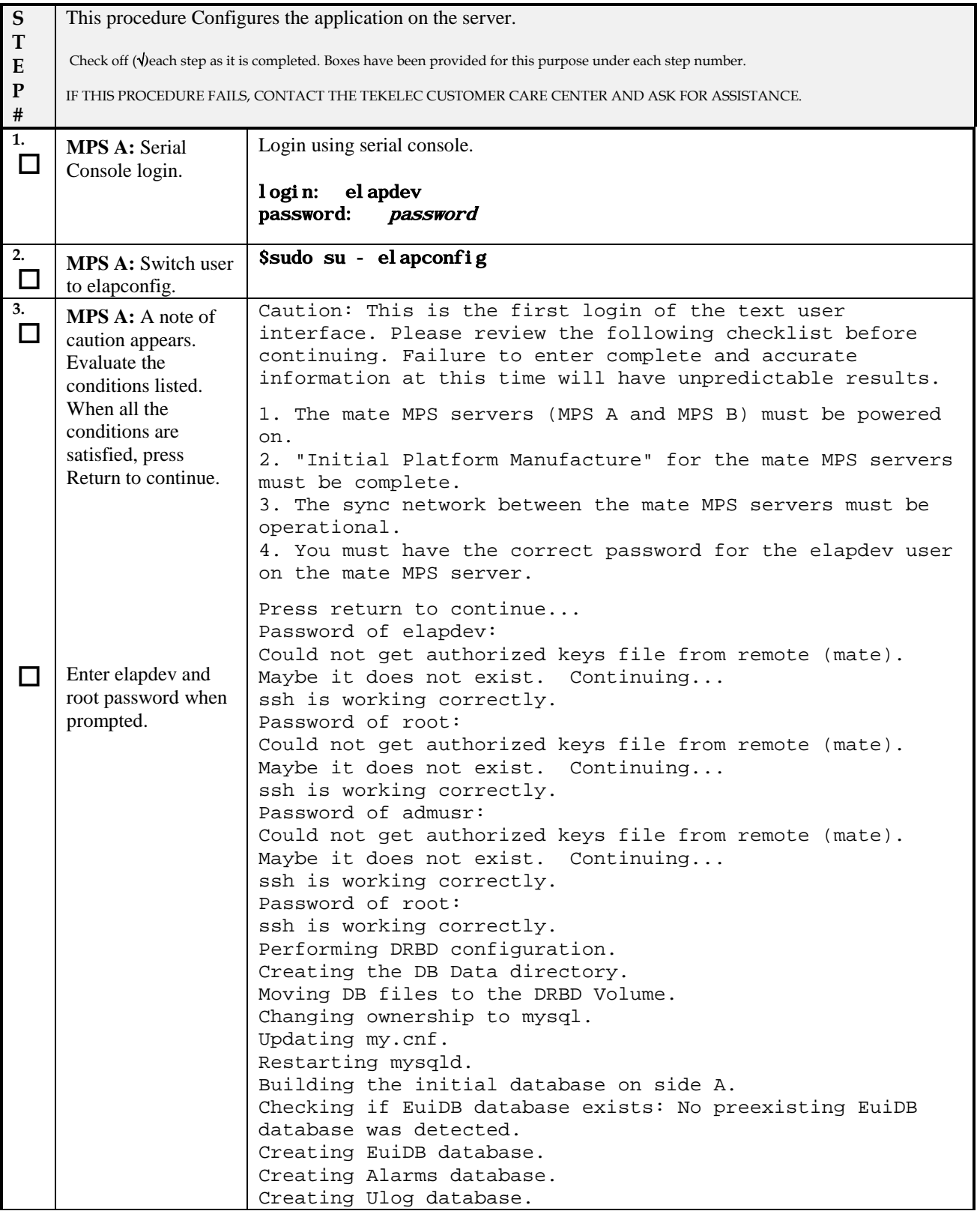

**Procedure 9: Configuring the Application**

<span id="page-47-0"></span>

|    |                                                                                                    | Creating EuiDB, Alarms and Ulog tables.<br>FIPS integrity verification test failed.<br>FIPS integrity verification test failed.<br>/bin/chmod: cannot access<br>'/var/TKLC/elap/drbd/mysql/data/EuiDB': No such file or                                                                                                    |
|----|----------------------------------------------------------------------------------------------------|----------------------------------------------------------------------------------------------------|
|    |                                                                                                    | directory                                                                                                    |
| 4. | <b>MPS A: The ELAP</b><br>Configuration Menu<br>is displayed. Select<br>choice 7, Configure<br>NTP Server Menu.               | /----- ELAP Configuration Menu----------\<br>1   Display Configuration<br>Configure Network Interfaces Menu<br>$\mathbf{2}^{\prime}$<br>2222)<br>Set Time Zone<br>3<br>Exchange Secure Shell Keys<br>4<br>$\sim$ $\sim$ $\sim$<br>Change Password<br>5<br><br>Platform Menu<br>6.<br><u>.</u><br>Configure NTP Server<br>7<br>.<br>Mate Disaster Recovery<br>8.<br>$\frac{1}{2} \frac{1}{2} \frac{$<br>$e$   Exit<br>LAI L<br>-----------------------------------<br>Enter Choice: 7 |
| 5. | MPS A: The<br>Configure NTP<br>Server Menu is<br>displayed. Select<br>choice 2, Add<br><b>External NTP</b><br>Server.         | /-----ELAP Configure NTP Server Menu-\<br>1   Display External NTP Server<br>2   Add External NTP Server<br>3 Remove External NTP Server<br>$e$   Exit<br>Enter Choice: 2<br>Are you sure you wish to add new NTP Server? [N]: Y<br>Enter the ELAP NTP Server IP Address: <ntp_server_ip_addr><br/>External NTP Server [<ntp_server_ip_addr>] has been added.<br/>Press return to continue</ntp_server_ip_addr></ntp_server_ip_addr>                                                                                                    |
| 6. | MPS A: The<br><b>ELAP</b> Configure<br>NTP Server Menu is<br>displayed.<br>Enter choice 1,<br>Display External<br>NTP Server. | /-----ELAP Configure NTP Server Menu-\<br>Display External NTP Server<br>1 <sup>1</sup><br><u>.</u><br>Add External NTP Server<br>2<br>$- - - -$<br>Remove External NTP Server<br>Exi t<br>е<br>________________________<br>Enter Choice: 1<br>$<$ ntp server 1 IP><br>ntpserver1<br>Press return to continue                                                                                                    |

<span id="page-48-2"></span><span id="page-48-1"></span><span id="page-48-0"></span>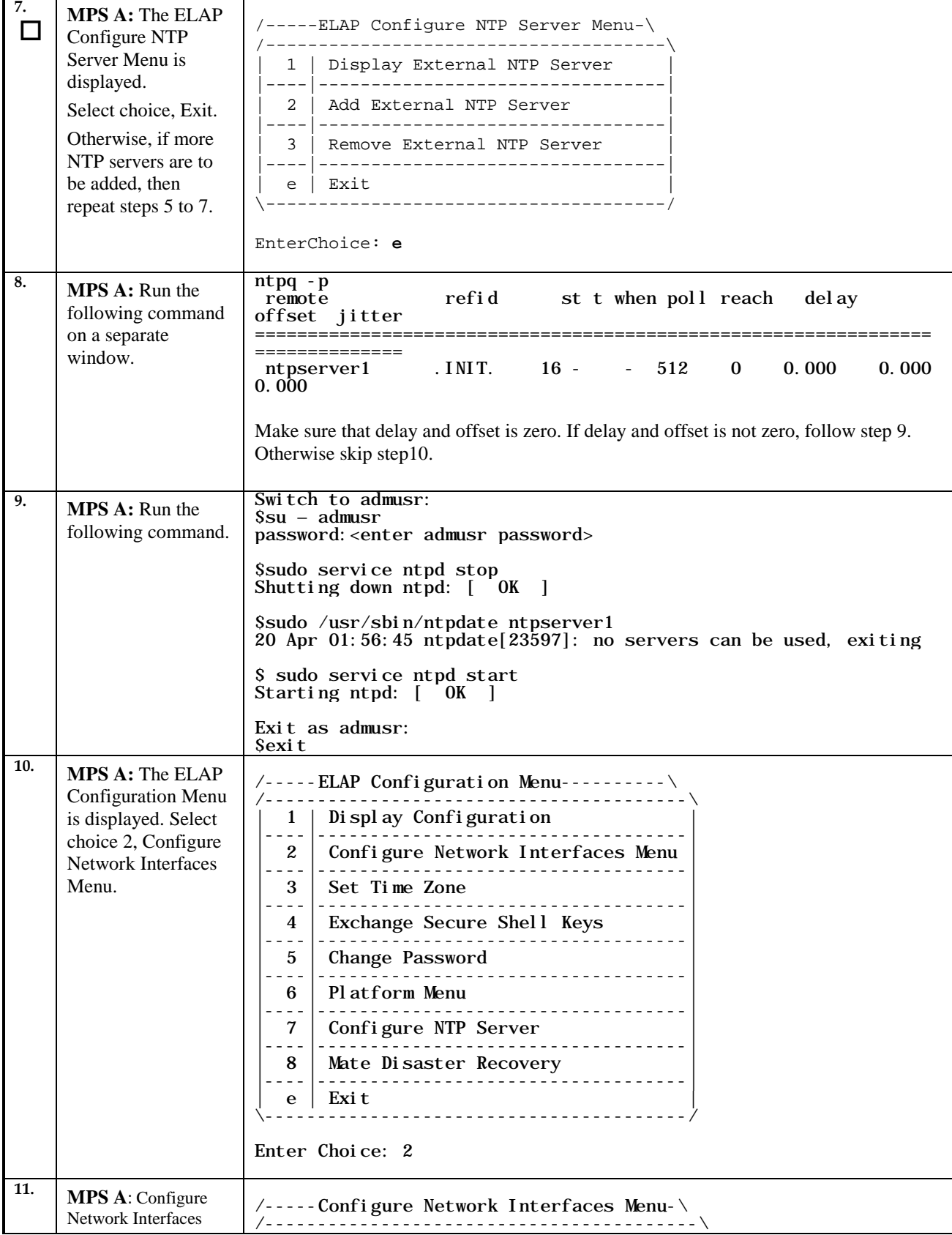

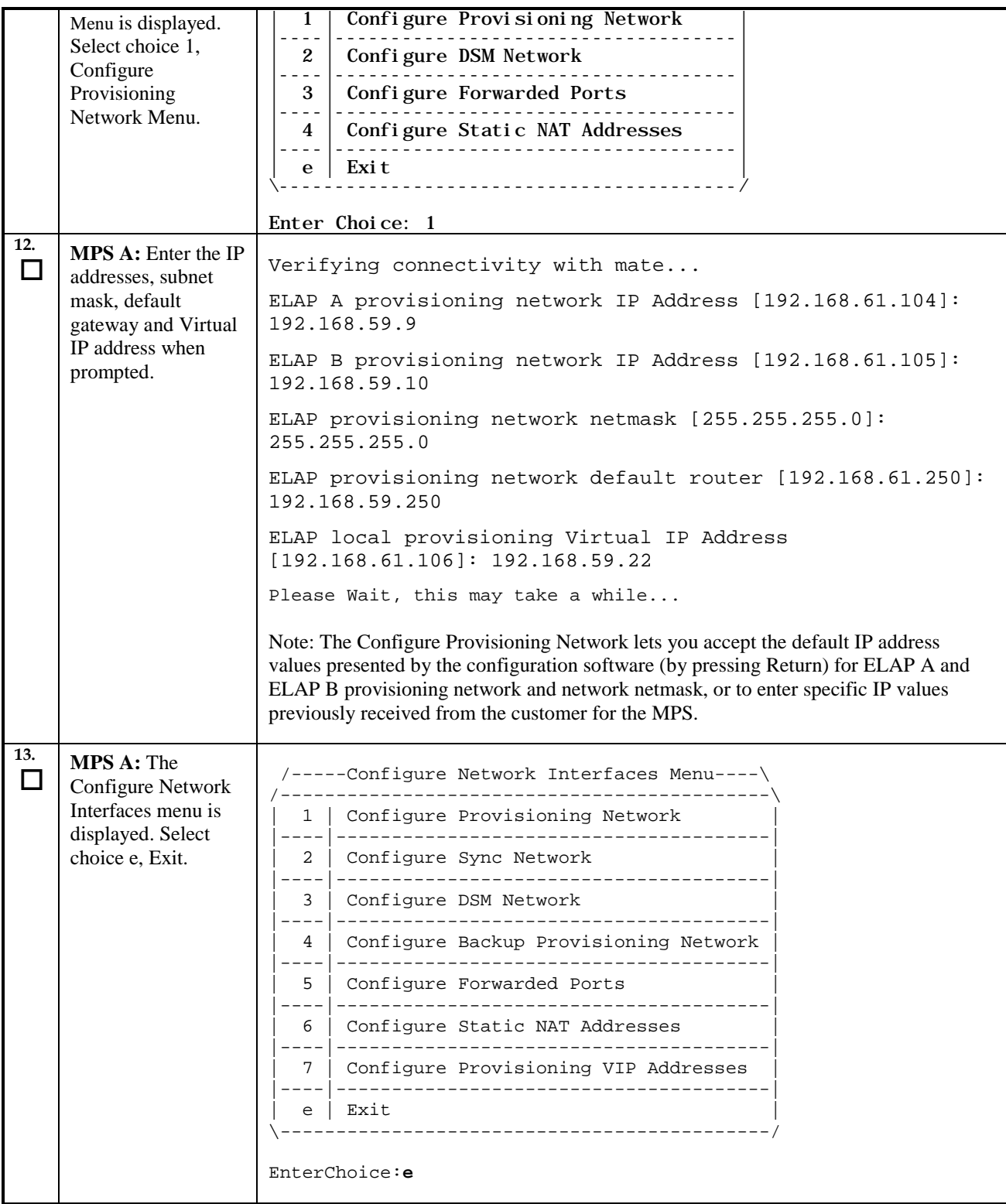

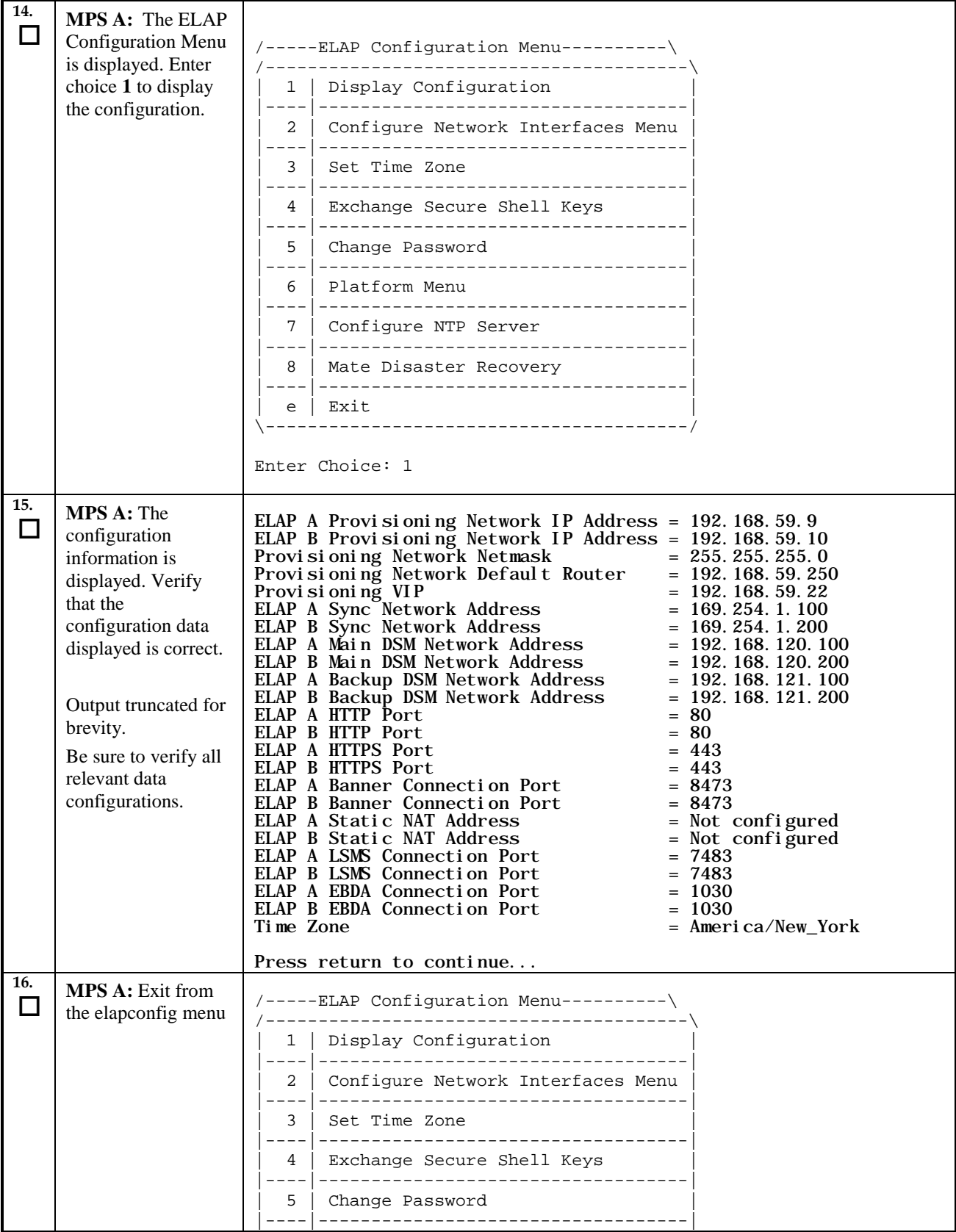

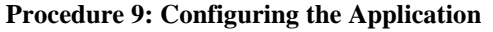

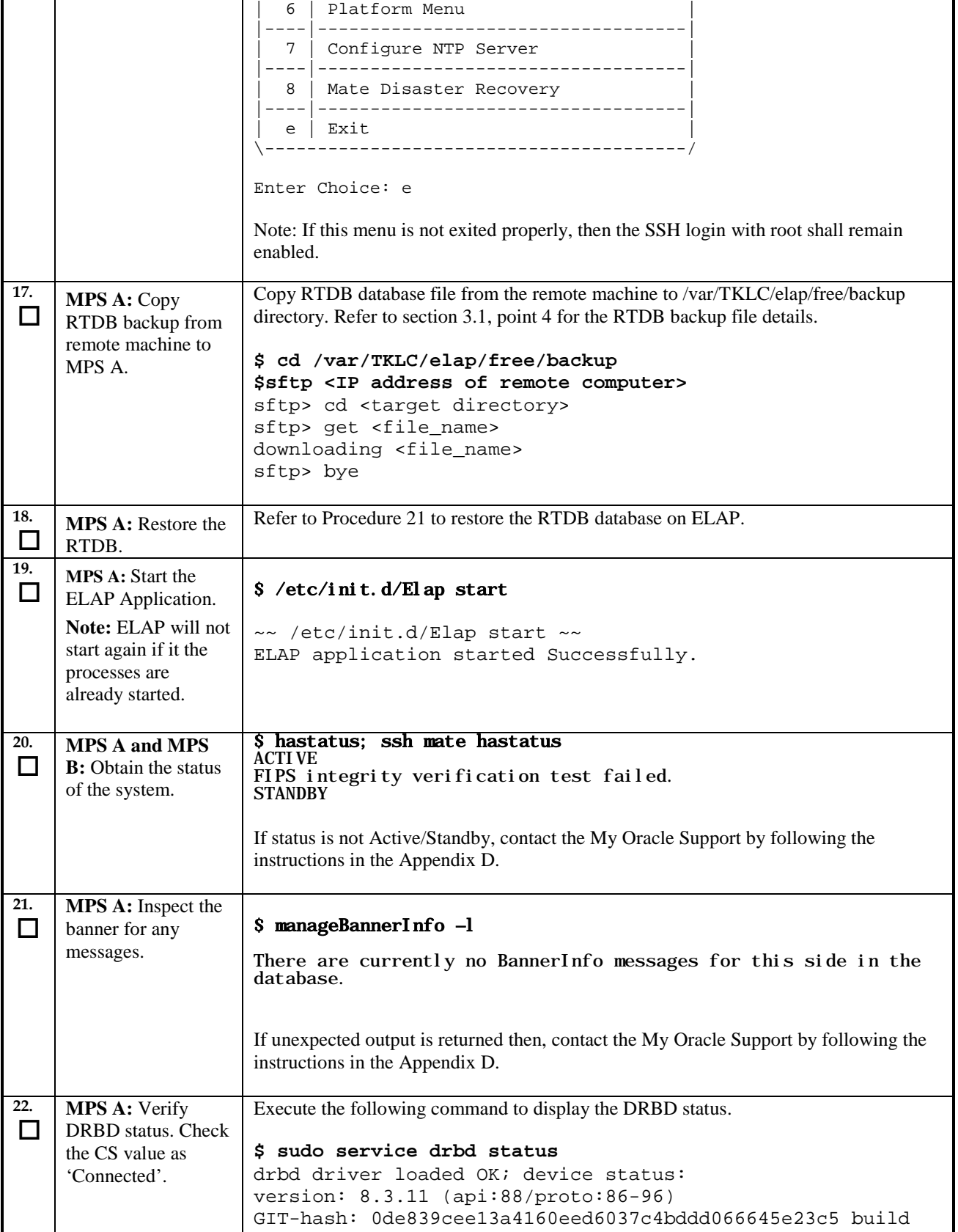

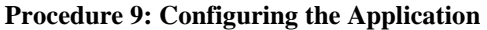

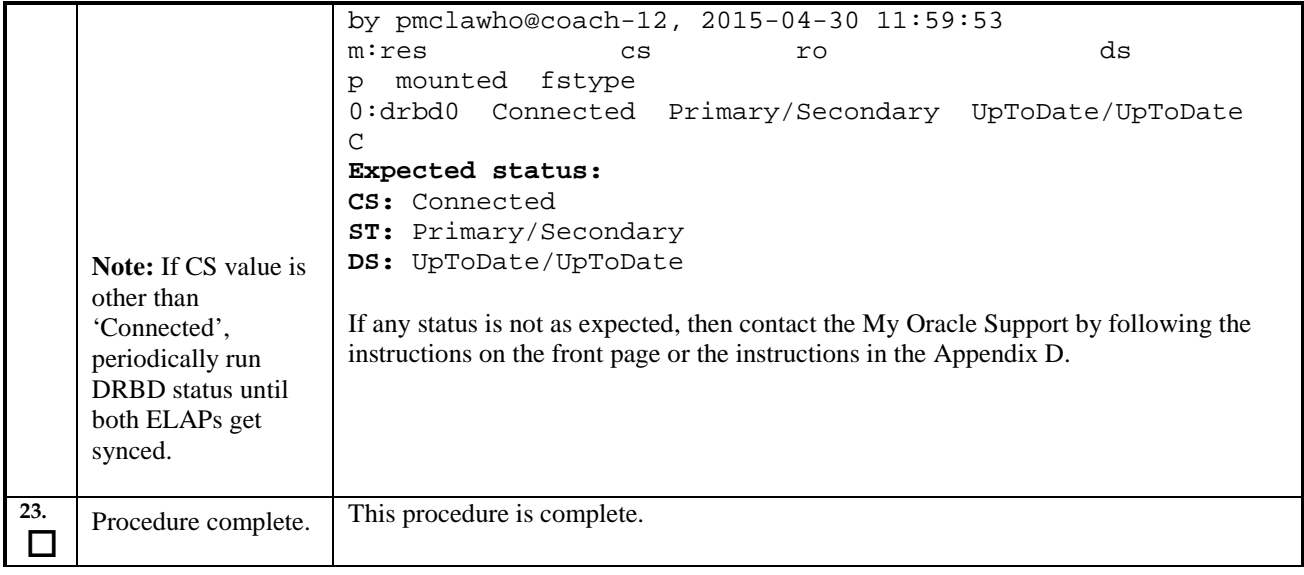

# **Procedure 10. SSH Key Exchange between the ELAP and LSMS**

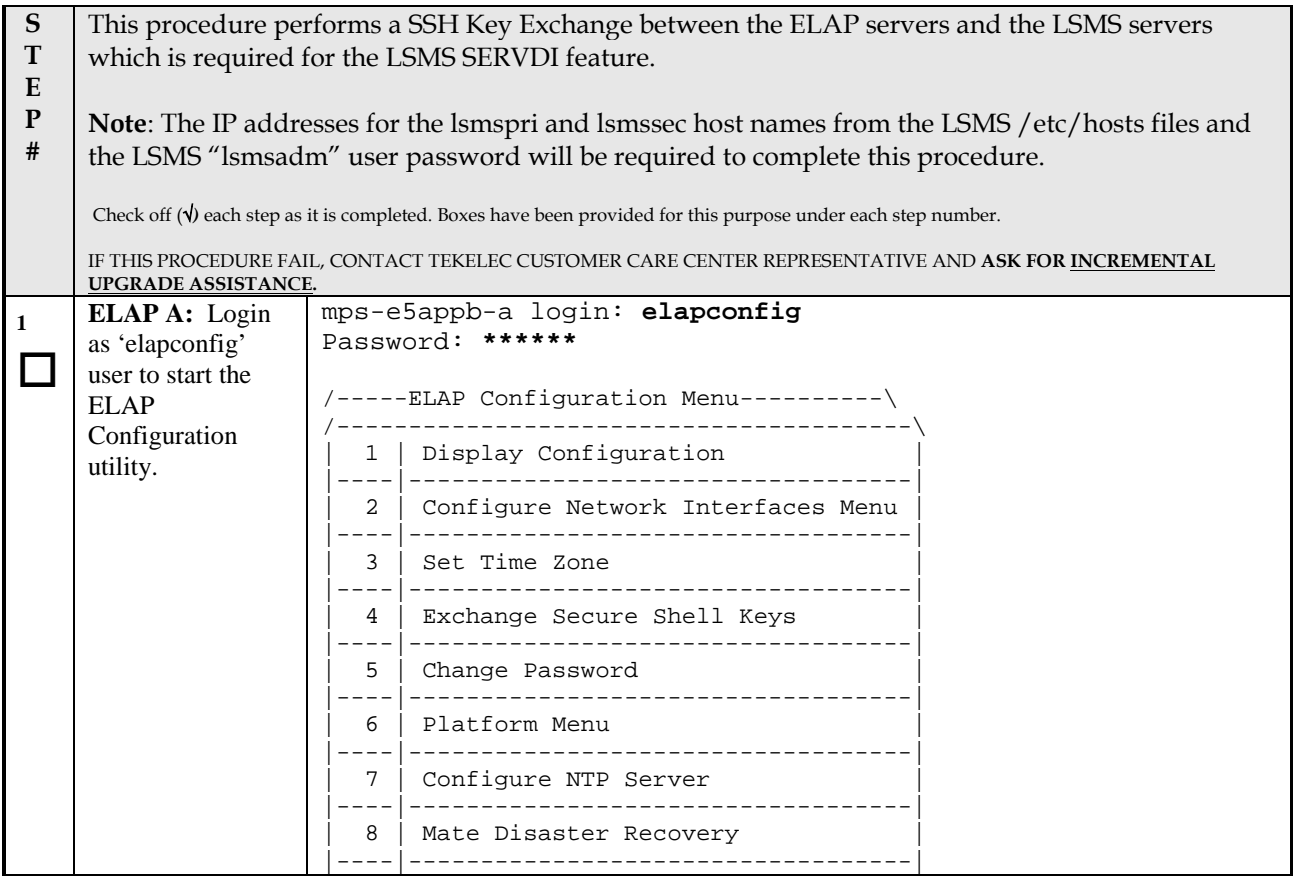

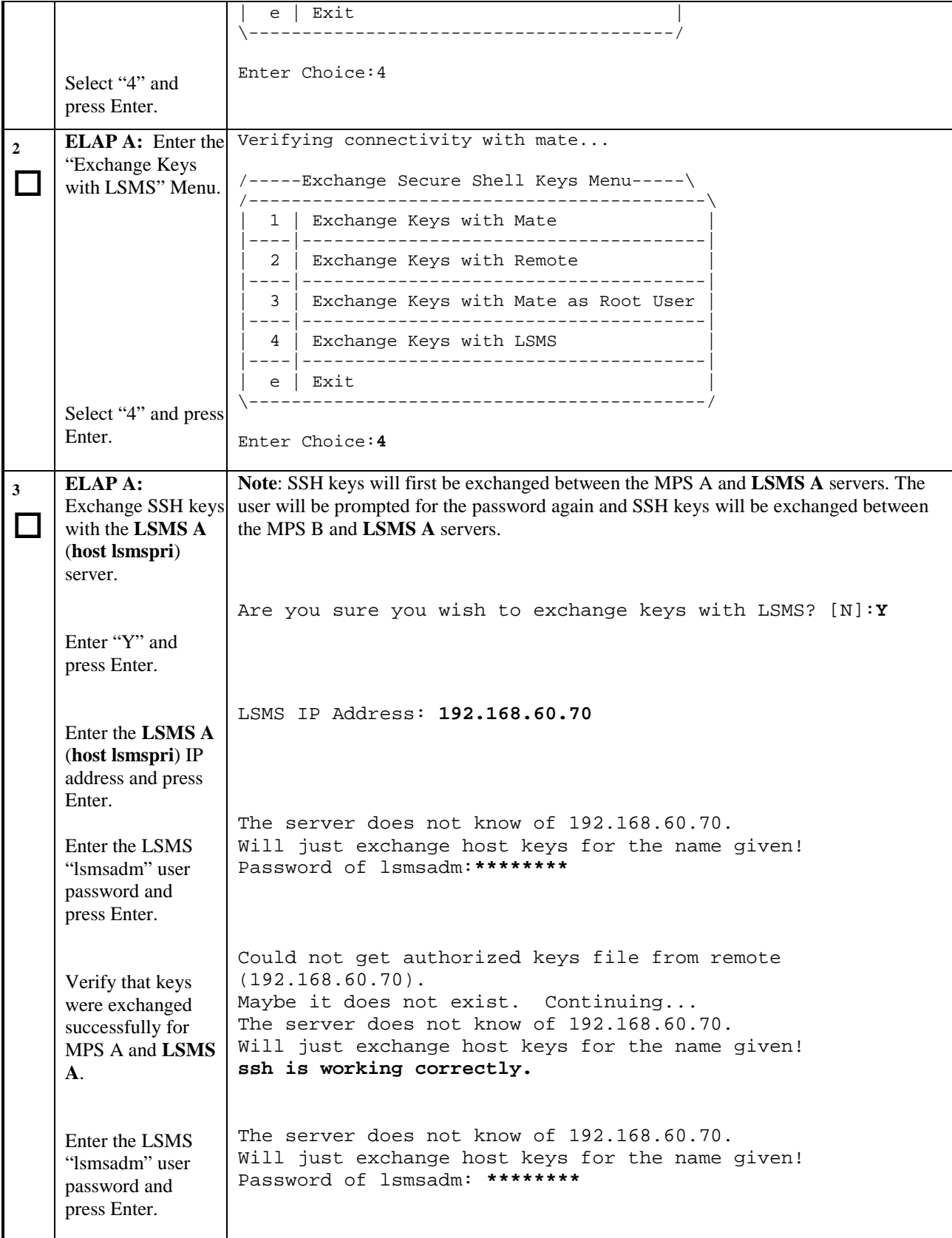

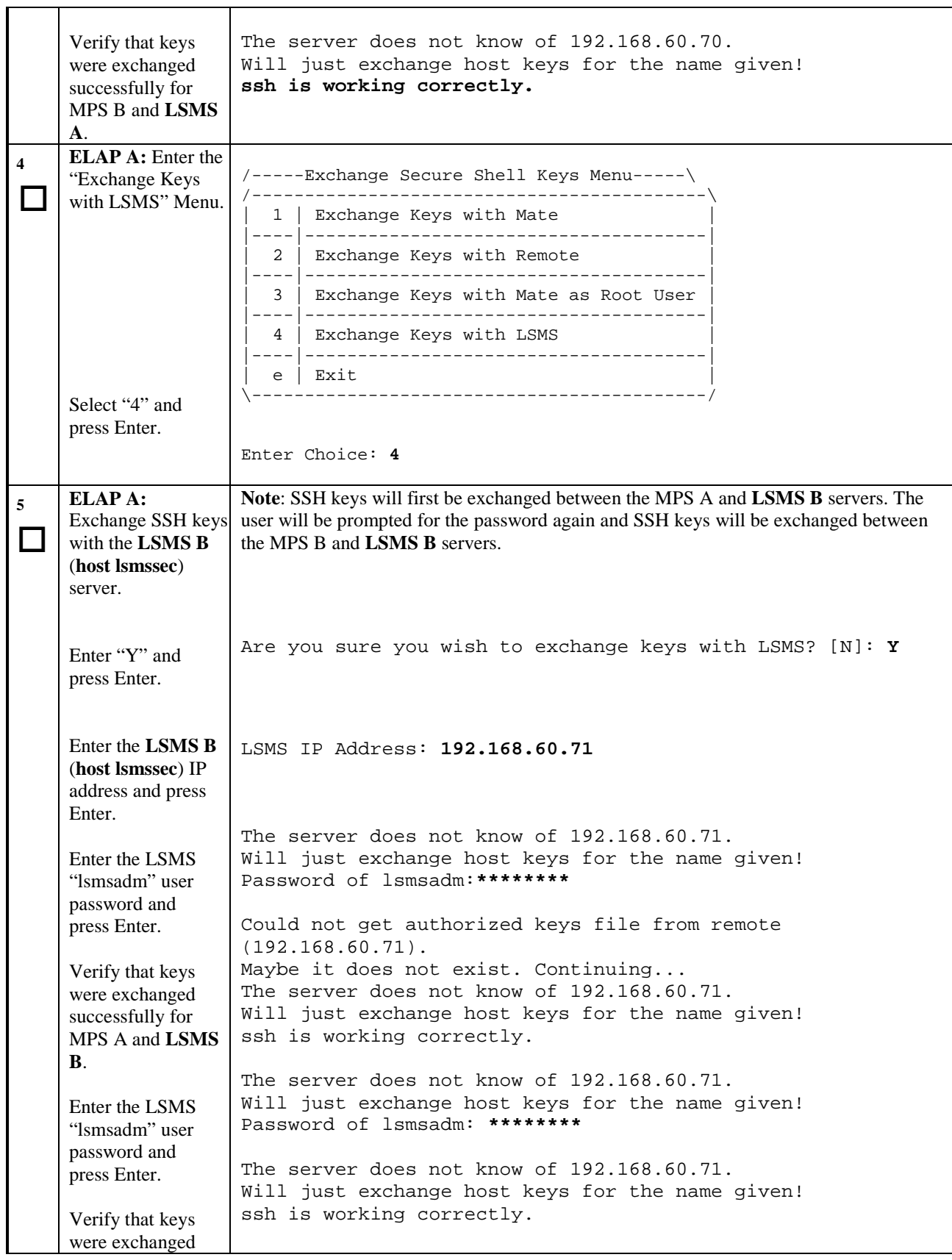

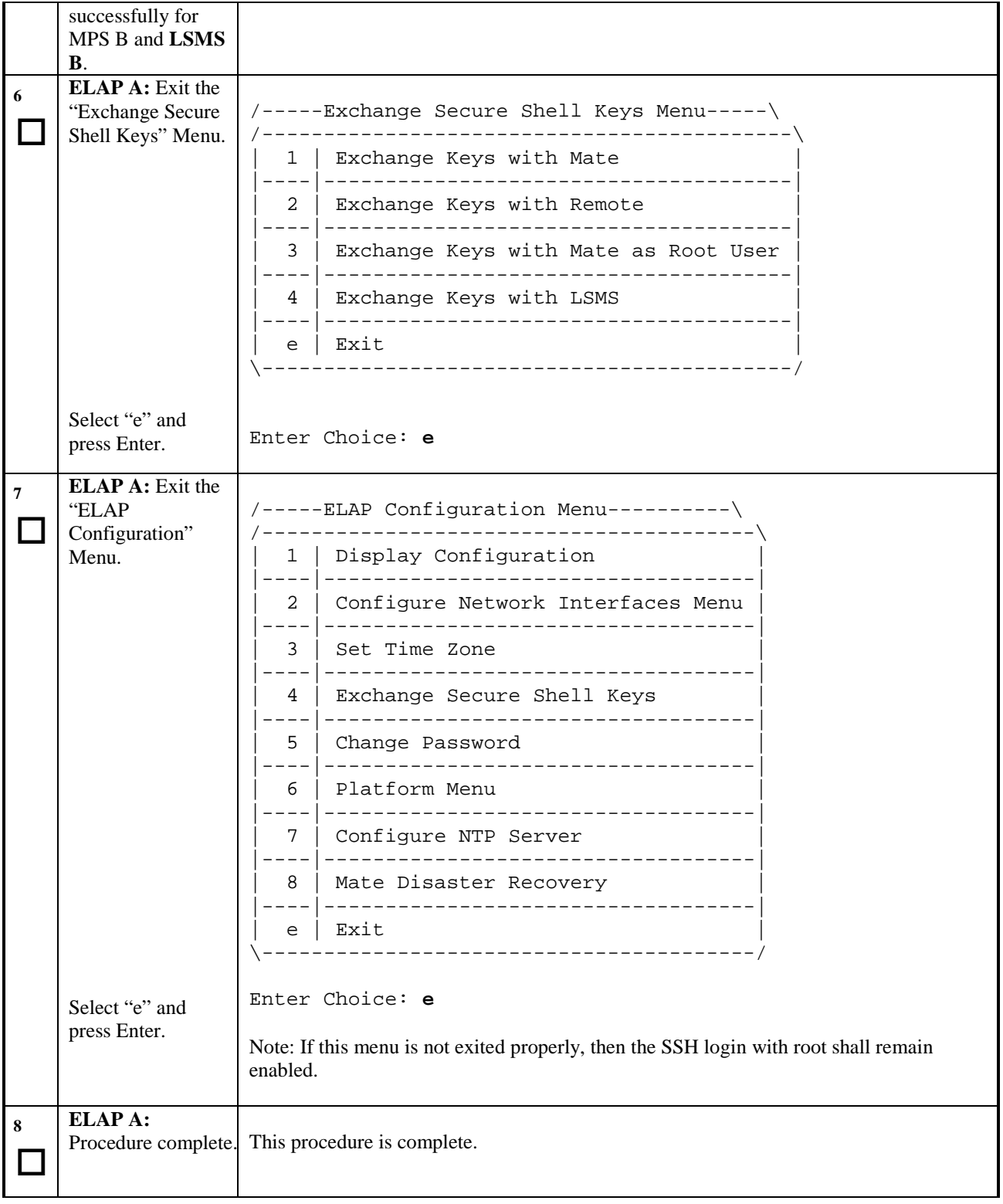

# **Procedure 11. Accept the Upgrade**

#### **Procedure 11: Accept the upgrade**

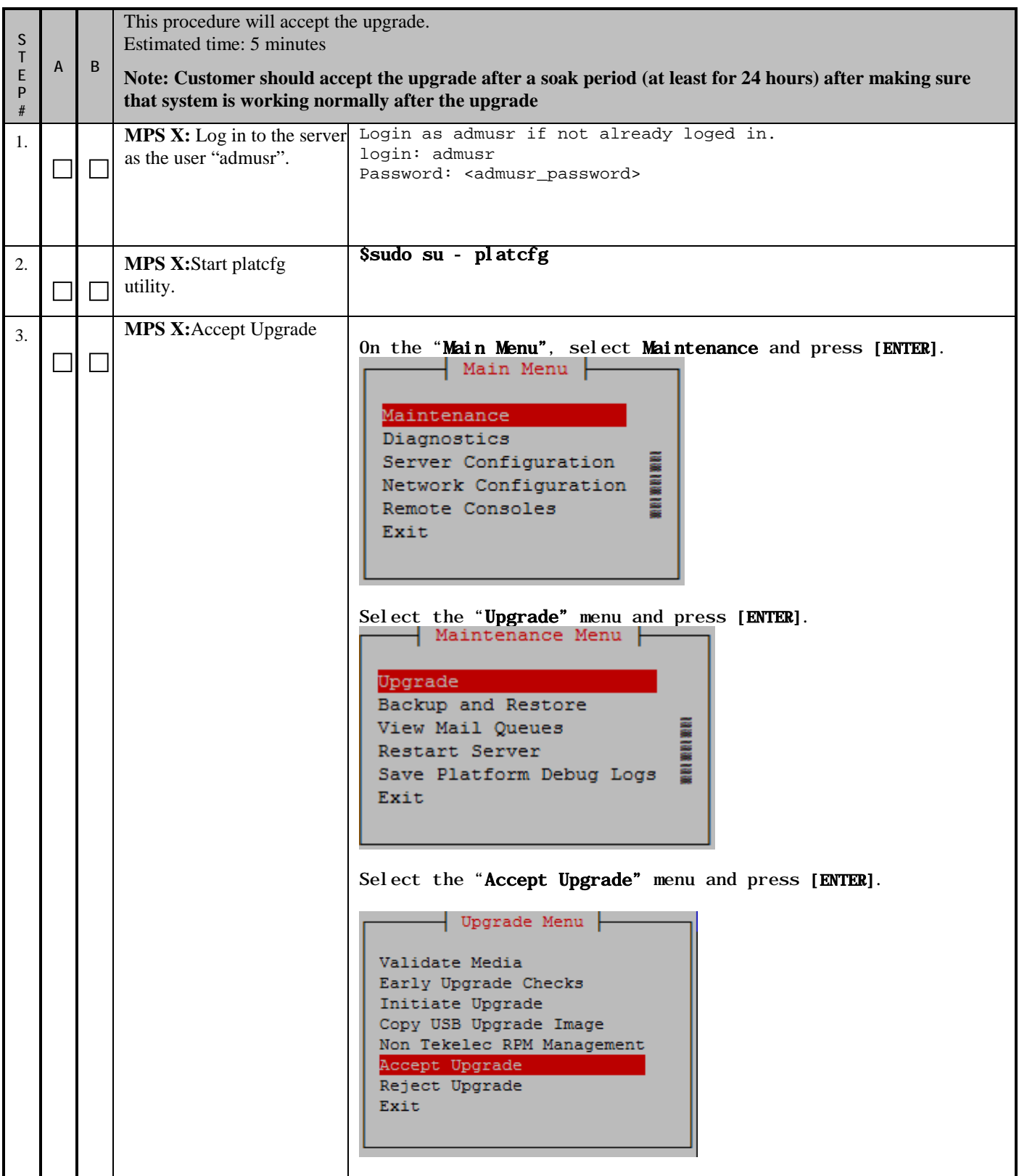

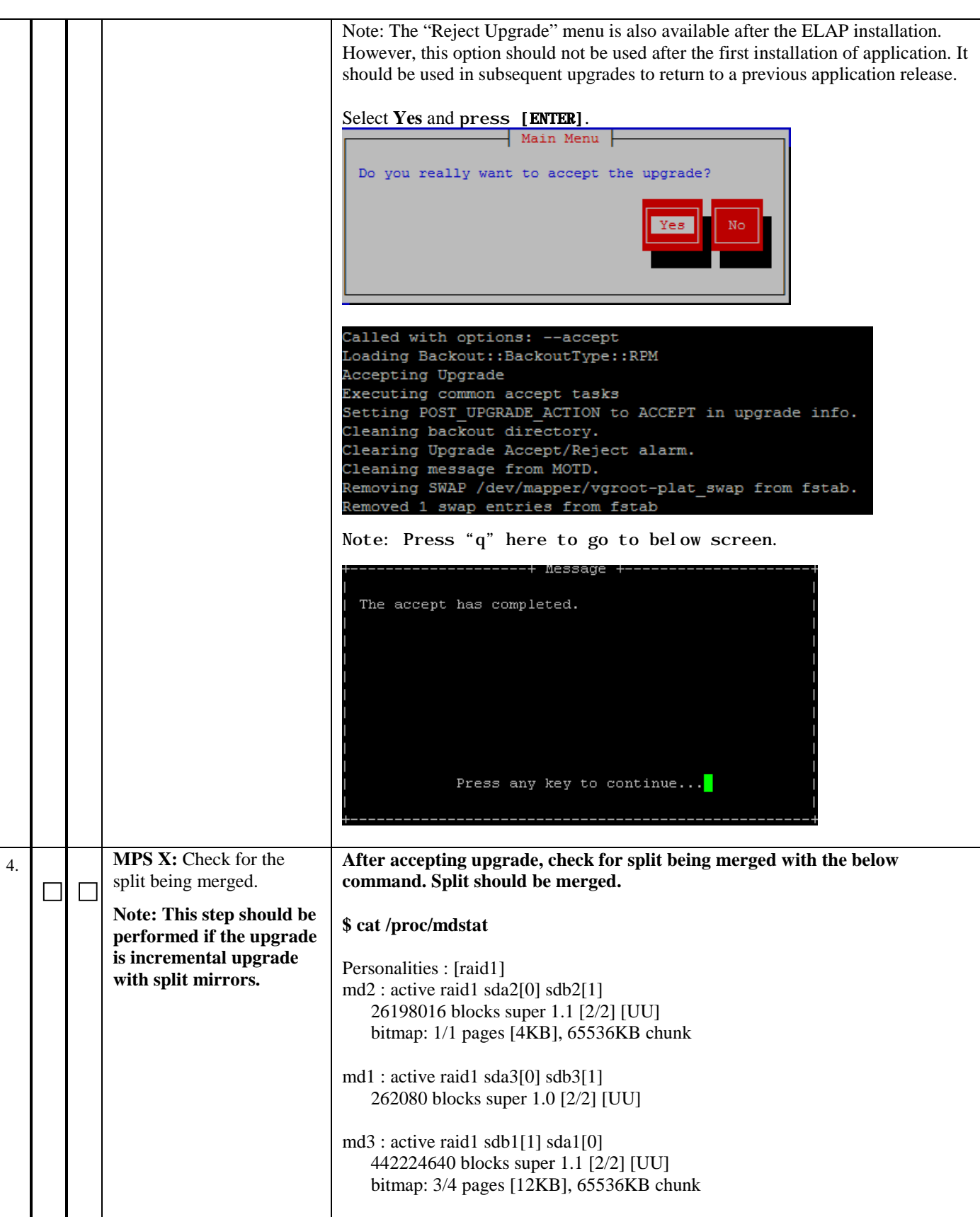

**This procedure is complete!**

# THIS COMPLETES THE INSTALLATION

# **6 SOFTWARE INCREMENTAL UPGRADE PREPARATIONS**

## **Procedure 12. Readiness assessment**

#### **Procedure 12: Assess the MPS Server's Readiness for Incremental upgrade**

<span id="page-59-0"></span>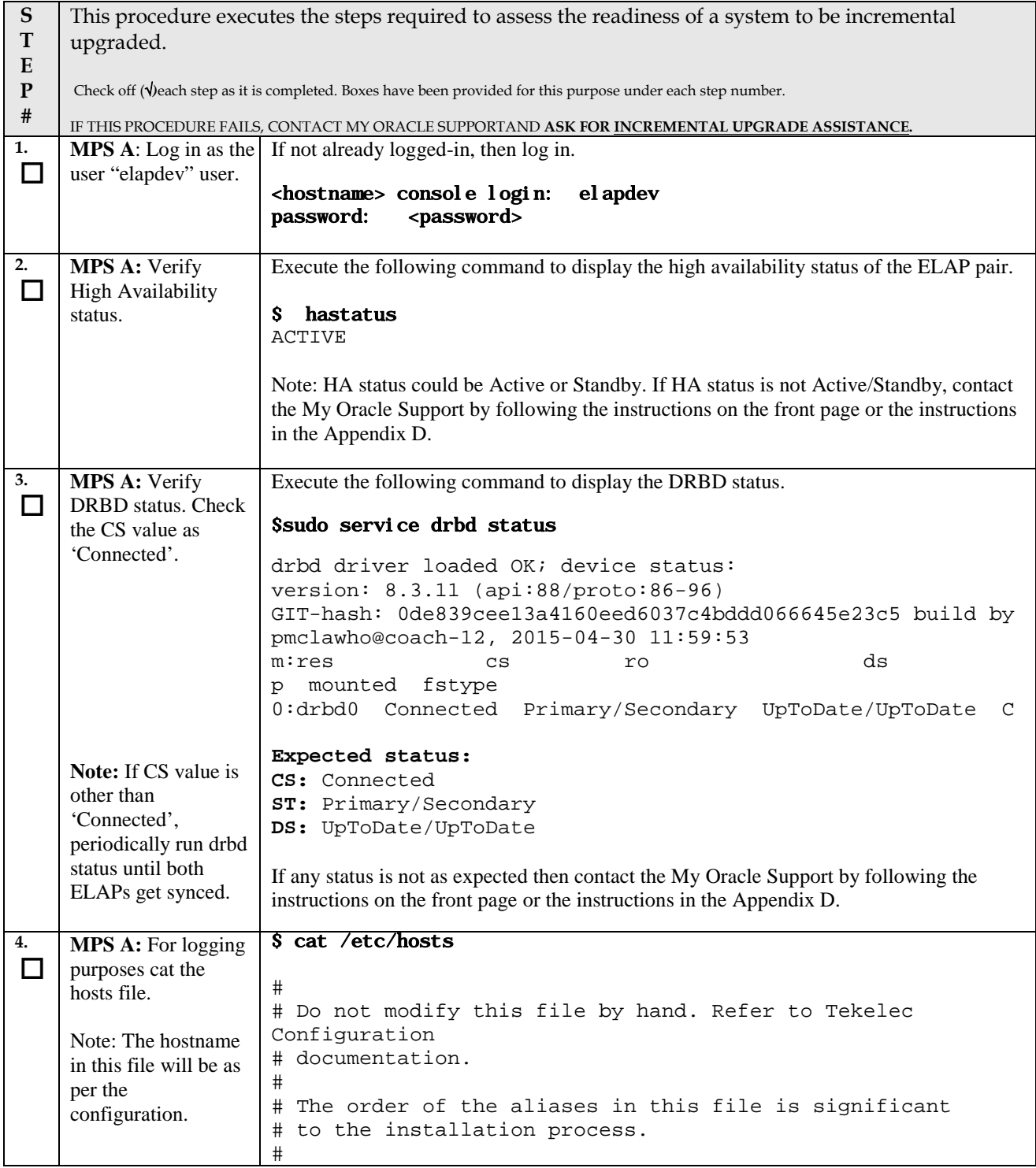

#### **Procedure 12: Assess the MPS Server's Readiness for Incremental upgrade**

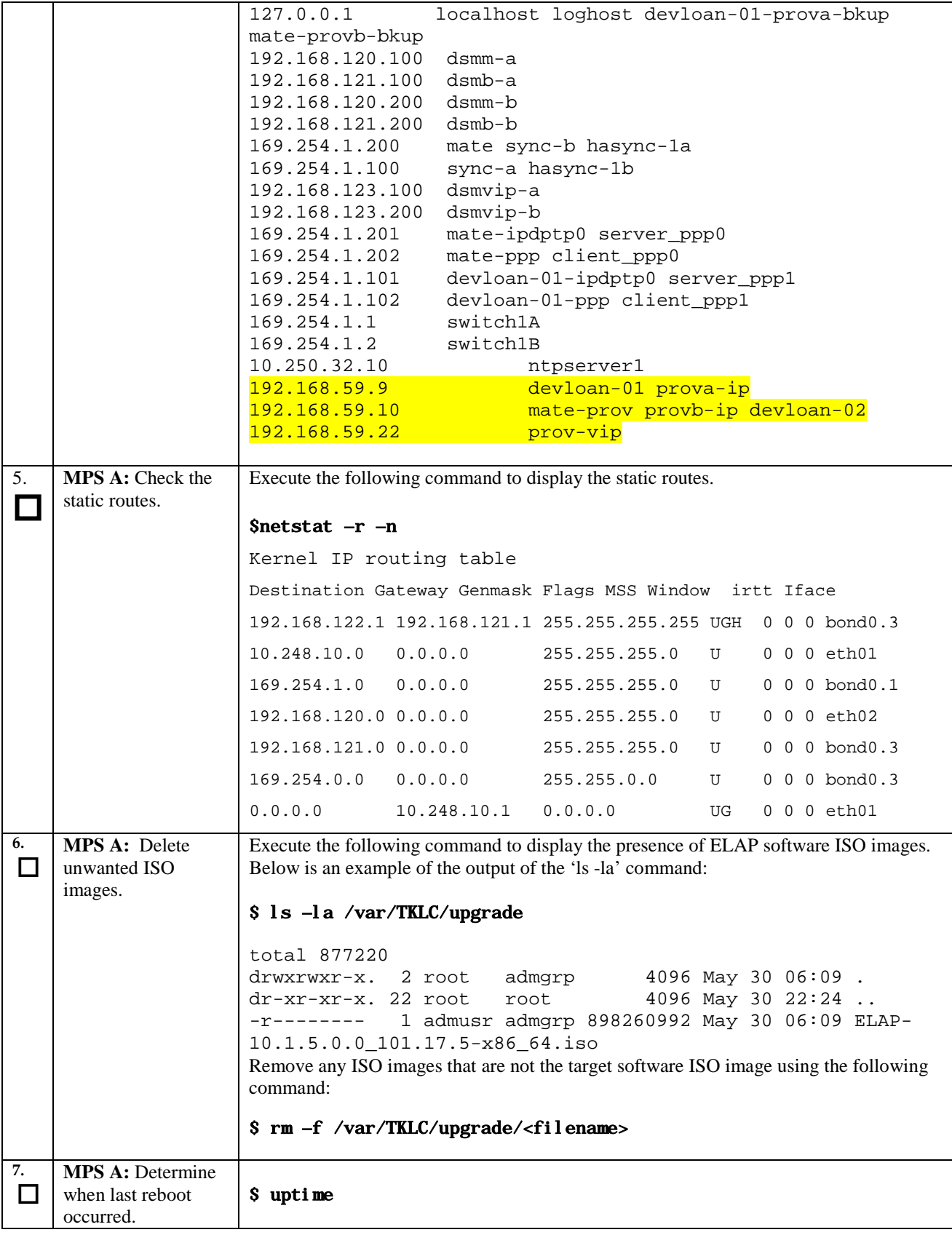

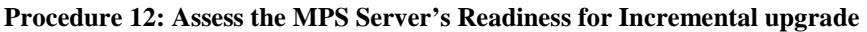

<span id="page-61-1"></span><span id="page-61-0"></span>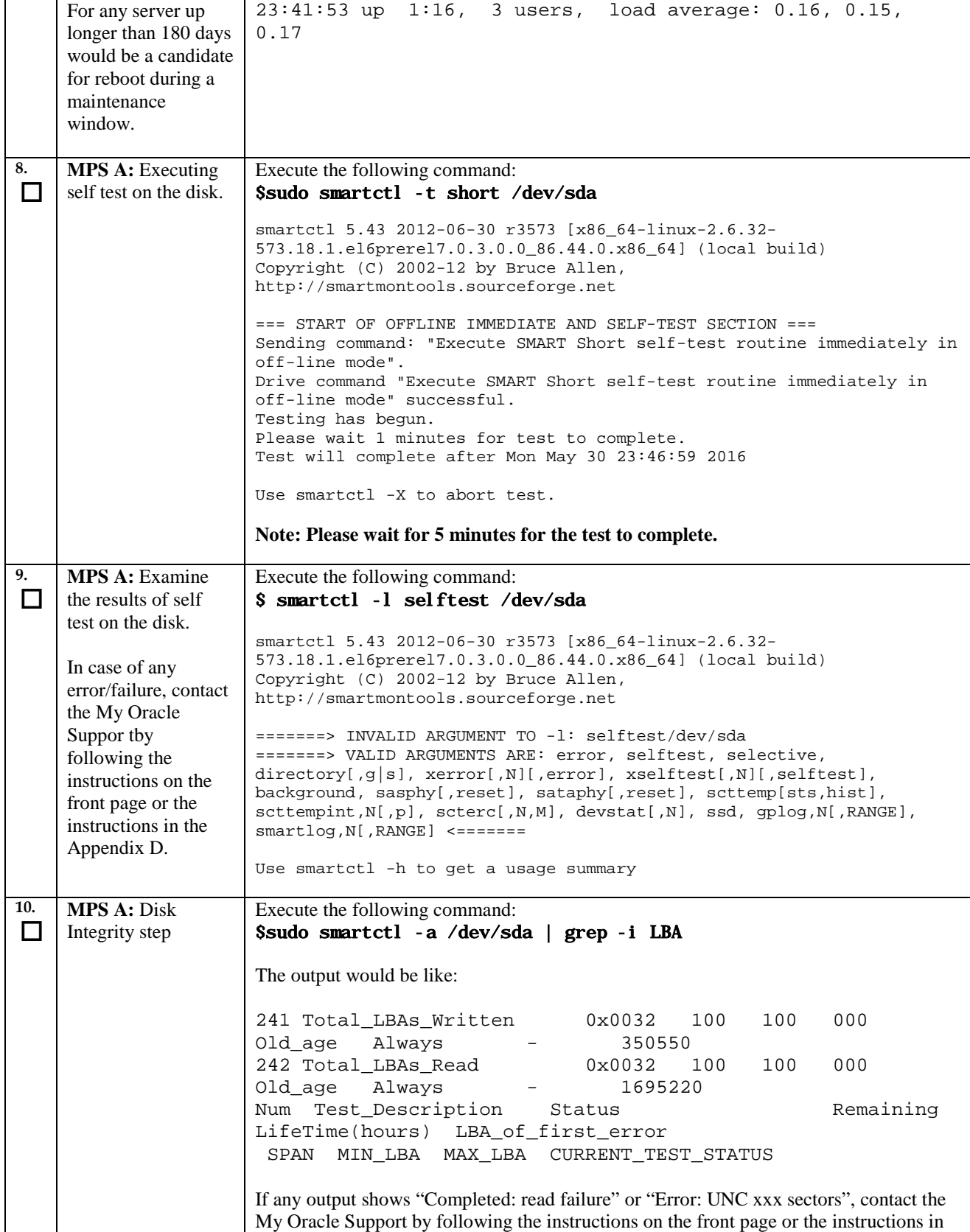

<span id="page-62-0"></span>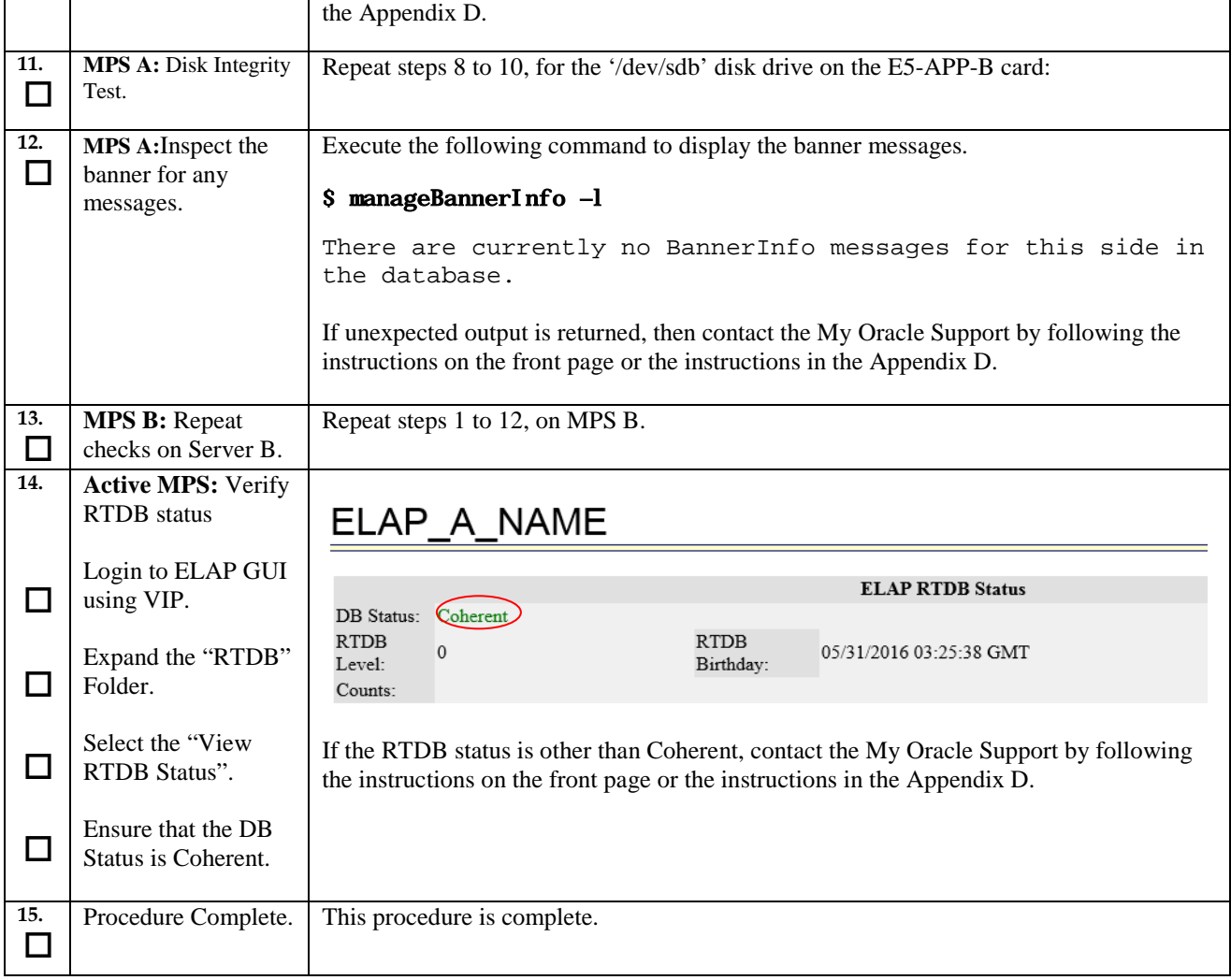

#### **Procedure 12: Assess the MPS Server's Readiness for Incremental upgrade**

## **Procedure 13. Pre-Upgrade System Date/Time Check**

#### **Procedure 13: Pre-upgrade system time check**

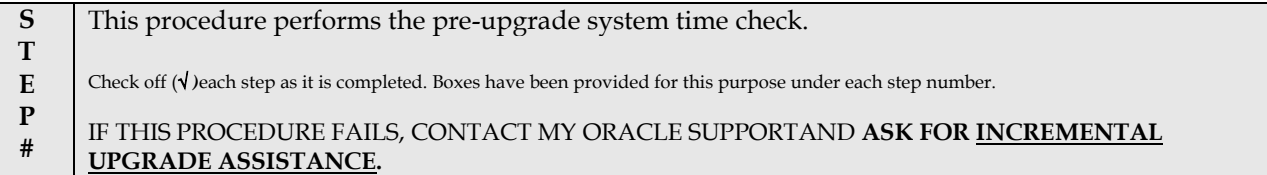

**The MPS servers make use of NTP to keep time synchronized between servers. Under some circumstances, either at initial installation in the customer's network or due to power interruption and battery failure, it is possible for an MPS server to have a system date/time value too large for NTP to correct. If the system time is 20 minutes or more off from the real time, NTP cannot correct it.**

**Check the date/time on** *both* **MPS-A and MPS-B servers, and correct the system time on any server off by more than 30 seconds from the real time.**

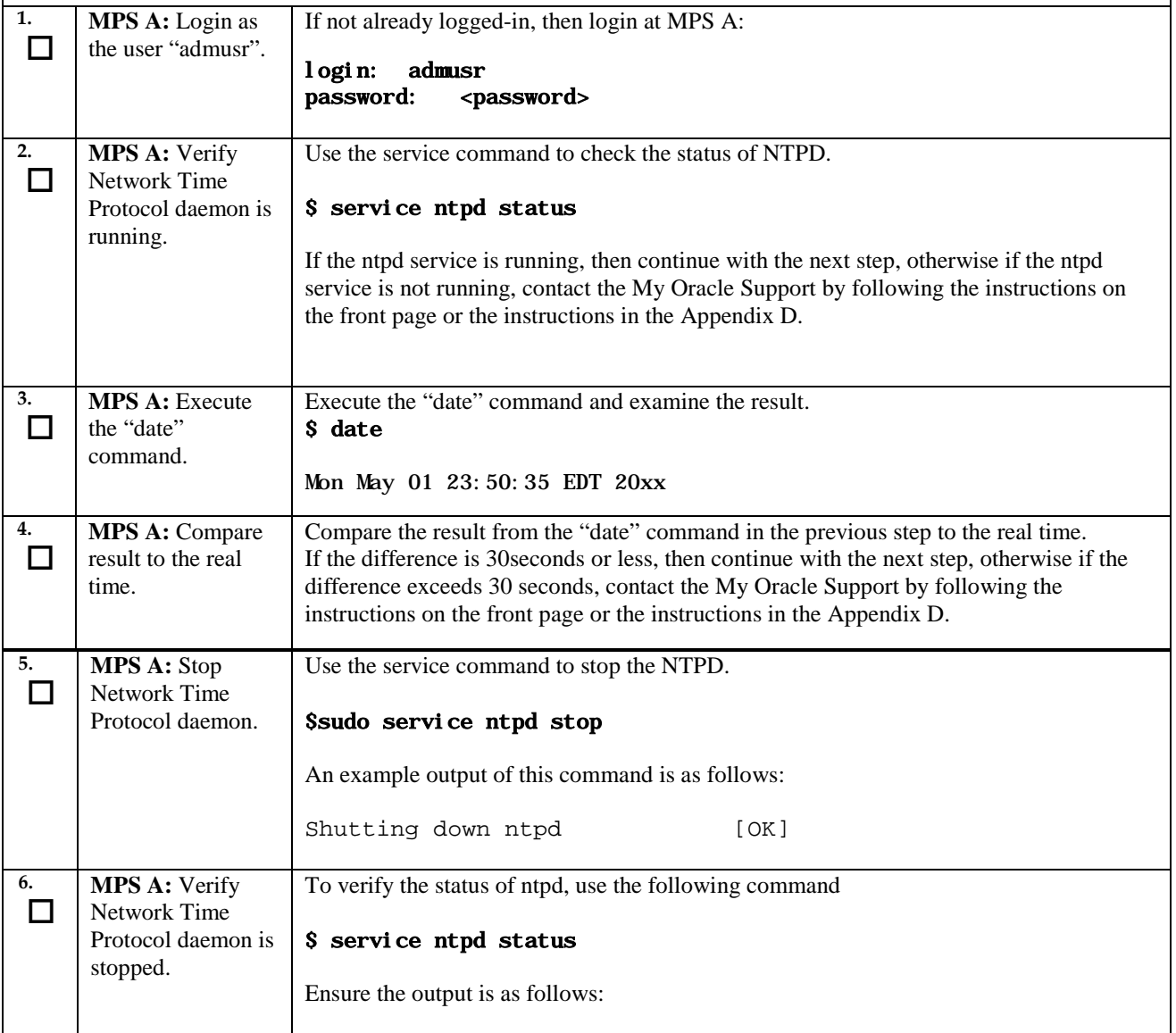

#### **Procedure 13: Pre-upgrade system time check**

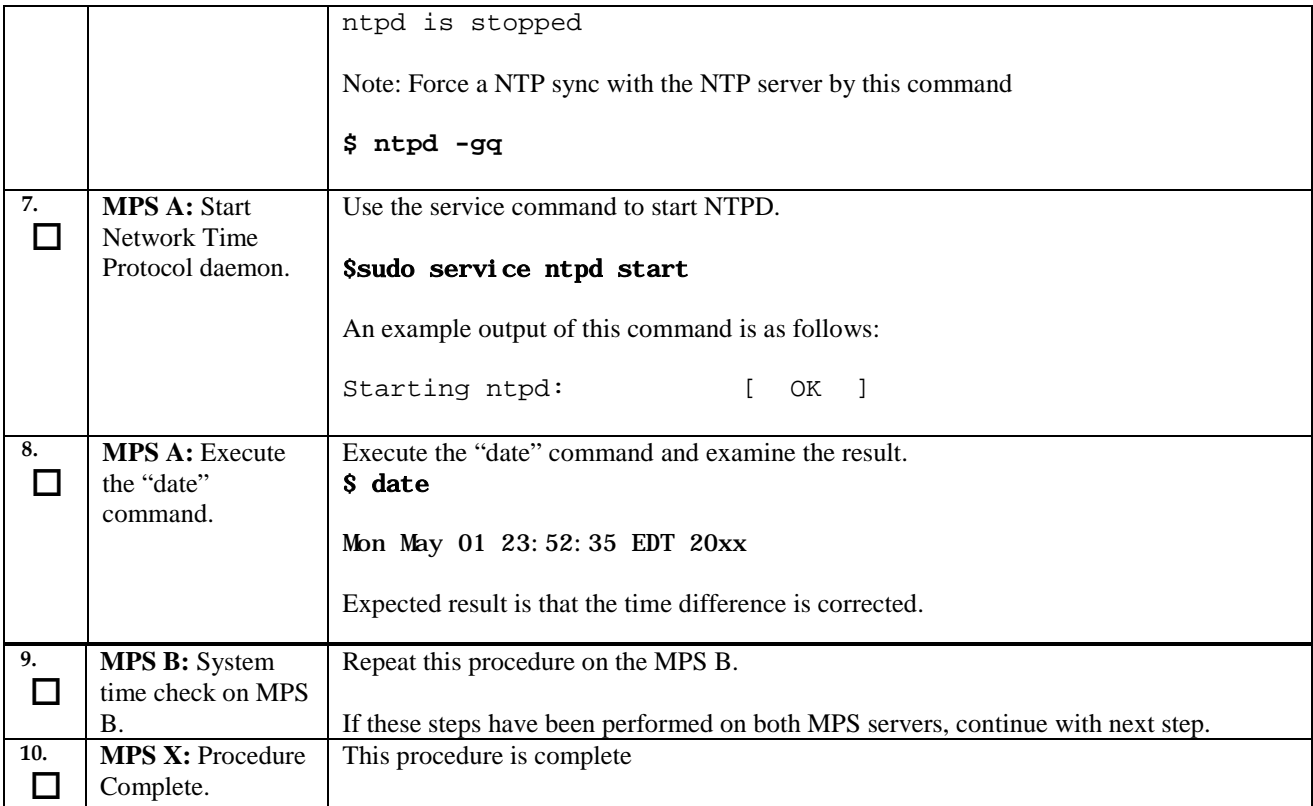

# **Procedure 14. Backups EuiDB**

## **Procedure 14: Backup EuiDB**

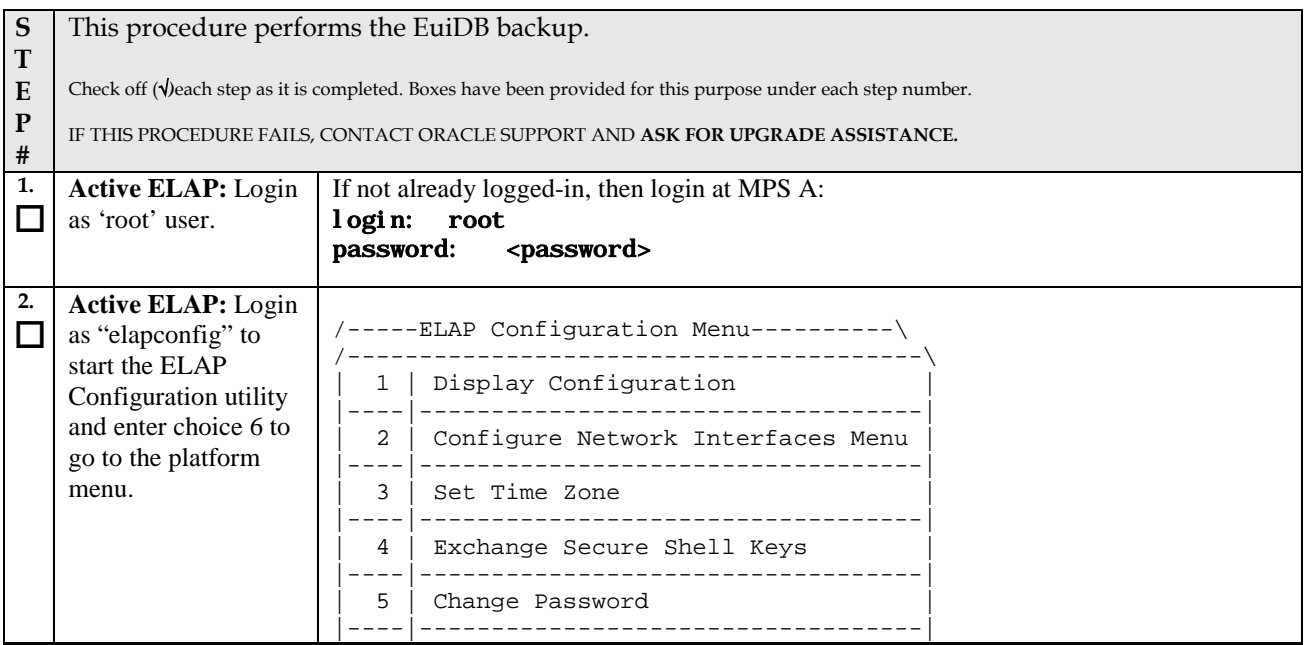

#### **Procedure 14: Backup EuiDB**

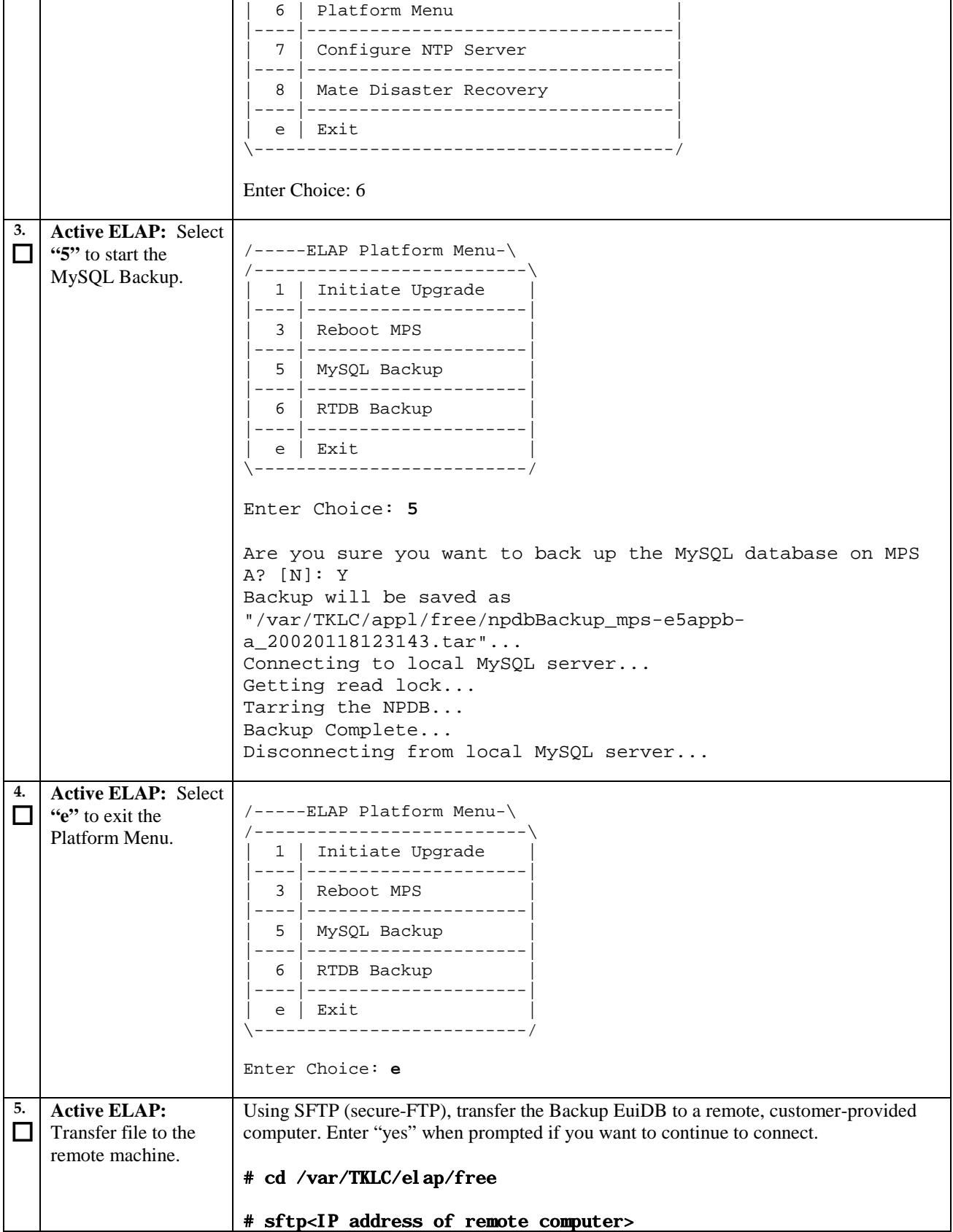

#### **Procedure 14: Backup EuiDB**

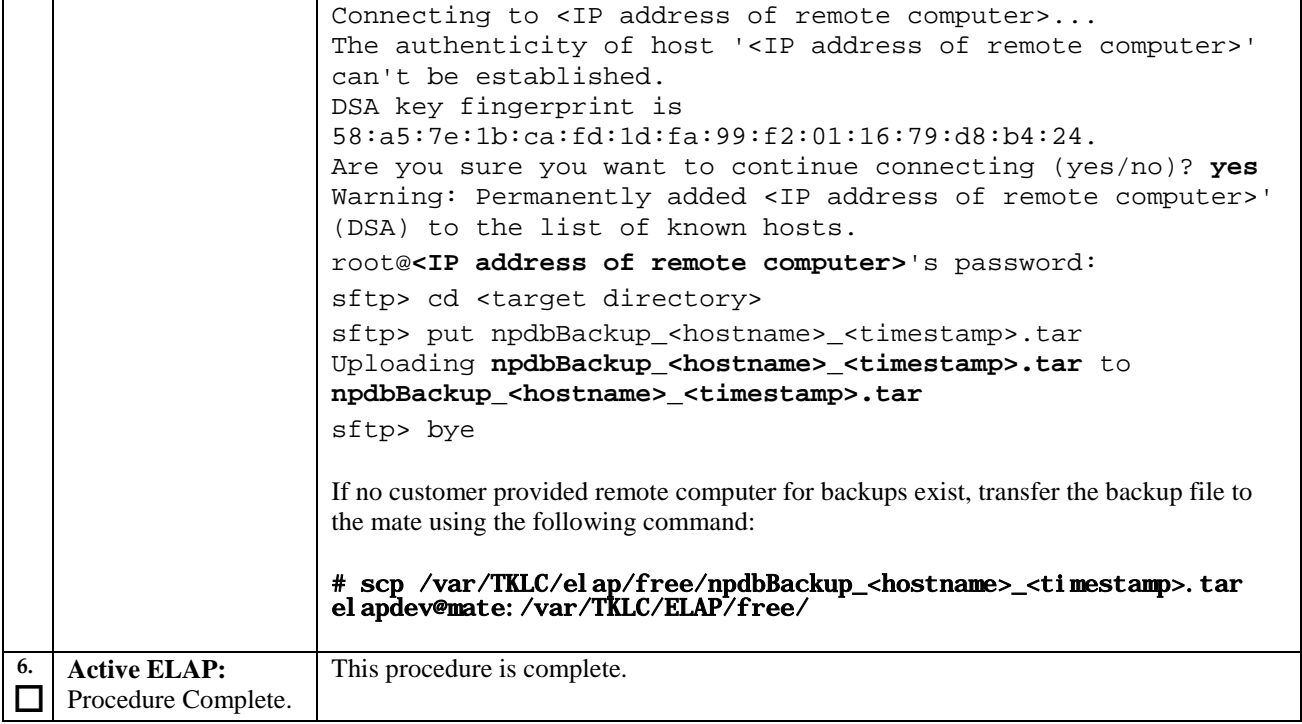

# **Procedure 15. Backup RTDB**

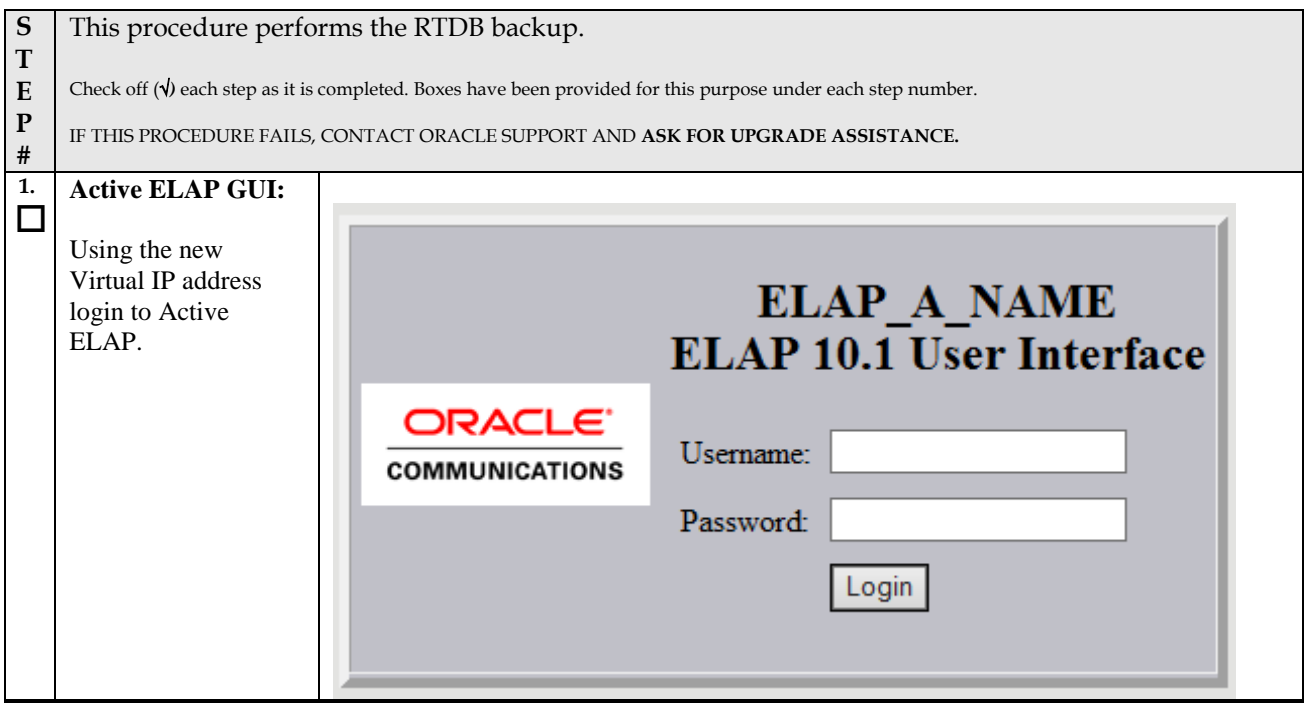

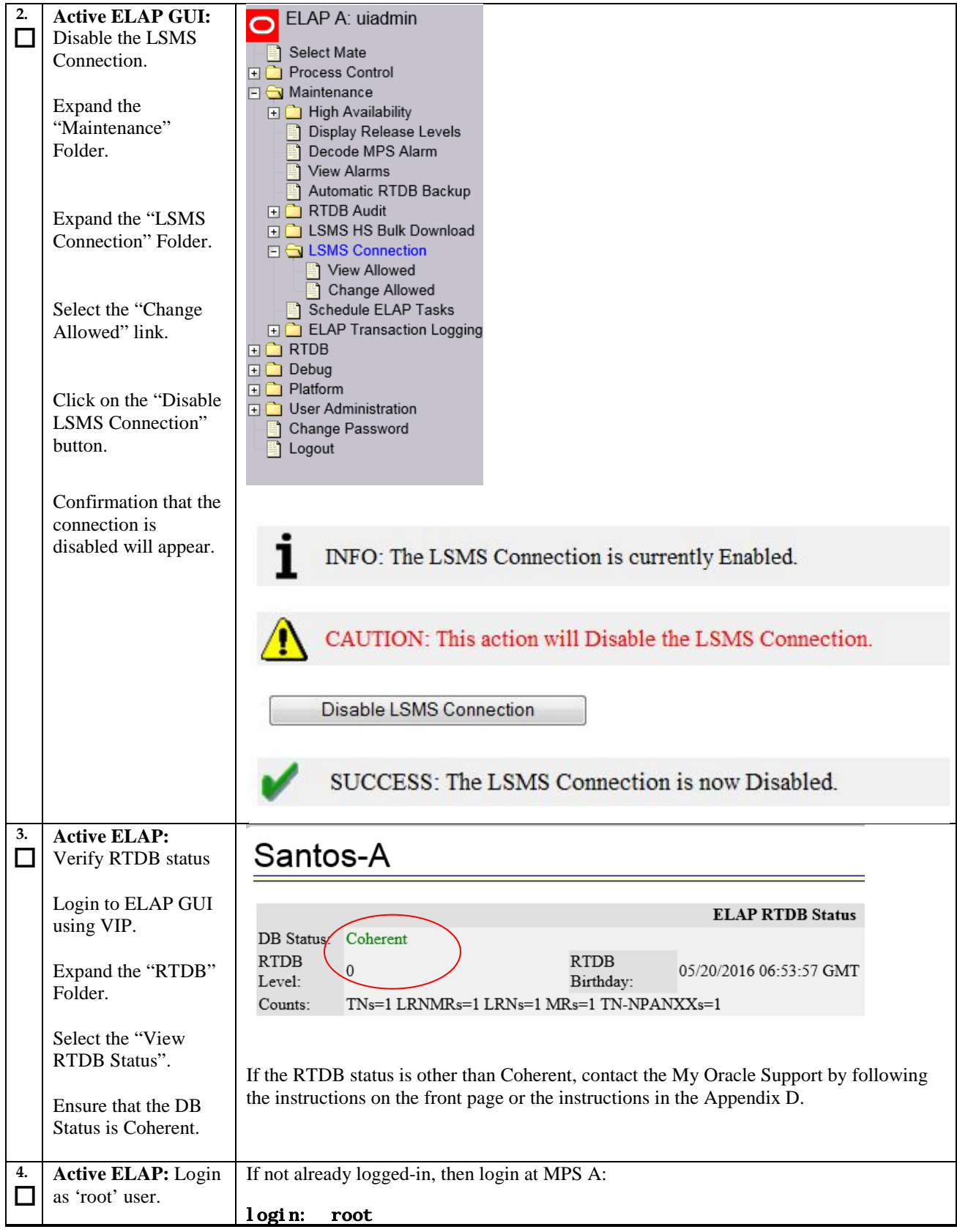

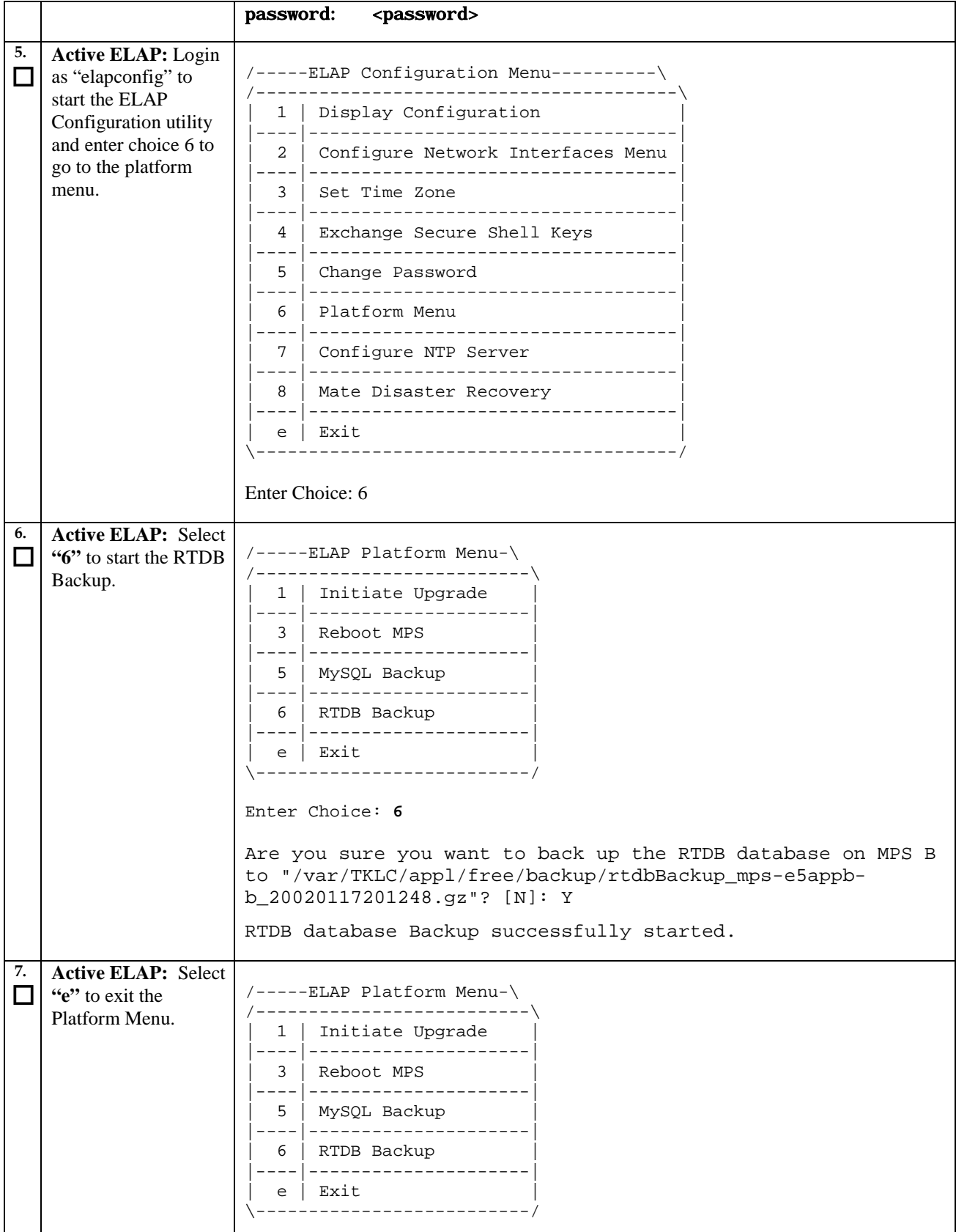

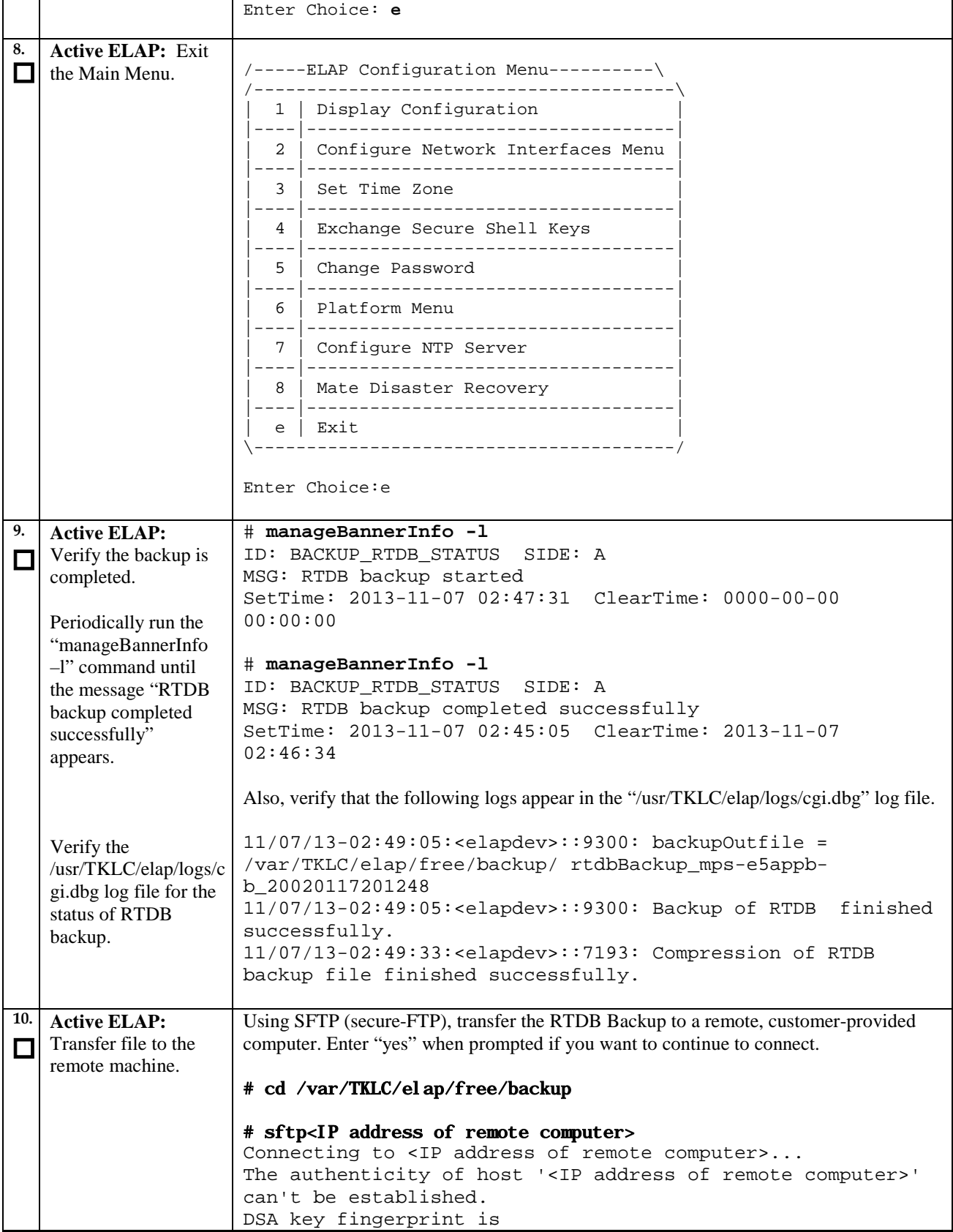

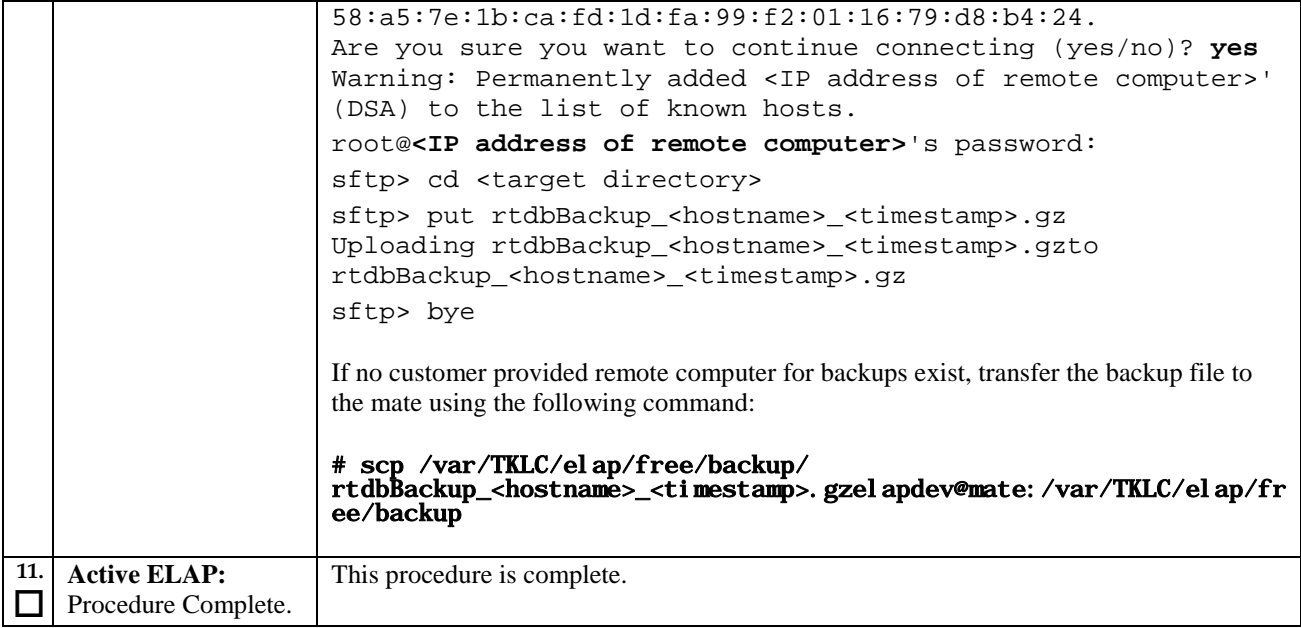

# **Procedure 16. Incremental upgrade**

#### **Procedure 16: Incremental upgrade MPS**

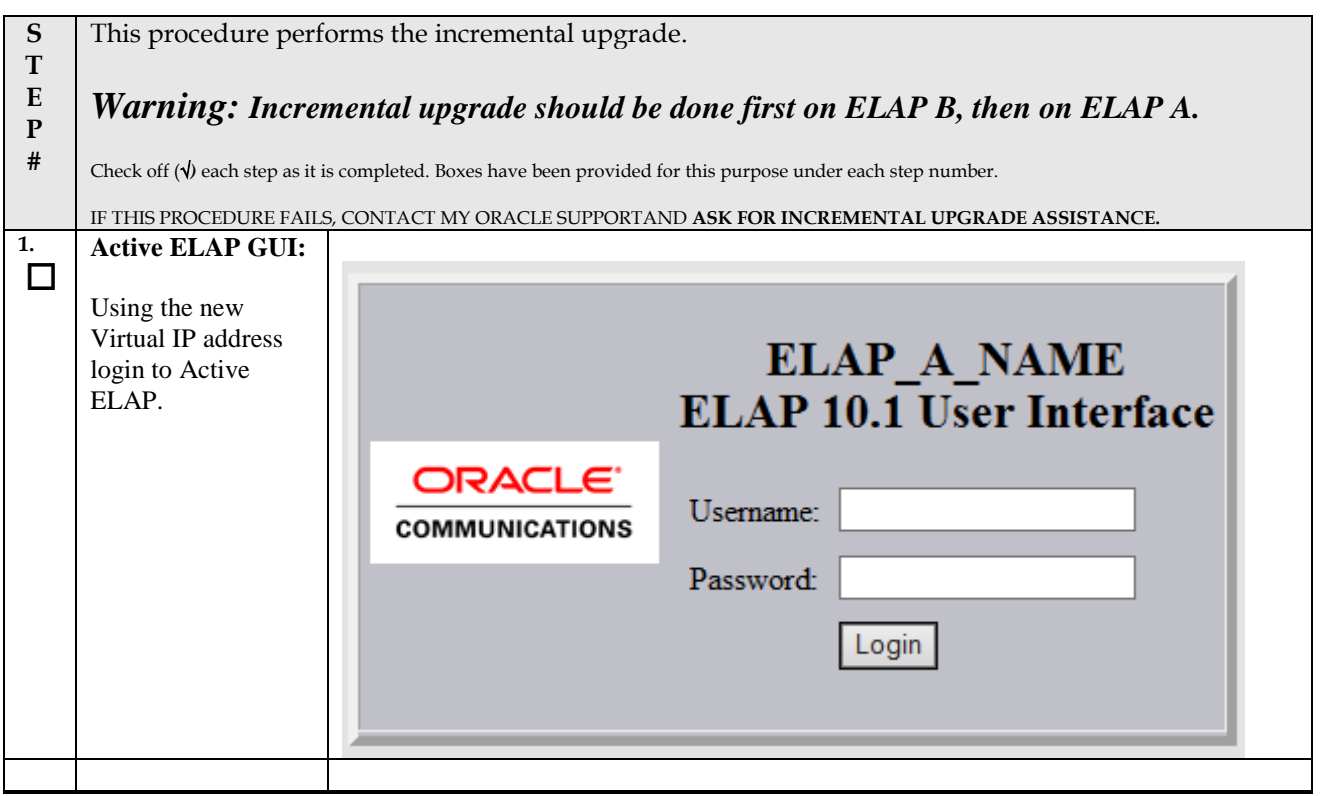

## **Procedure 16: Incremental upgrade MPS**

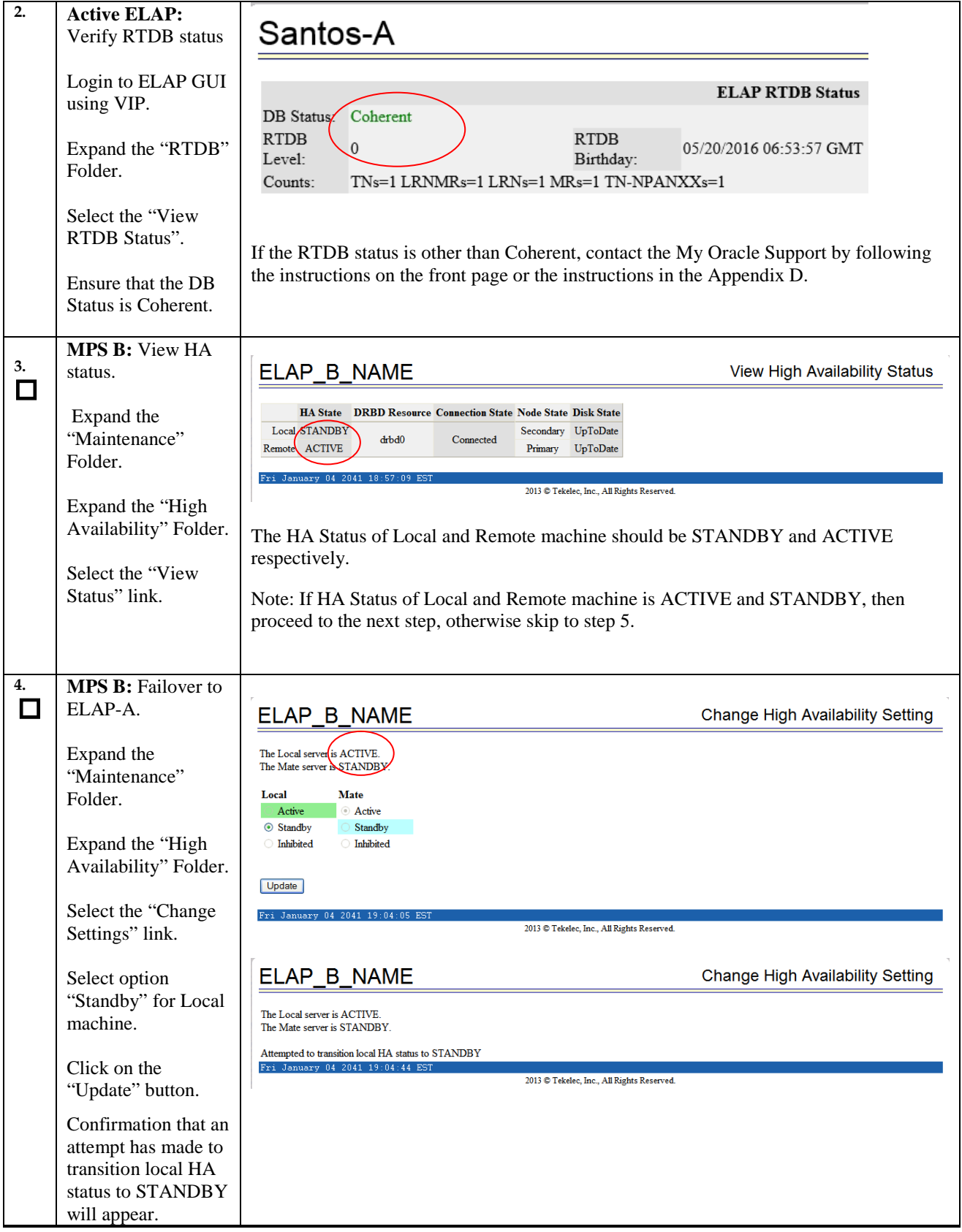
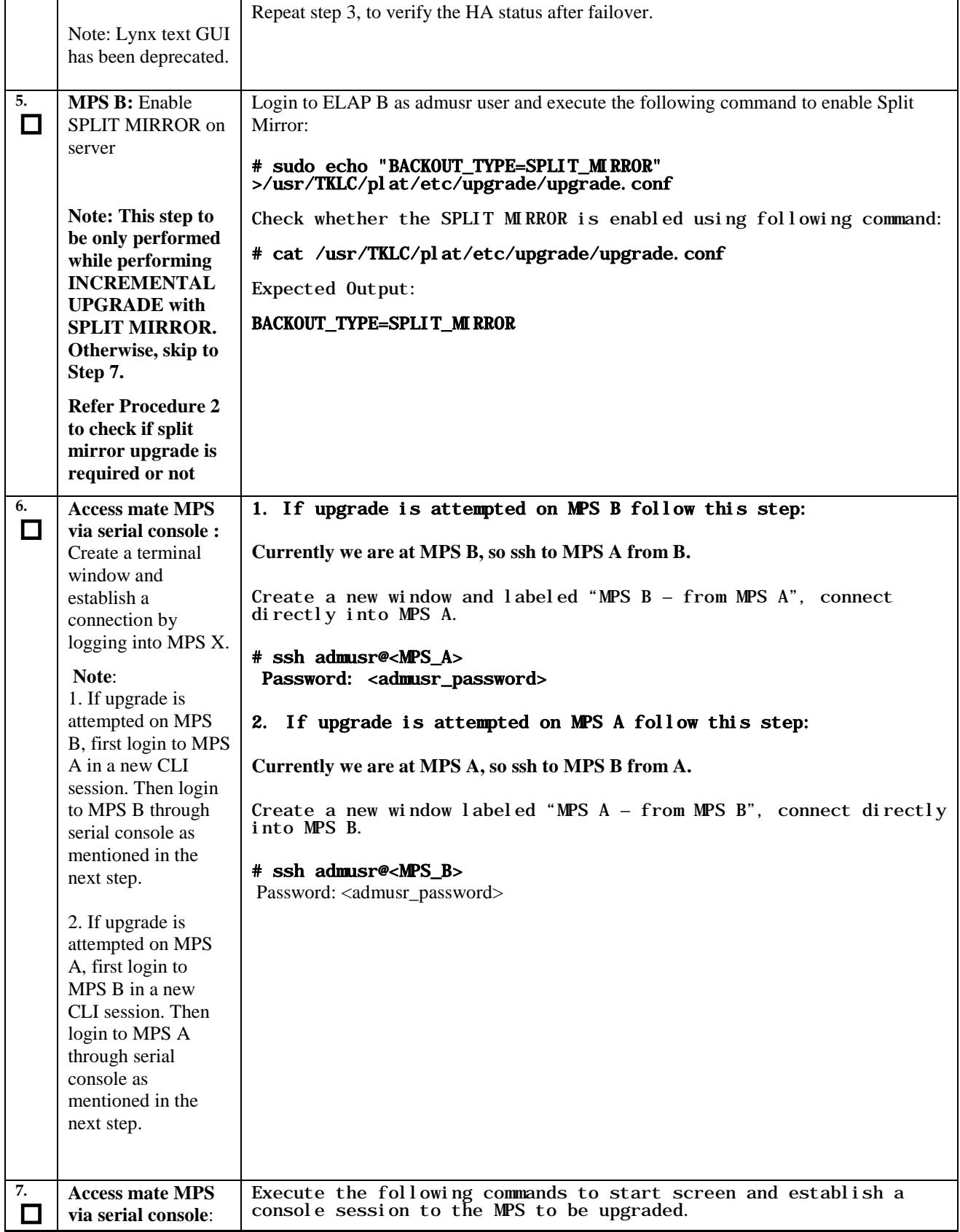

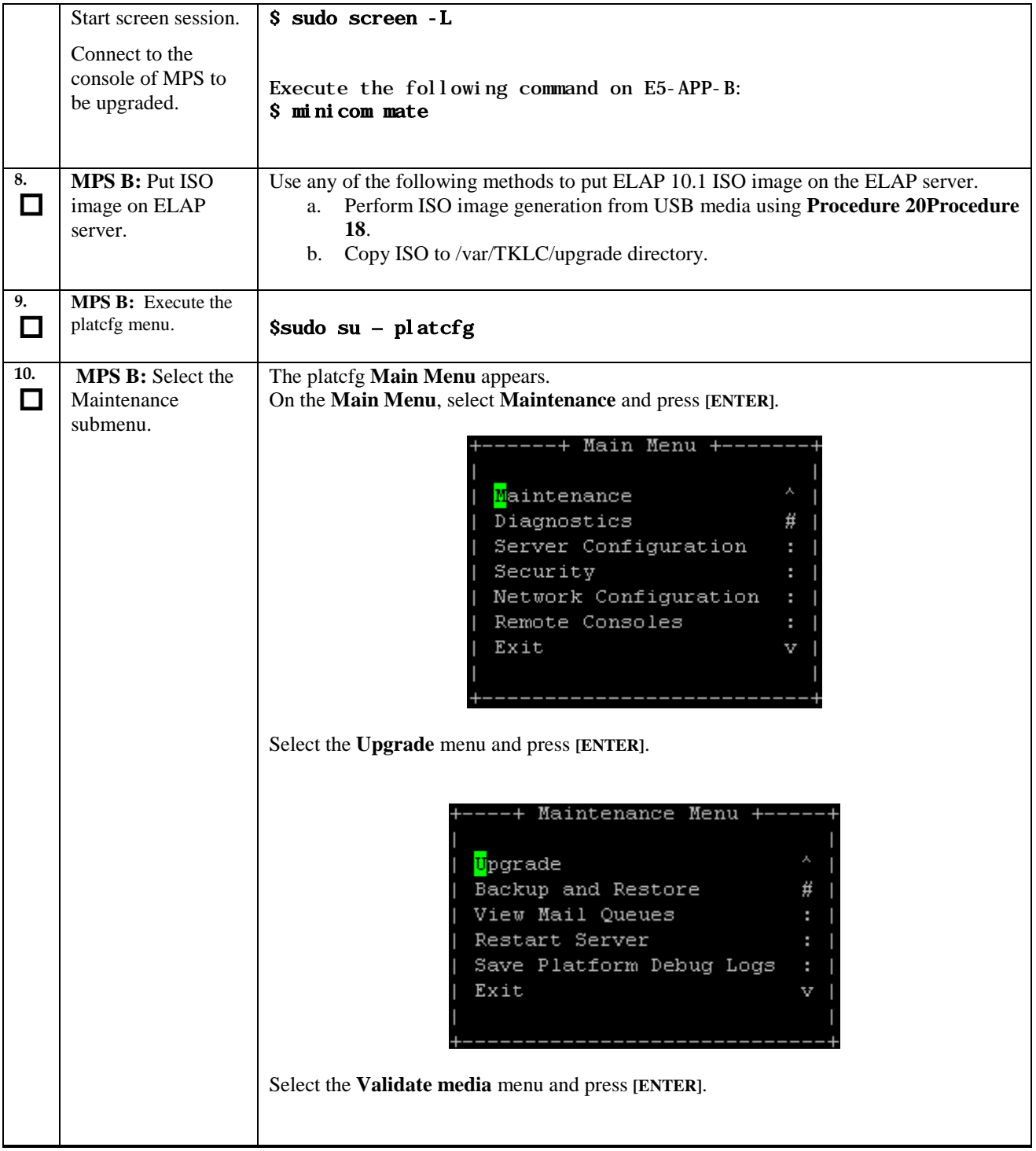

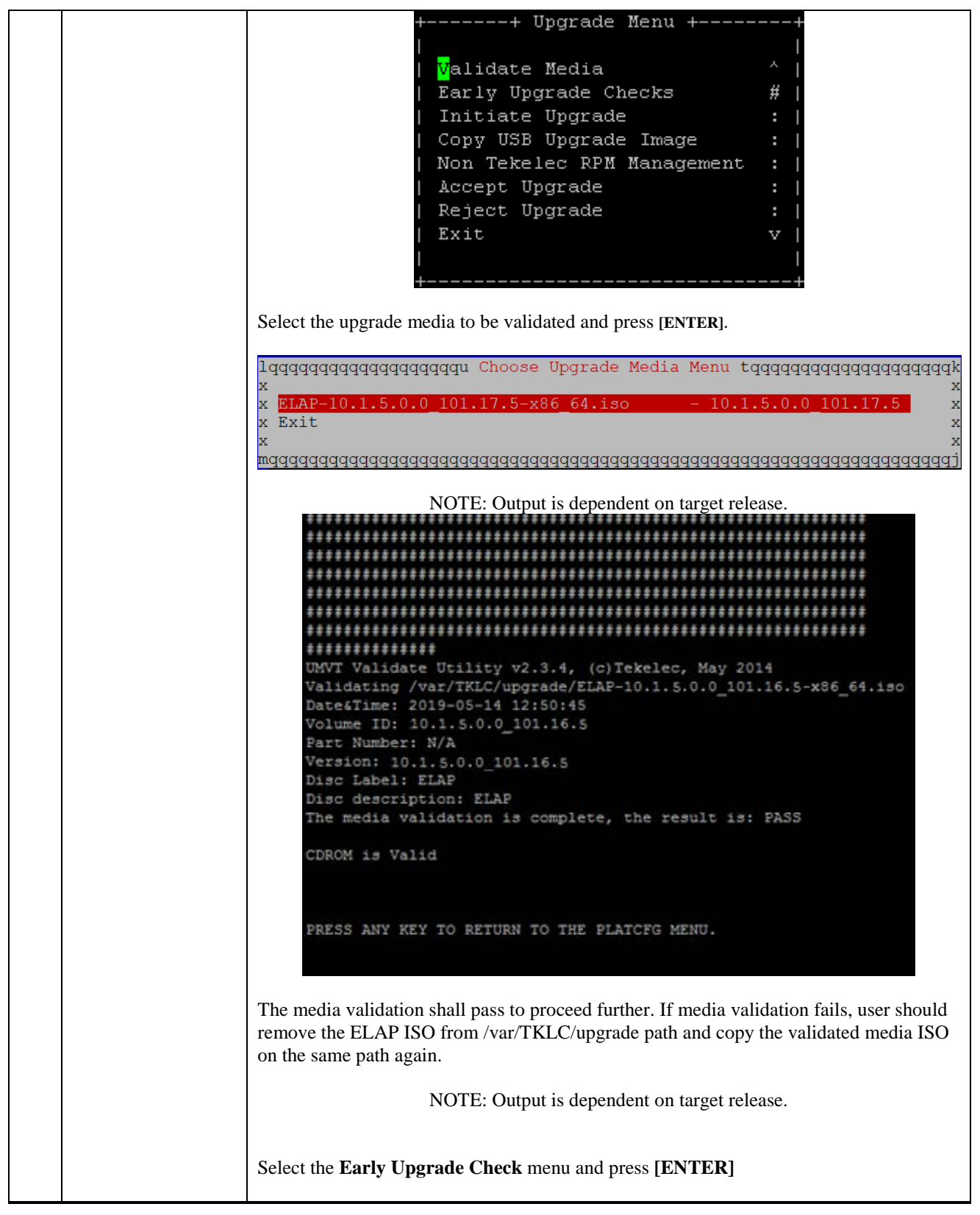

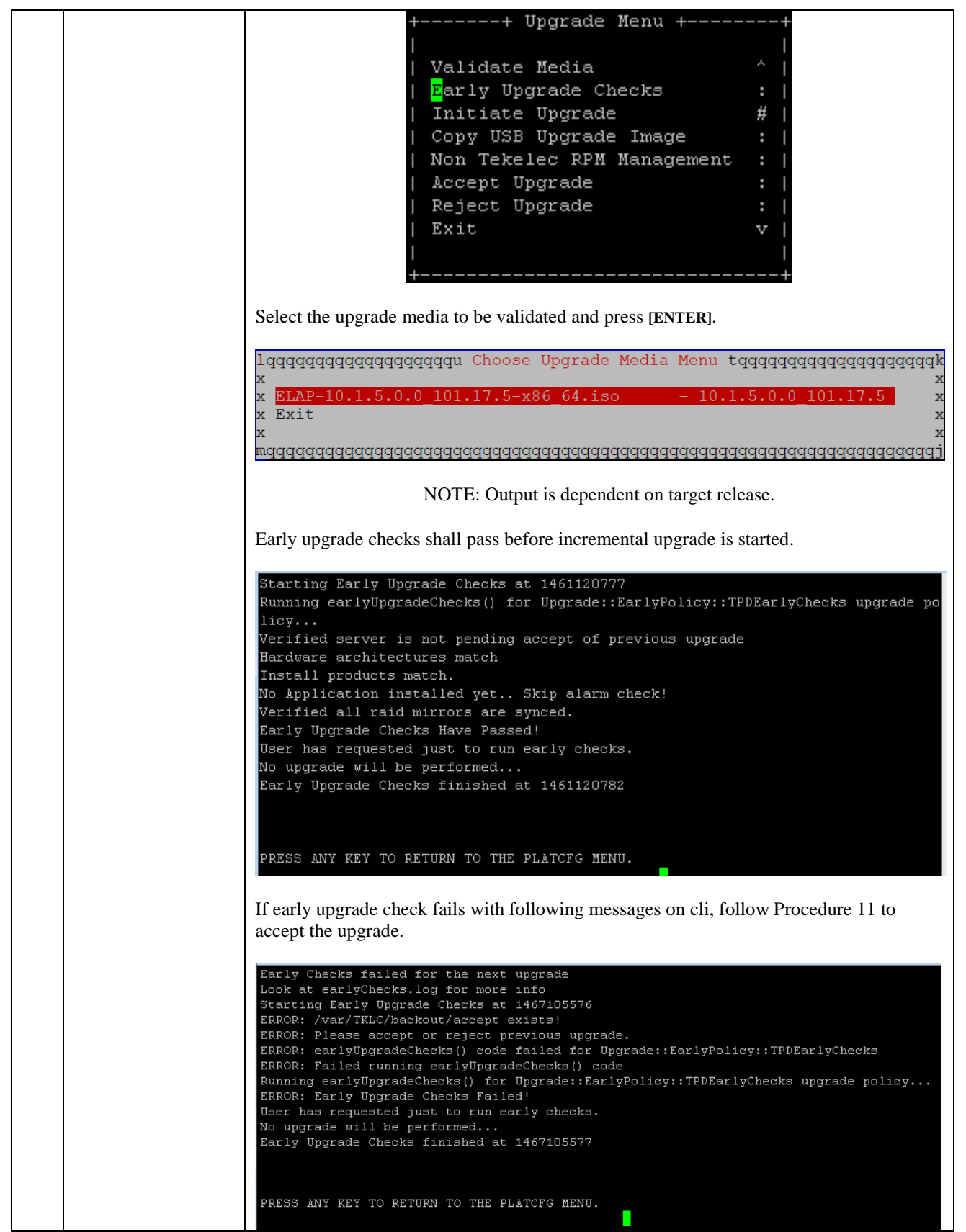

┯

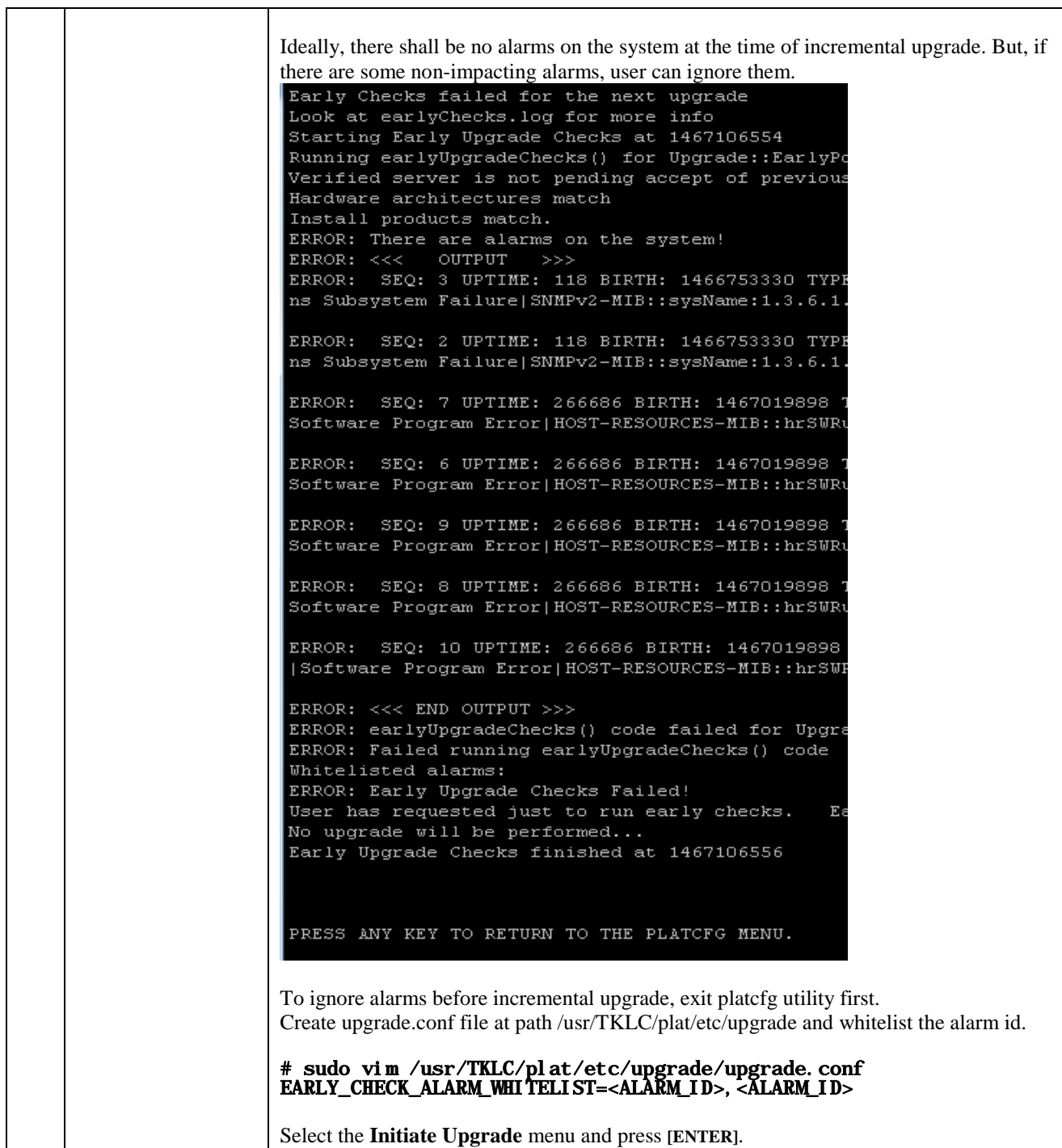

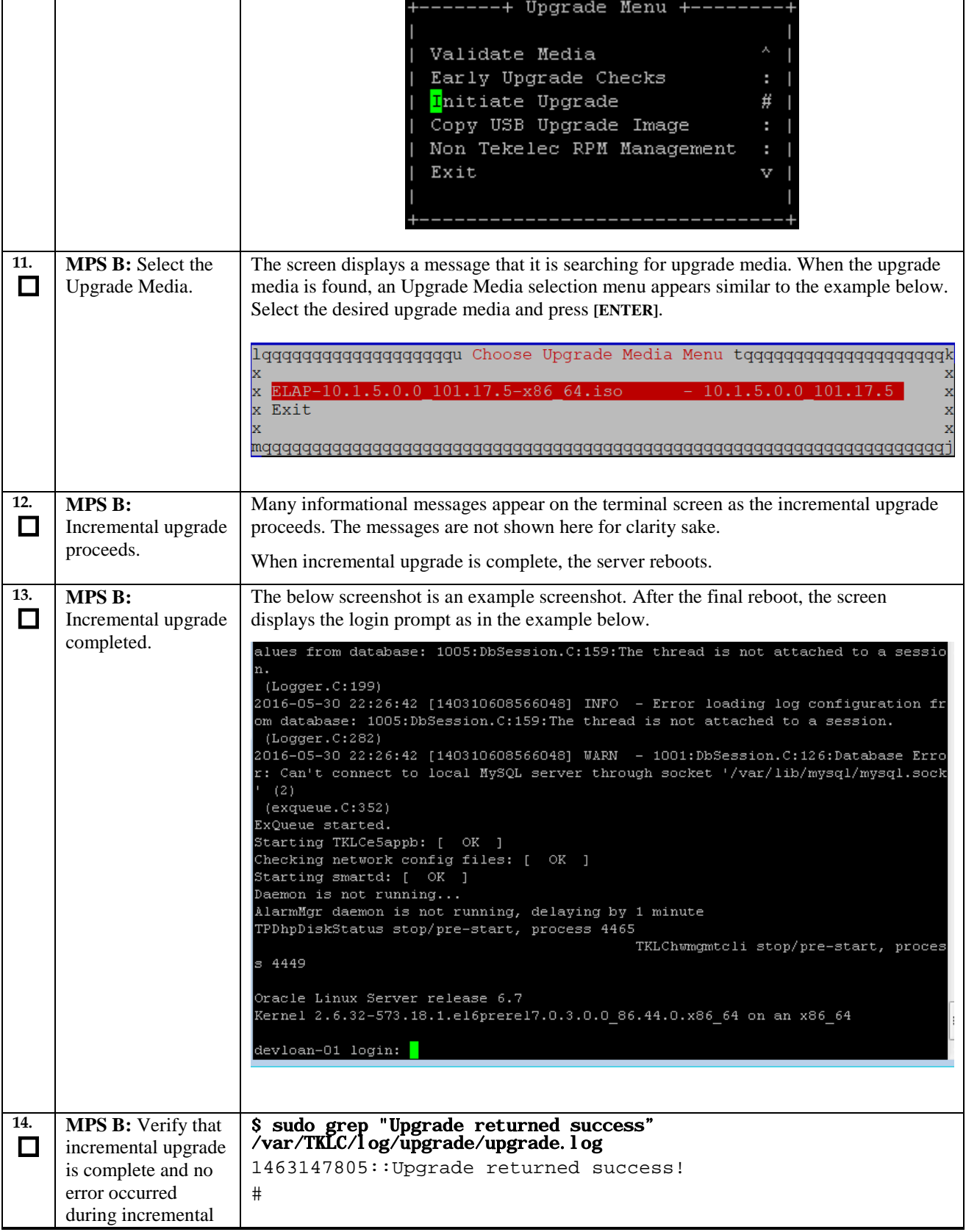

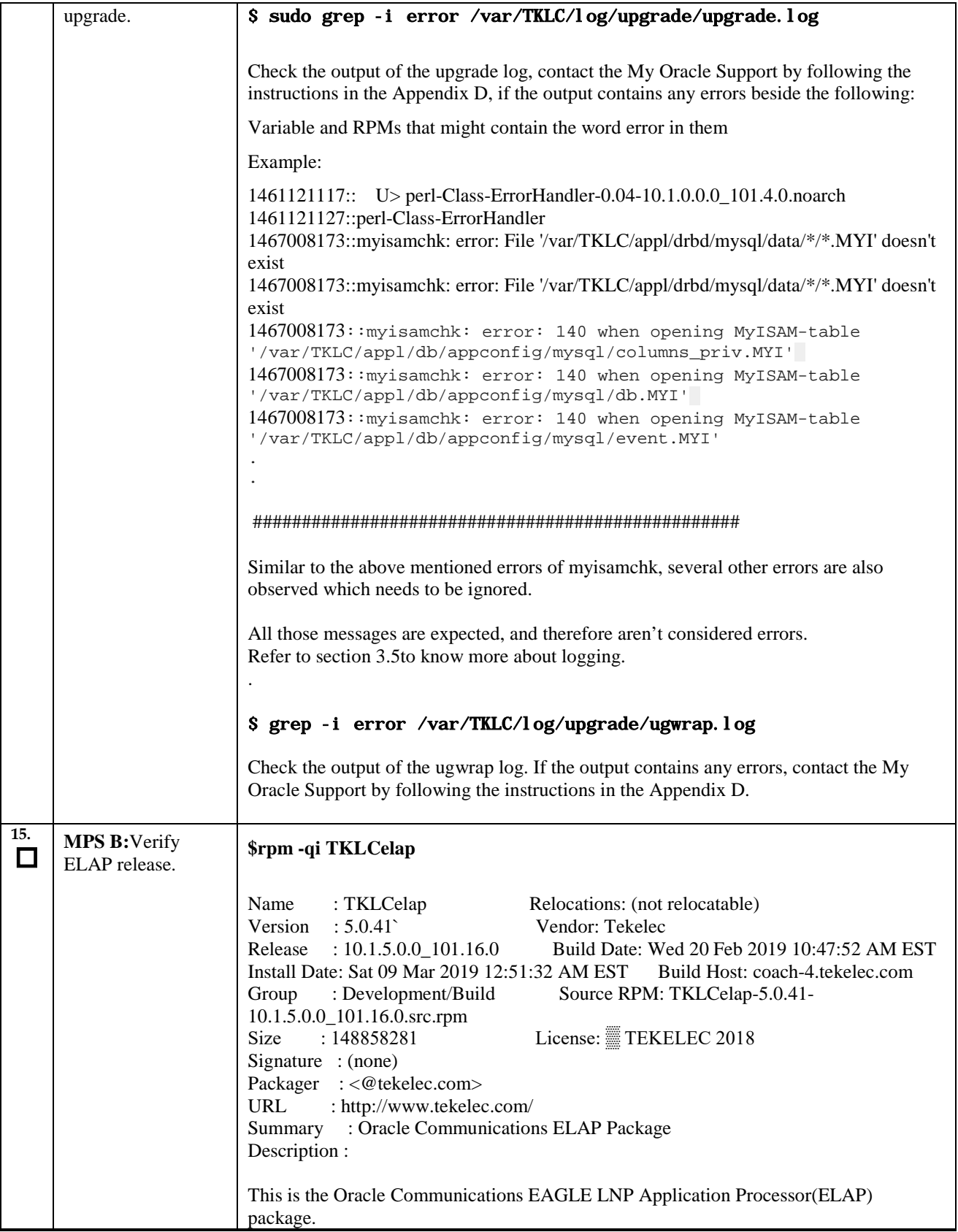

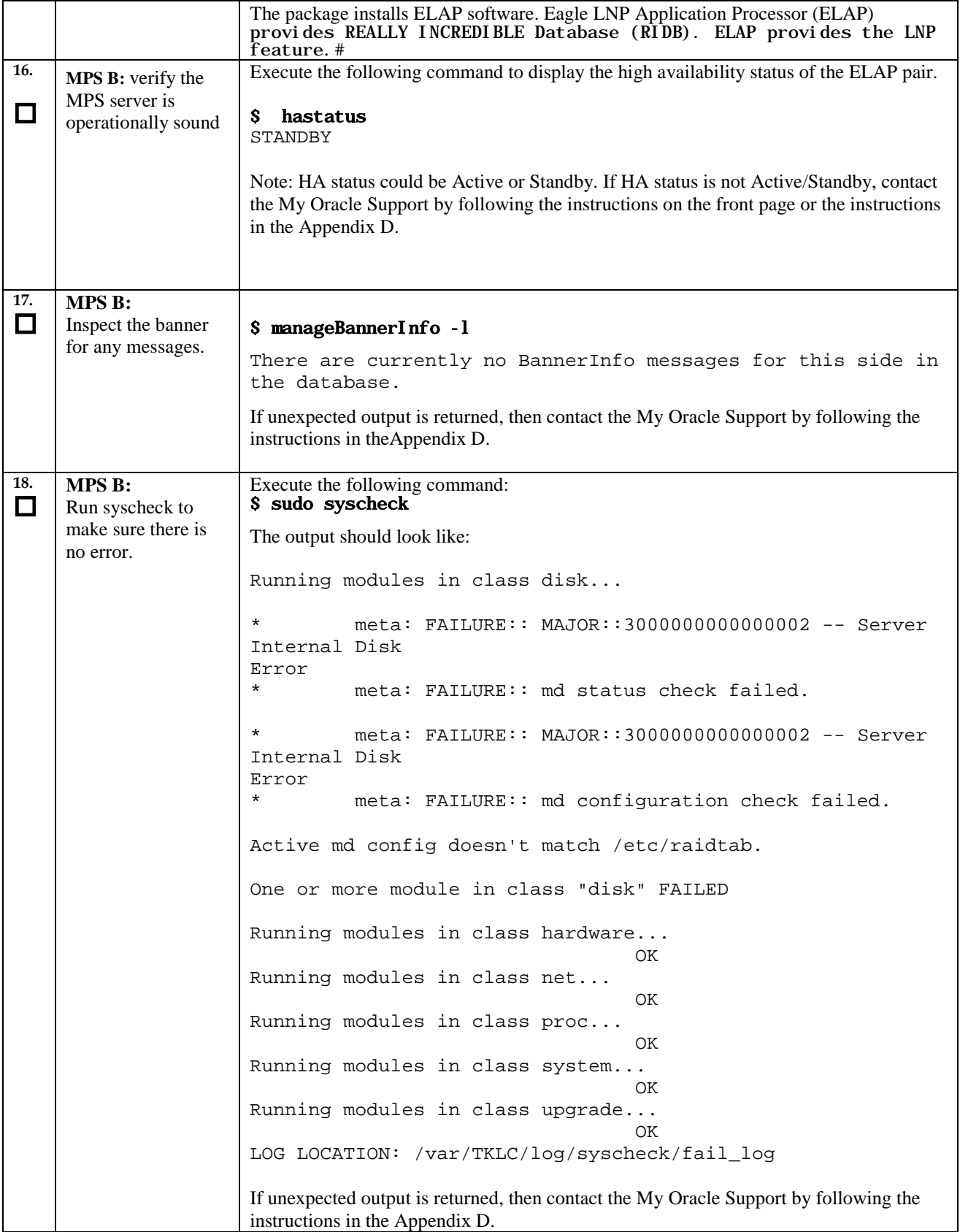

 $\top$ 

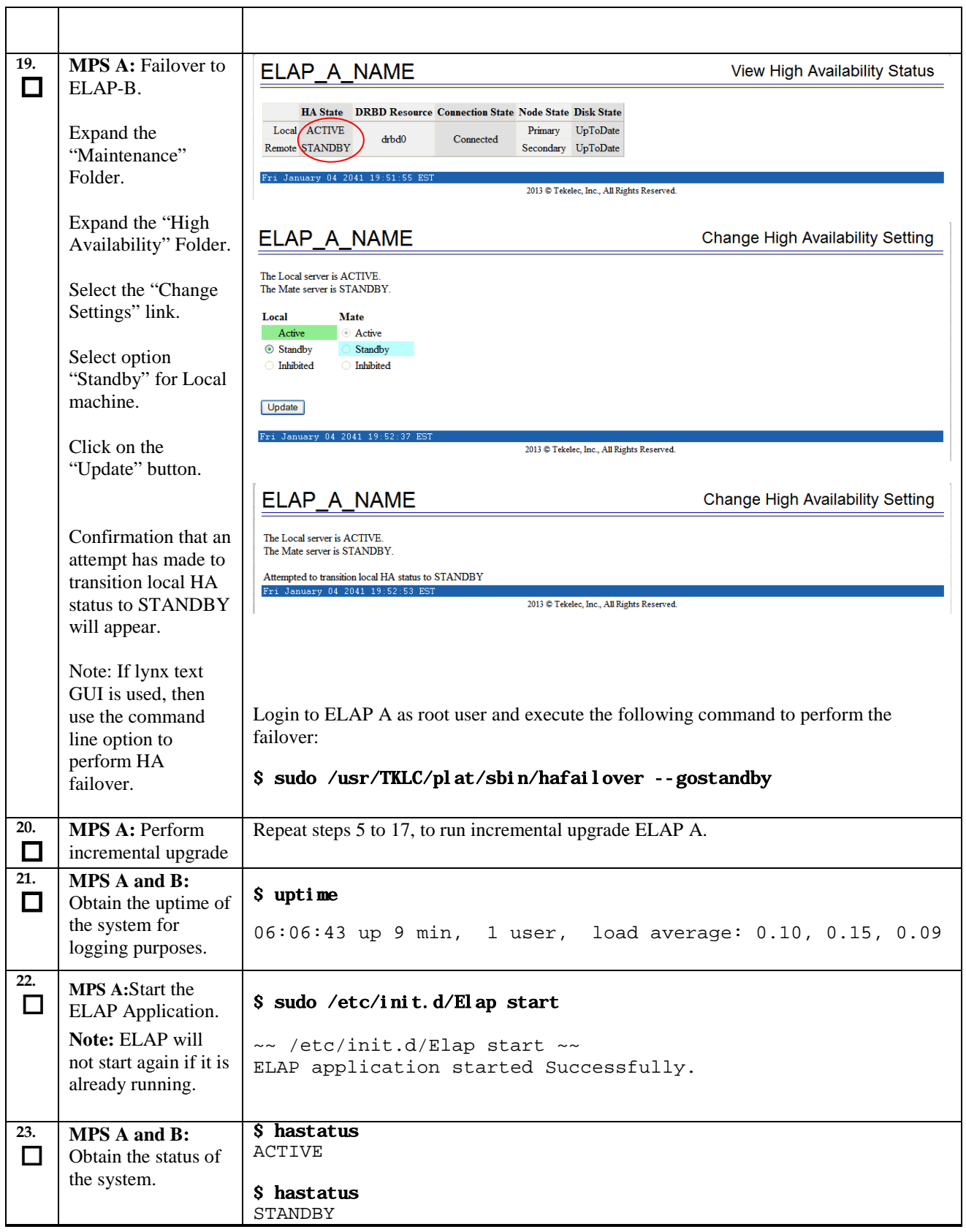

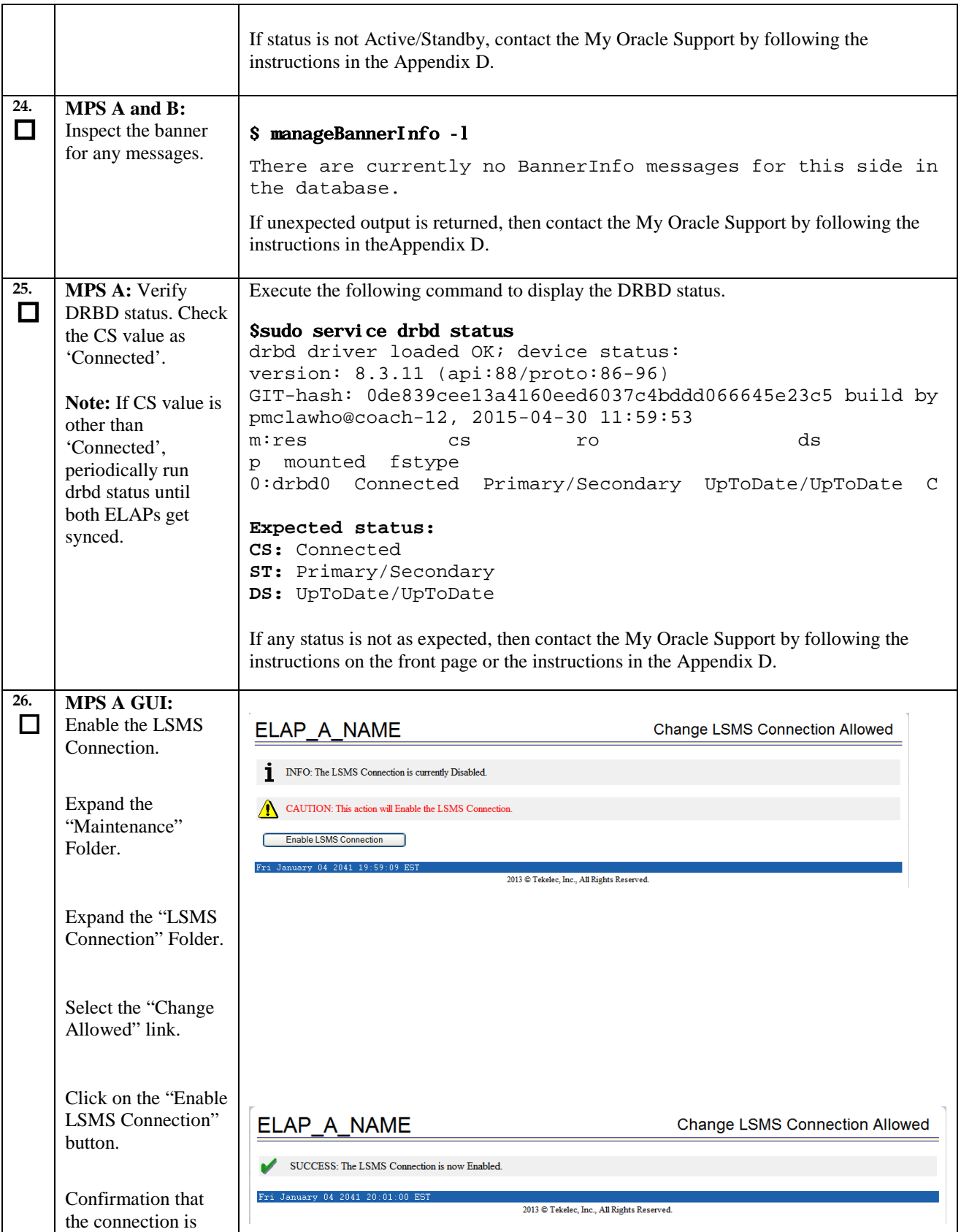

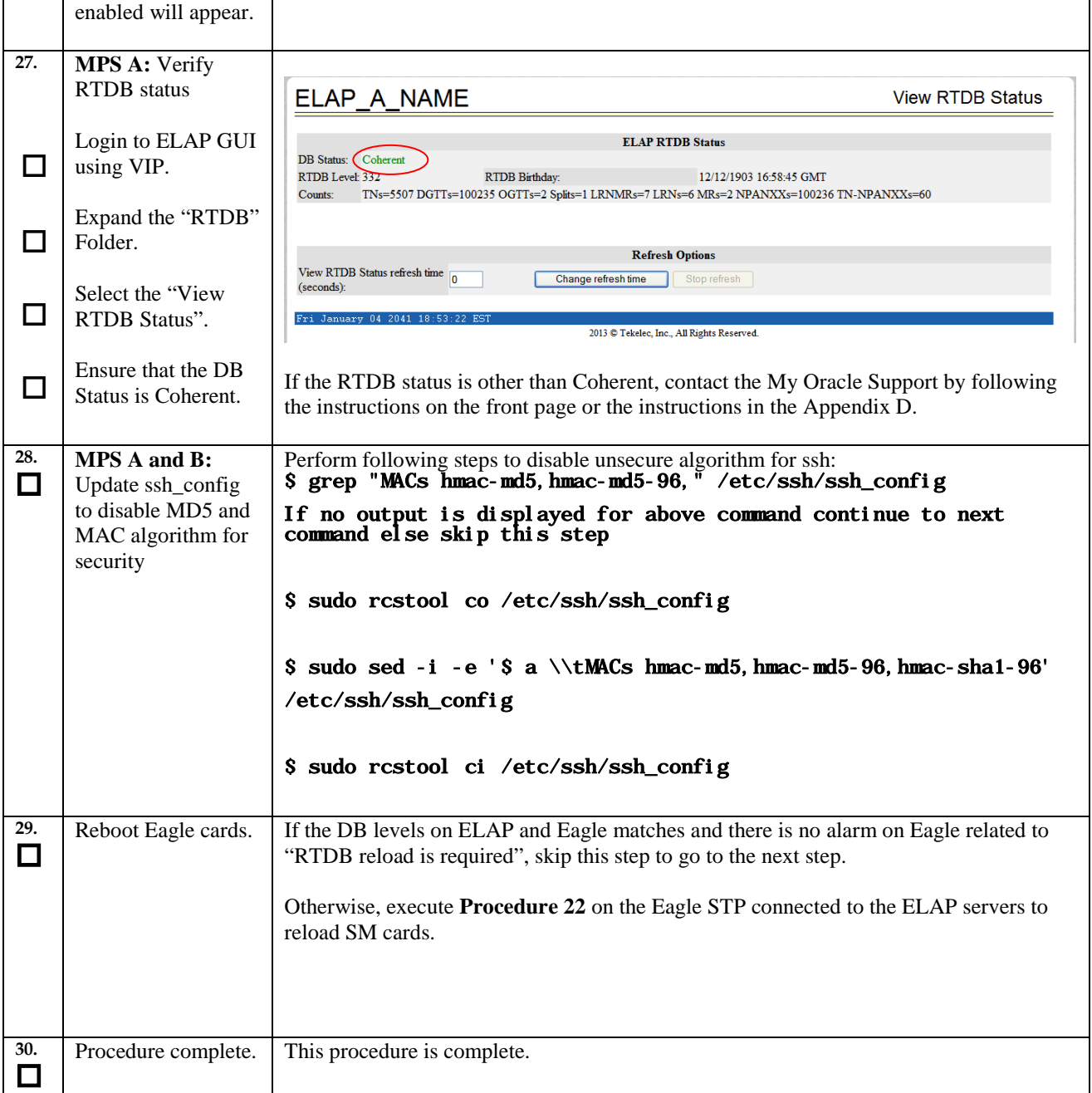

# THIS COMPLETES THE INCREMENTAL UPGRADE

# **7 BACKOUTPROCEDURES**

**Execute this section only if there is a problem and it is desired to revert back to the pre-incremental upgrade version of the software.**

*Warning: Do not attempt to perform these backout procedures without first contacting the My Oracle Support by following the instructions on the front page or the instructions in the [Appendix D](#page-111-0) for further instructions.*

*Note:* **These recovery procedures are provided for the backout of an Incremental upgrade and split mirror upgrade (i.e., from a failed 10.1.y release to the previously installed 10.1.x release). Backout of an initial installation is not supported.**

#### **7.1 Backout Setup**

The reason to execute a backout has a direct impact on any backout preparation that must be done. Since the reason cannot be known ahead of time, no definitive procedure can be written.

Tekelec Customer Support personnel will have to have login access to the affected MPS server, probe the server for the root cause of the problem, and execute whatever setup or cleanup is necessary in order to prepare the MPS server for backout.

No matter the initial cause of the incremental upgrade problem, once all necessary corrective steps have been taken to prepare for the backout, then the following procedure can be executed to perform a backout. On a backout of an incremental upgrade, the server will remain in runlevel 3 (no applications running) and no disk mirroring will occur. The user will be required to manually reboot the server to bring it back into service and a syscheck can be performed.

## **Procedure 17. Perform Backout**

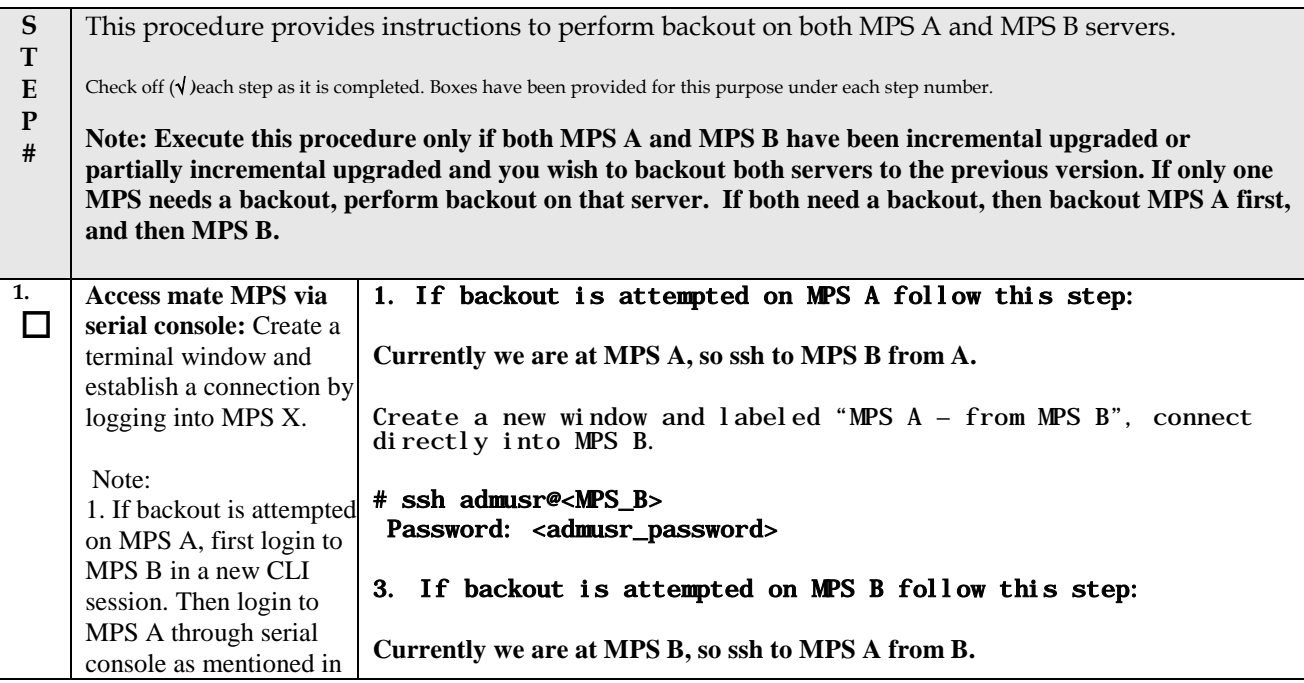

<span id="page-84-0"></span>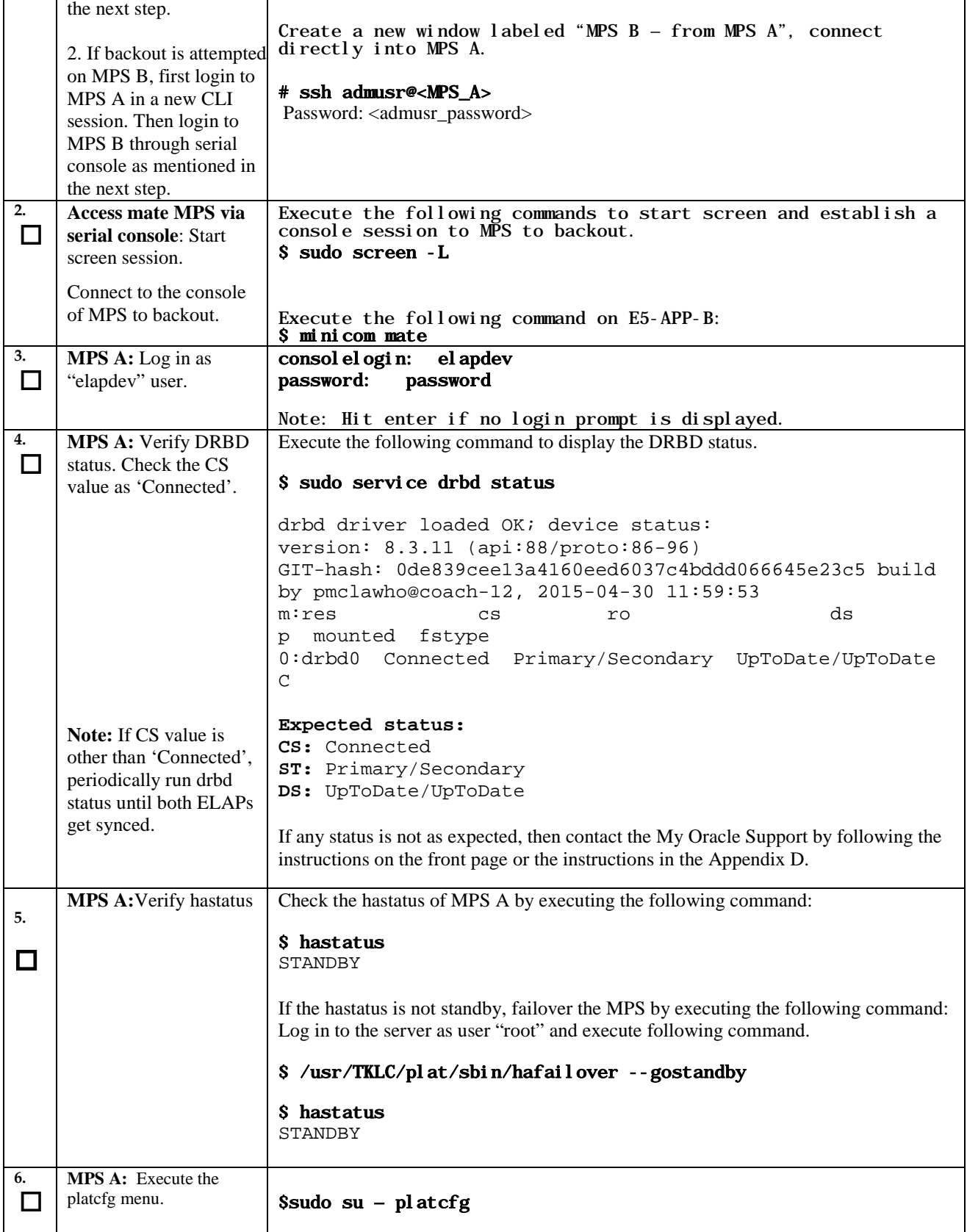

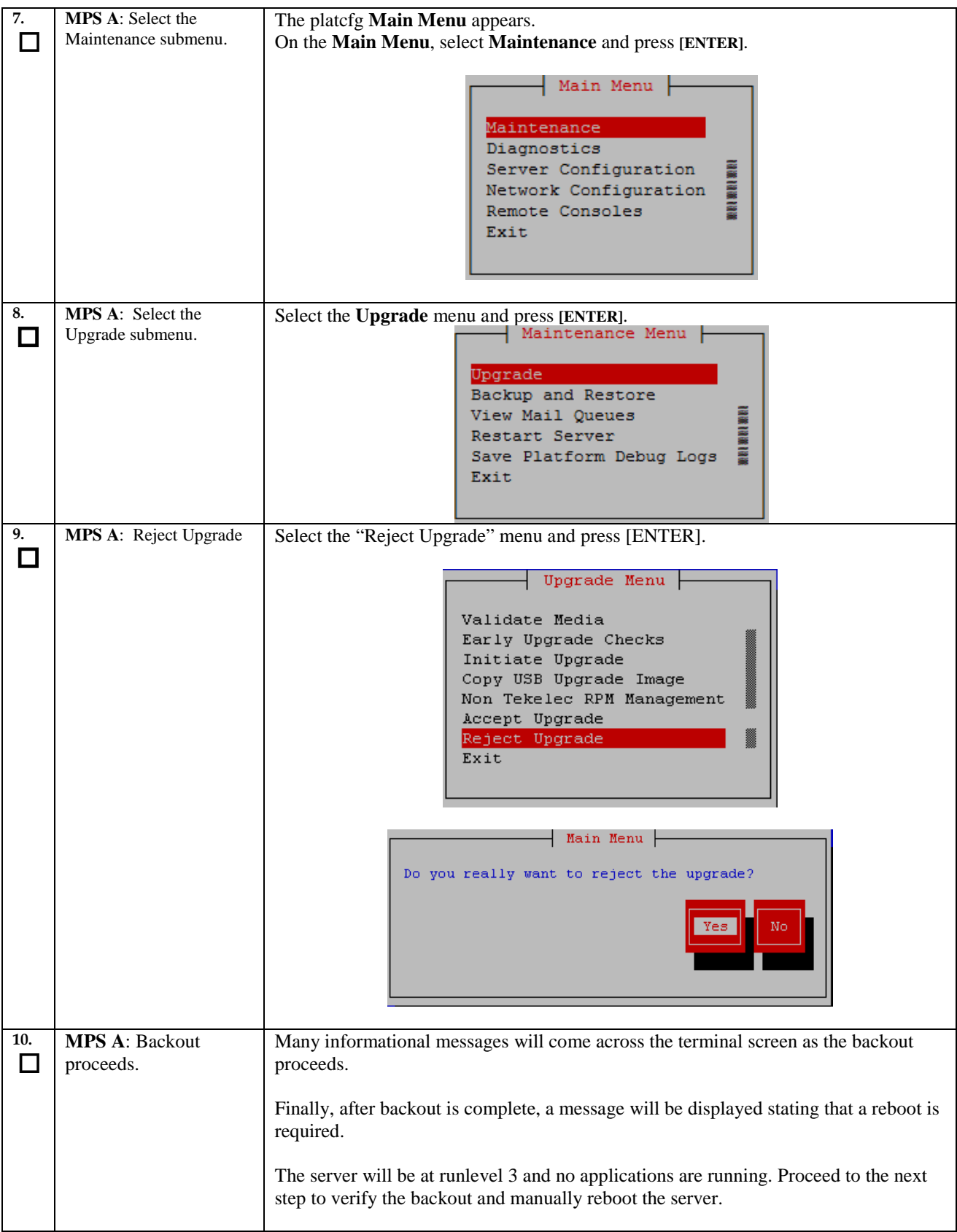

<span id="page-86-0"></span>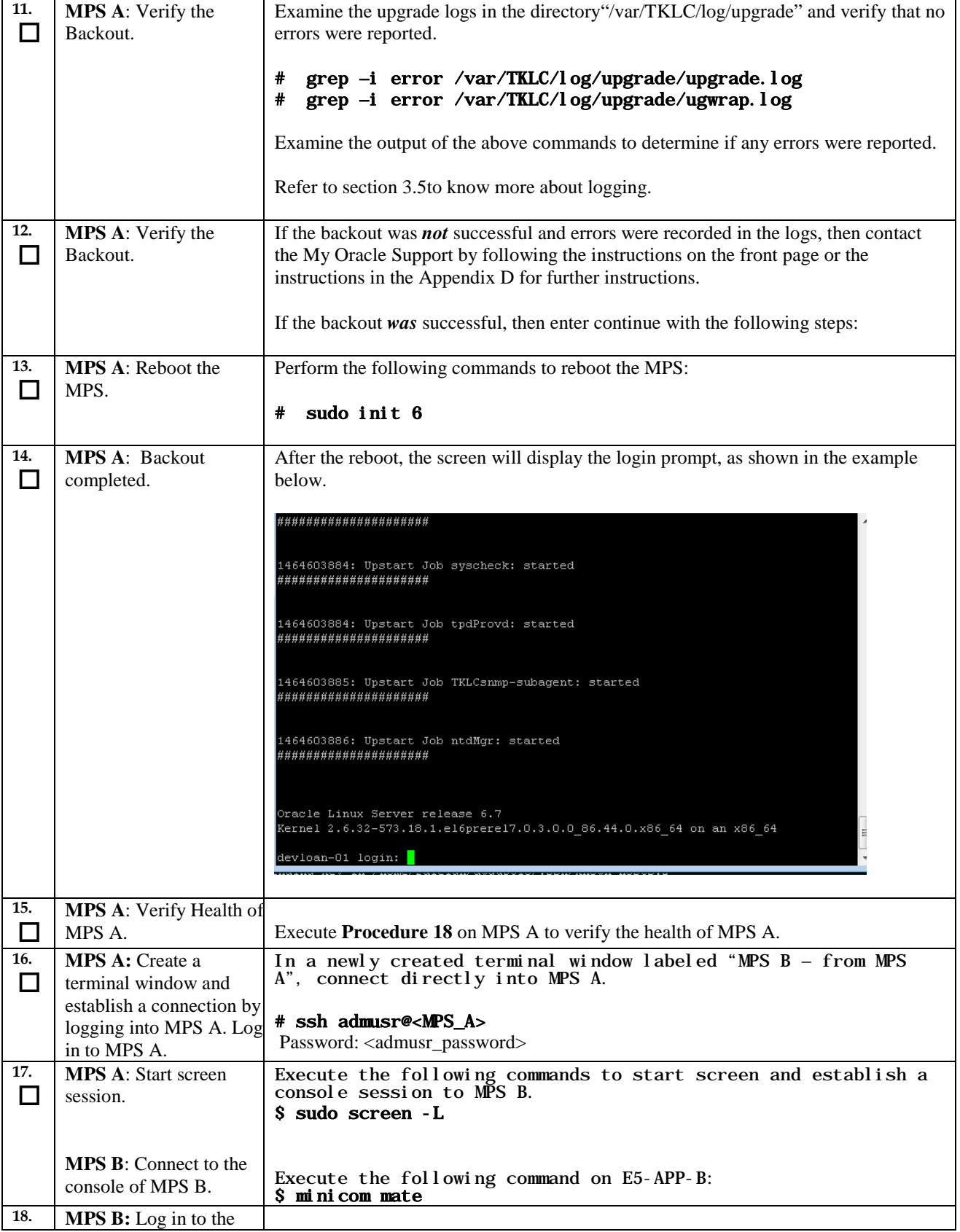

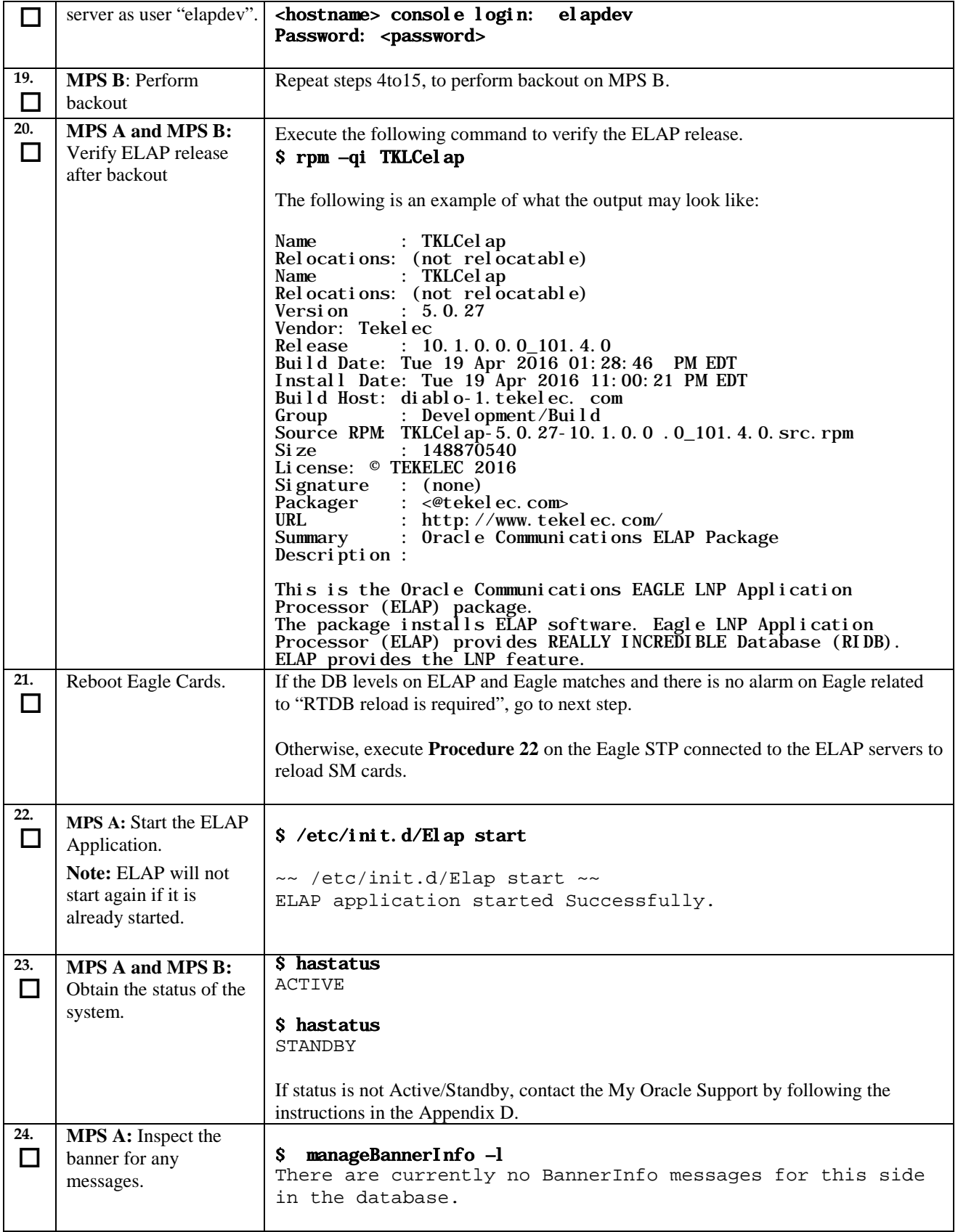

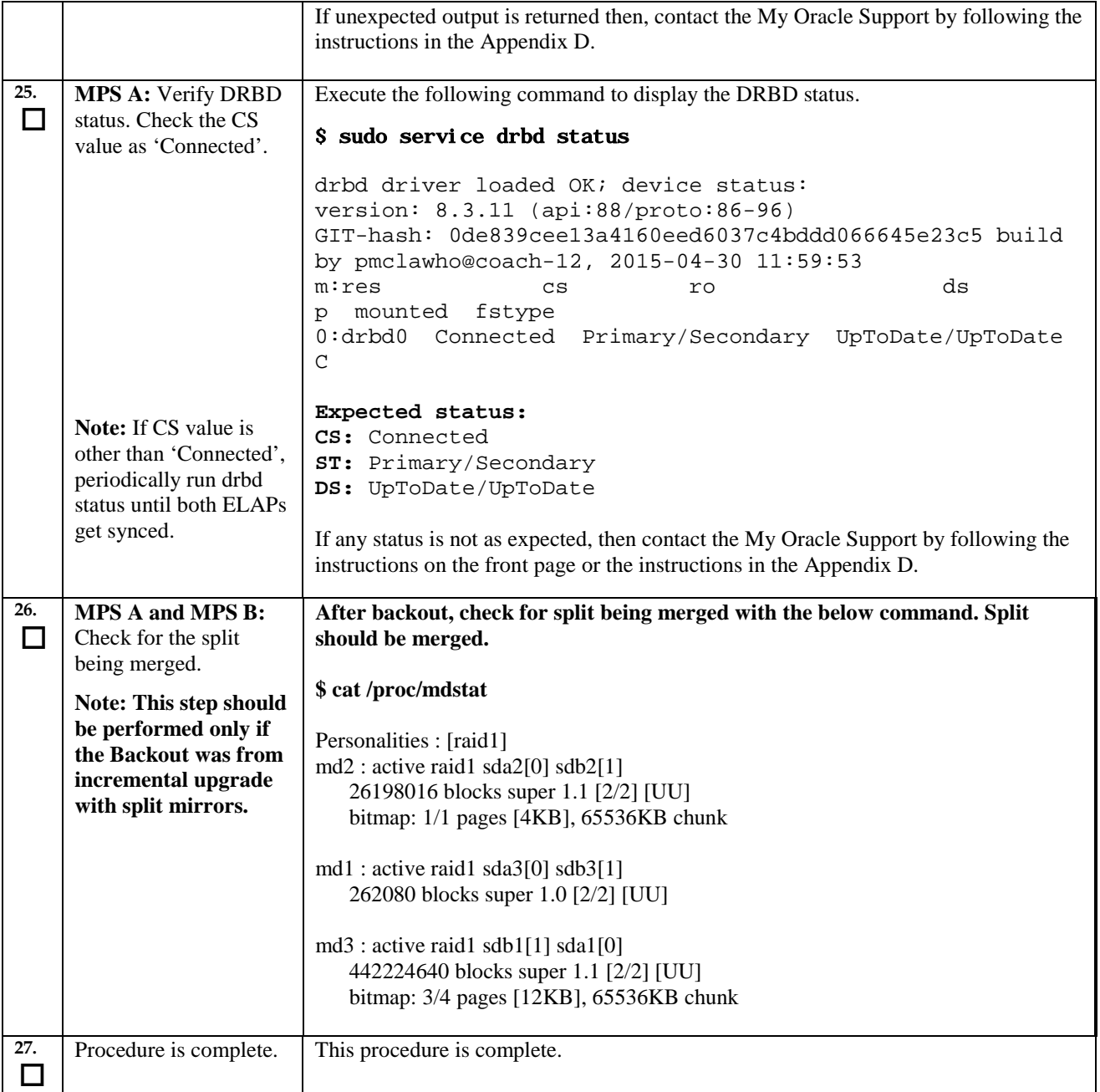

**The application should now be running at the original software release level**

# THIS COMPLETES THE BACKOUT

# **APPENDIX A GENERIC UPGRADE PROCEDURES**

# **A.1 Perform System Health Check**

# <span id="page-89-0"></span>**Procedure 18: Perform System Health Check**

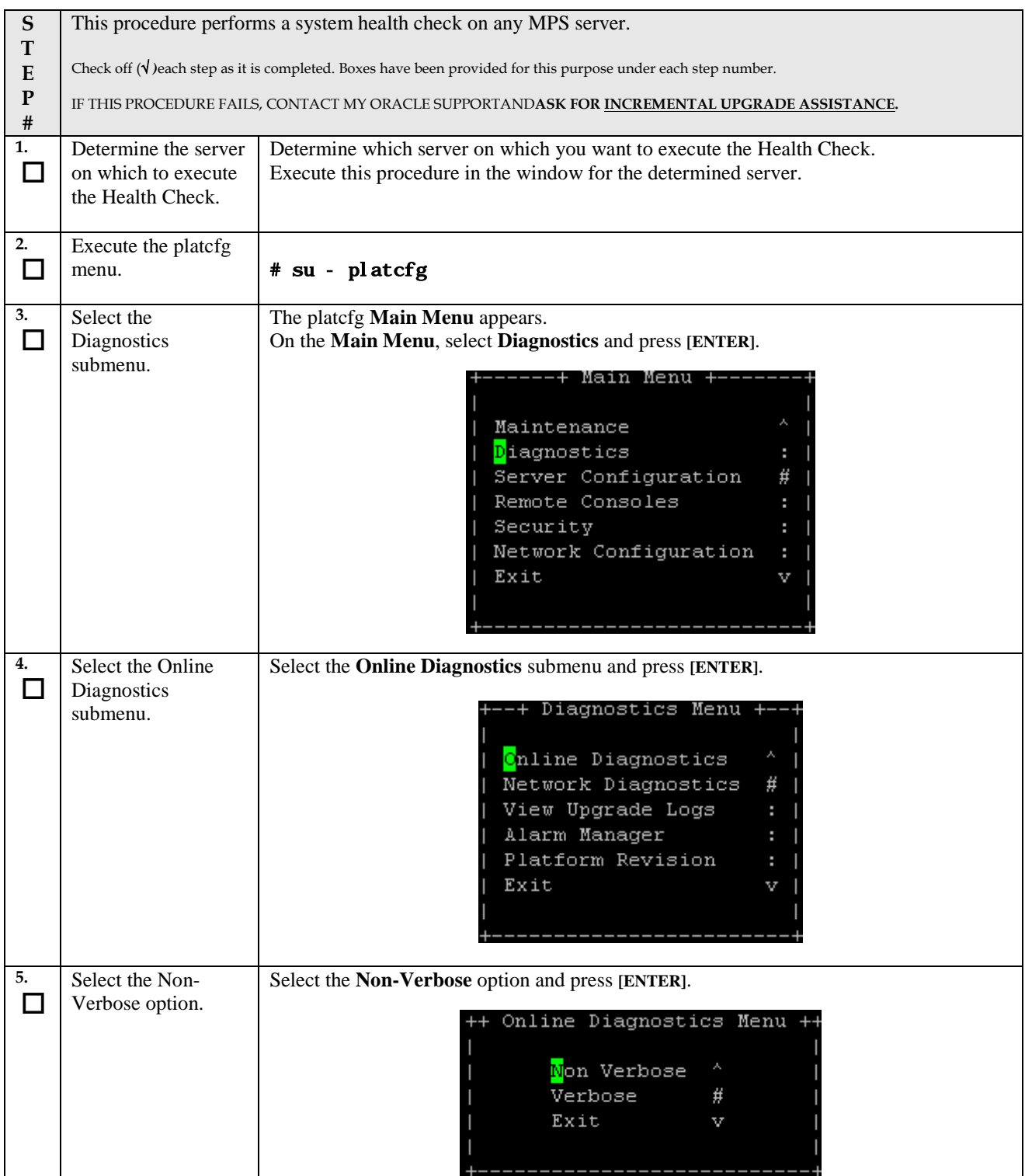

## **Procedure 18: Perform System Health Check**

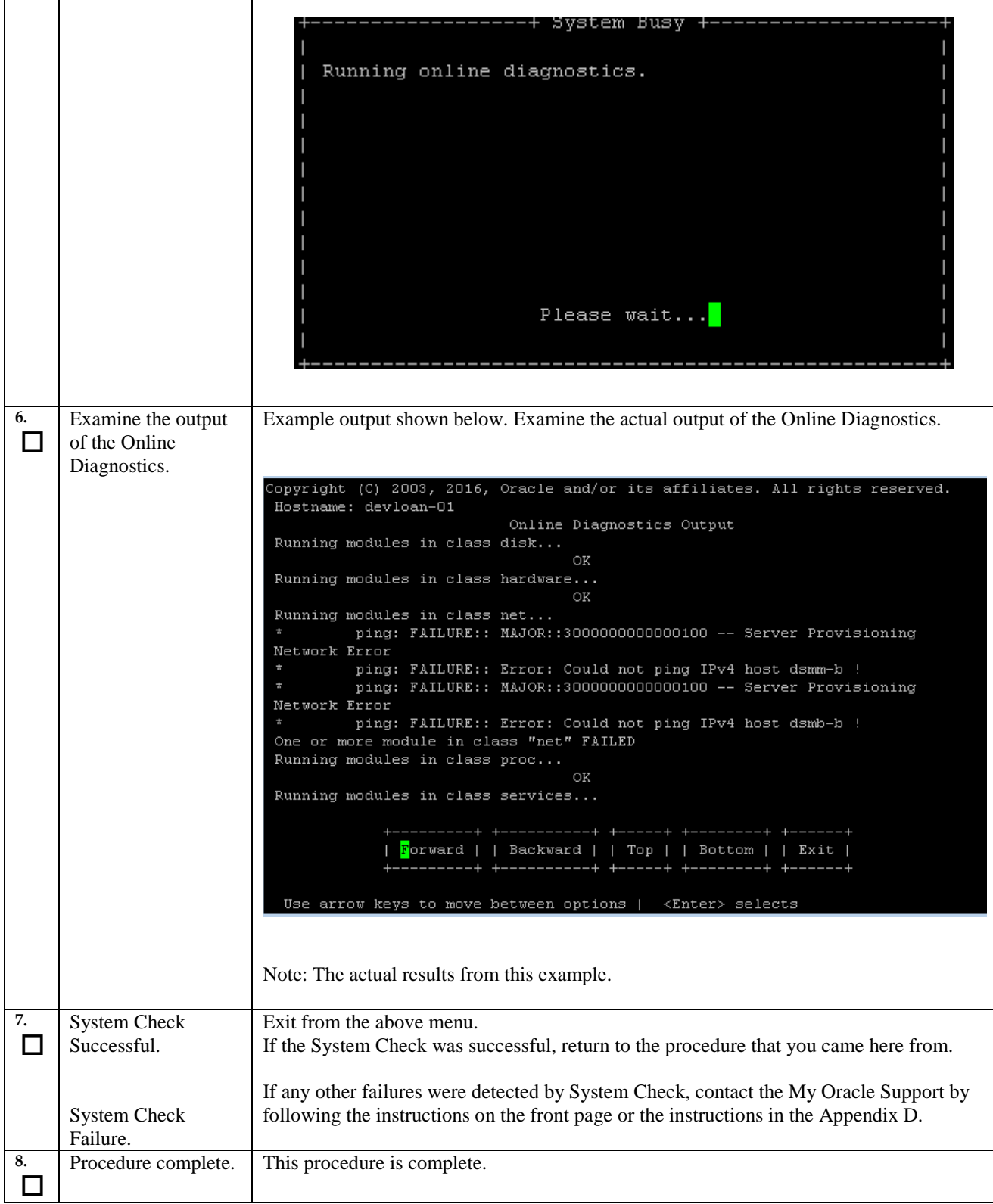

# **A.2 Validate Upgrade Media**

# **Procedure 19: Validate the Upgrade Media on MPS**

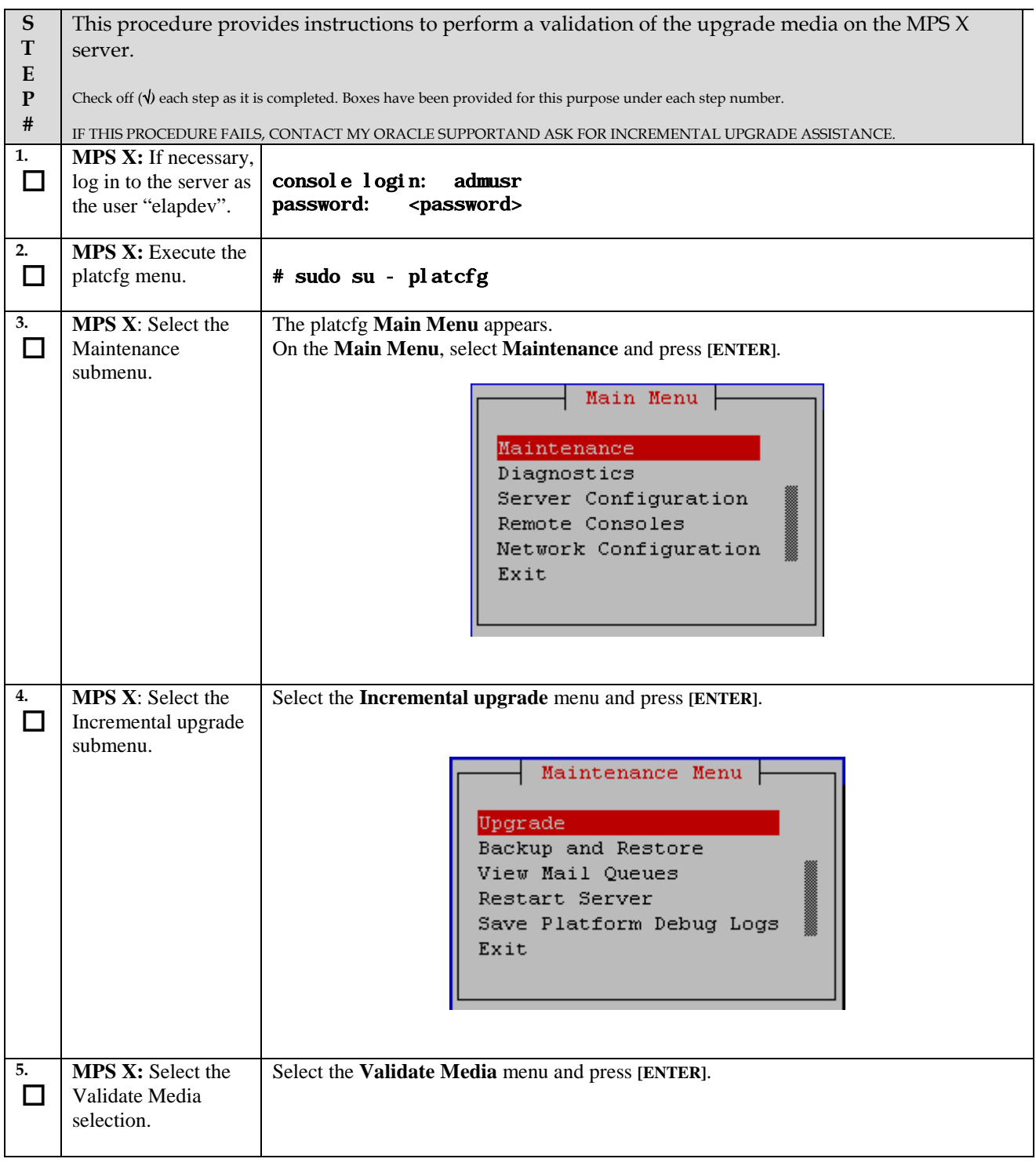

#### **Procedure 19: Validate the Upgrade Media on MPS**

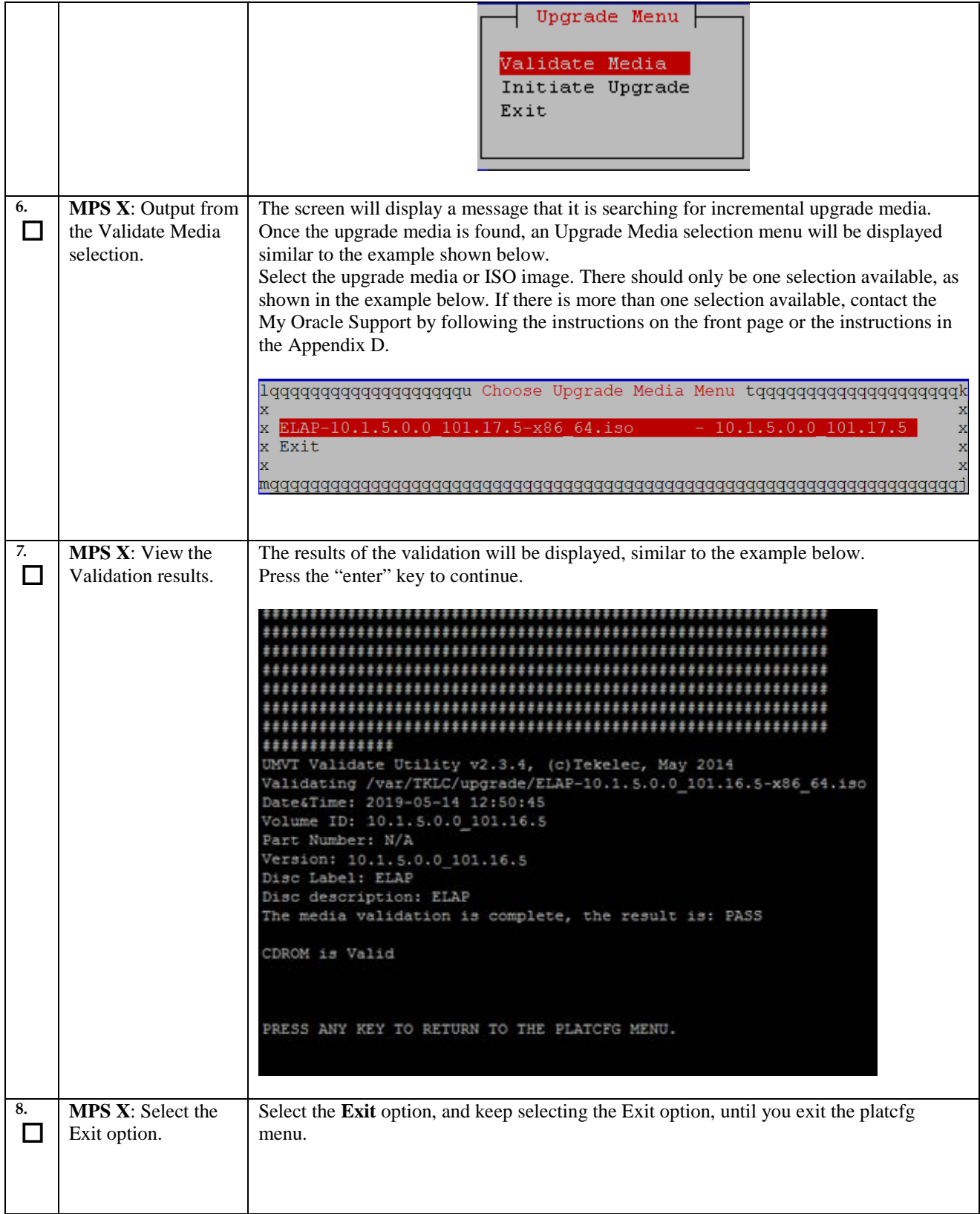

## **Procedure 19: Validate the Upgrade Media on MPS**

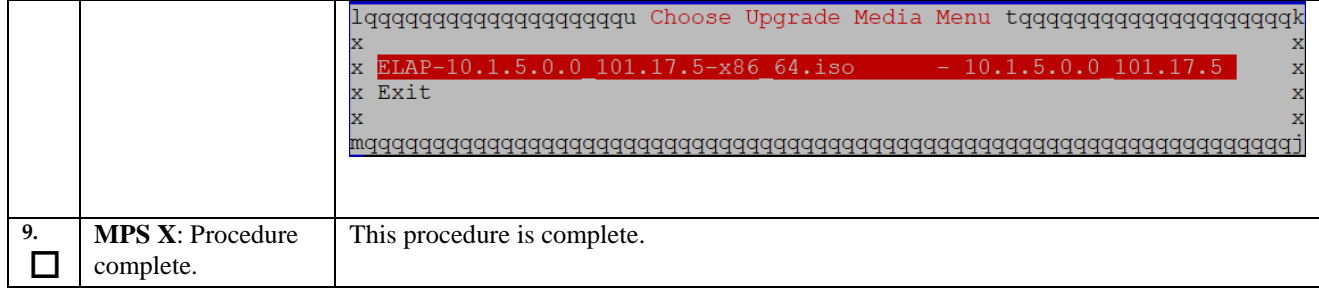

# **A.3 ISO Image copy from USB Media**

# **Assumption: The USB media contains the desired ELAP ISO.**

## <span id="page-94-0"></span>**Procedure 20: ISO Image copy from USB media**

<span id="page-94-1"></span>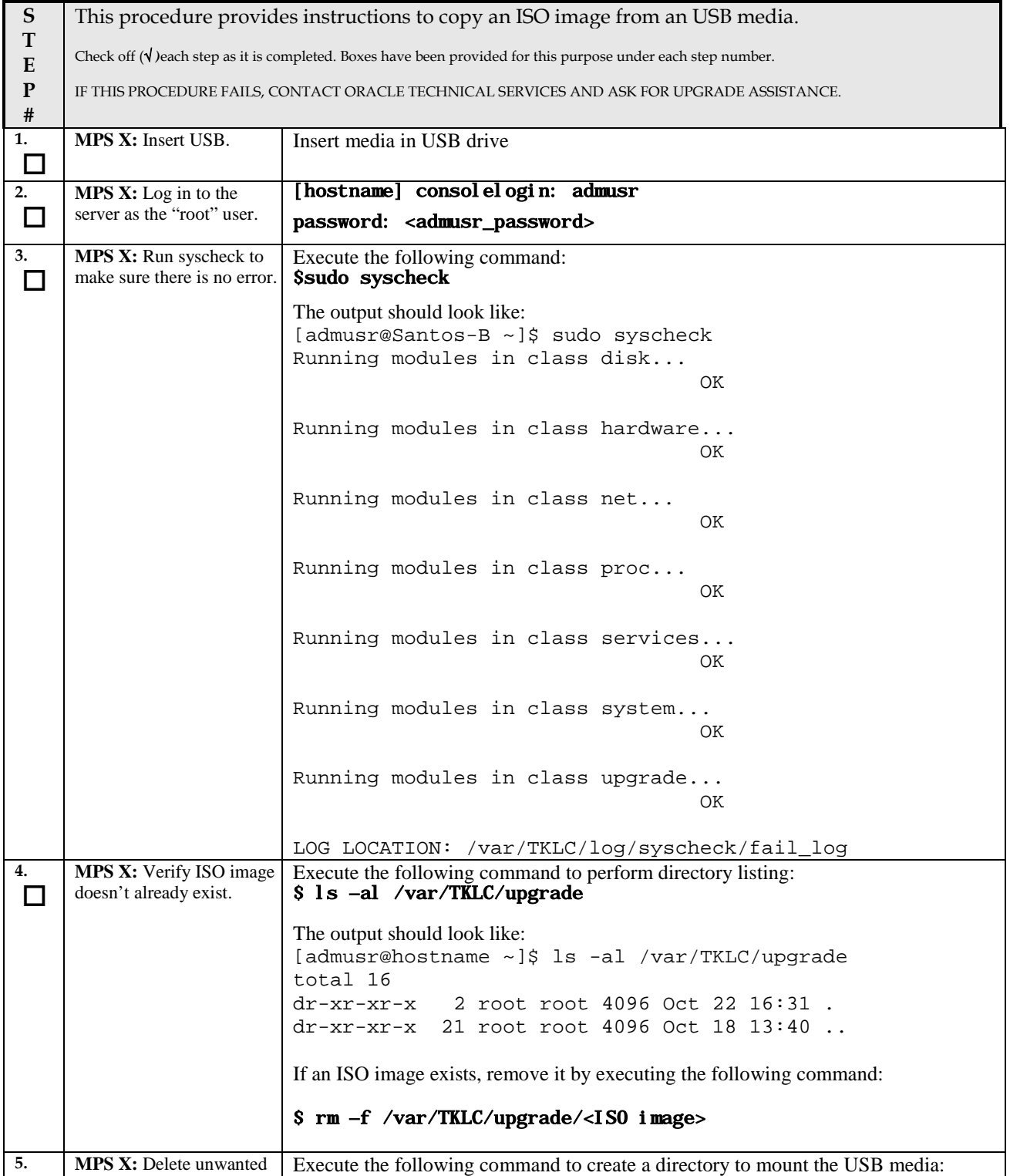

#### **Procedure 20: ISO Image copy from USB media**

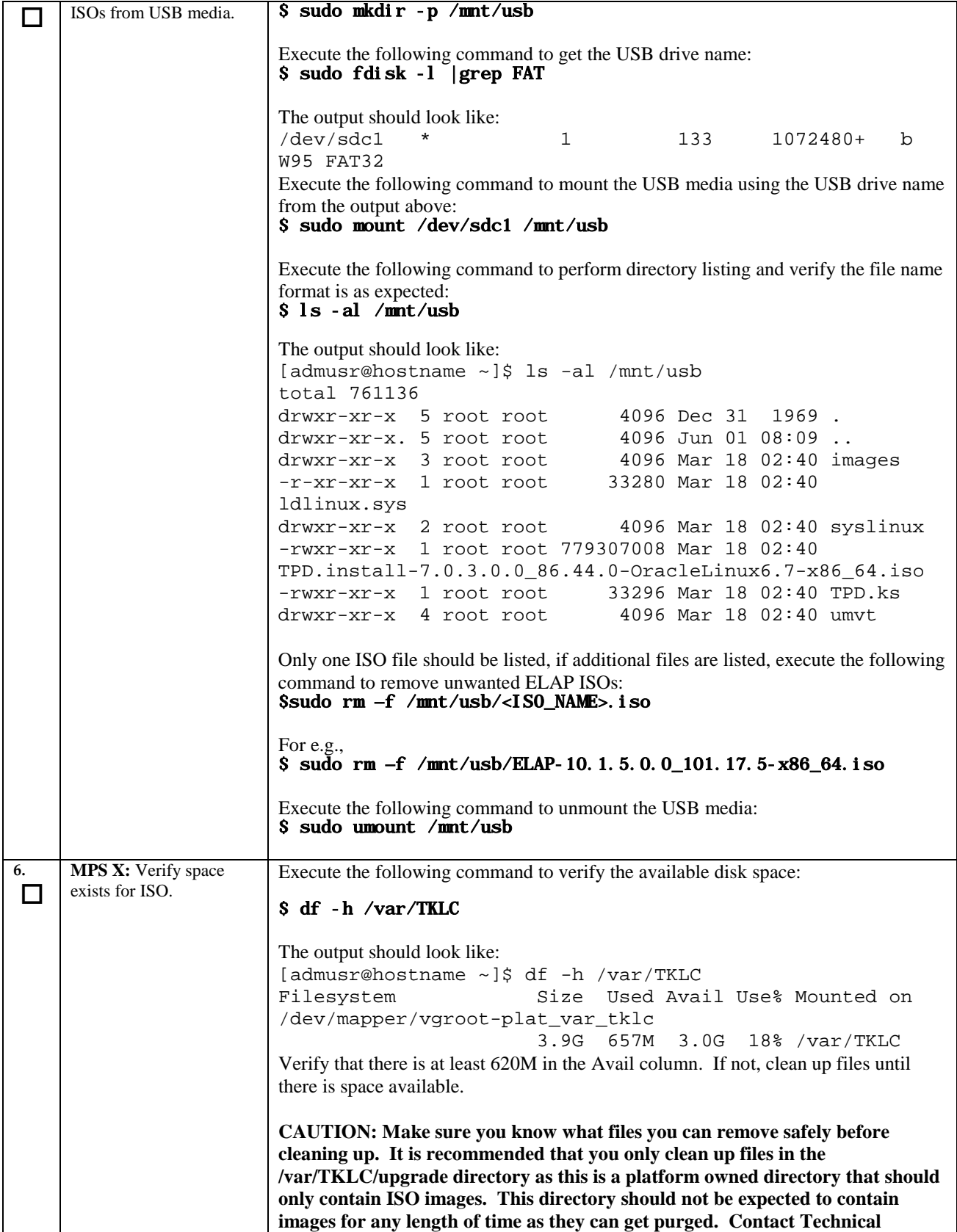

# **Procedure 20: ISO Image copy from USB media**

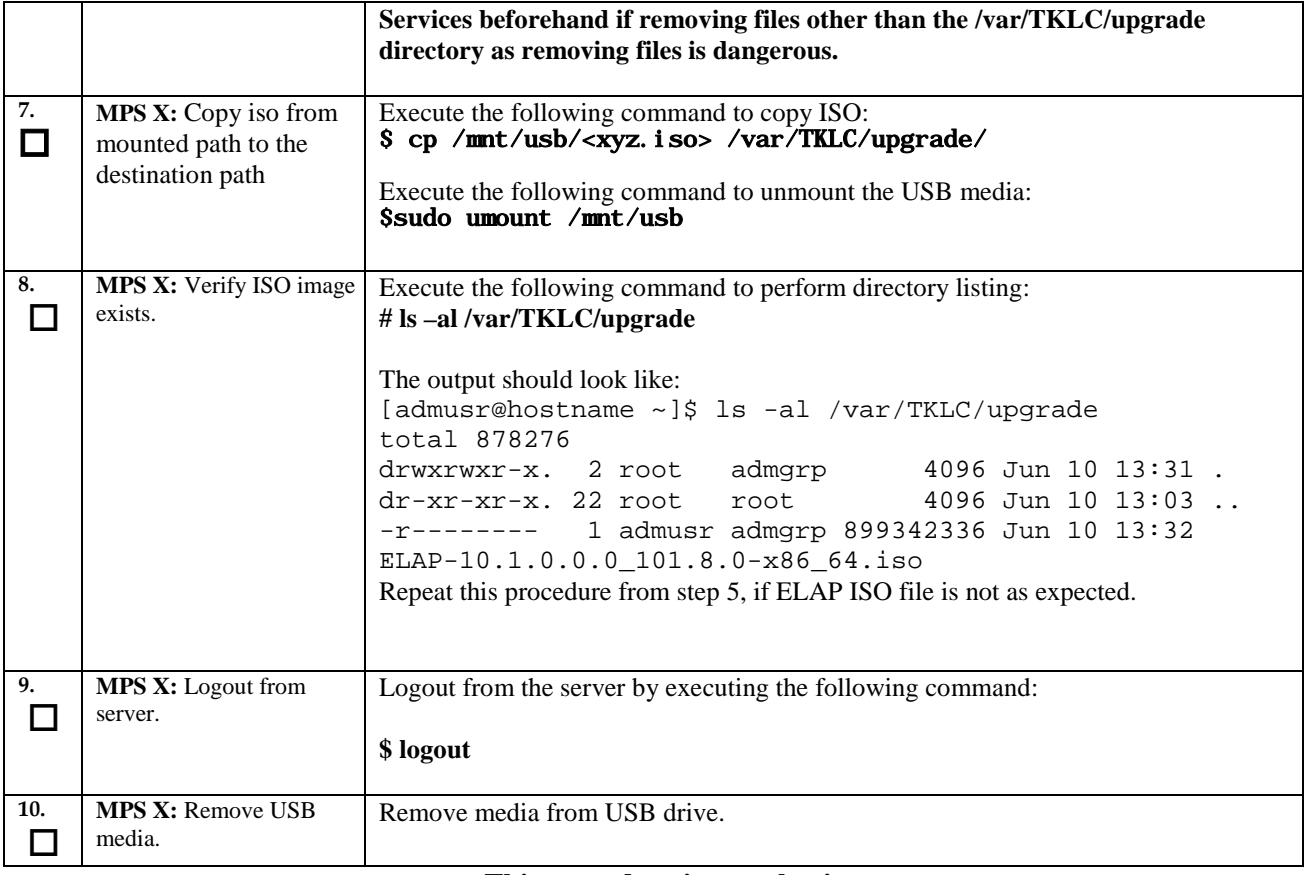

**This procedure is complete!**

# **A.4 Restore RTDB Database**

#### **Procedure 21: Restore RTDB Database**

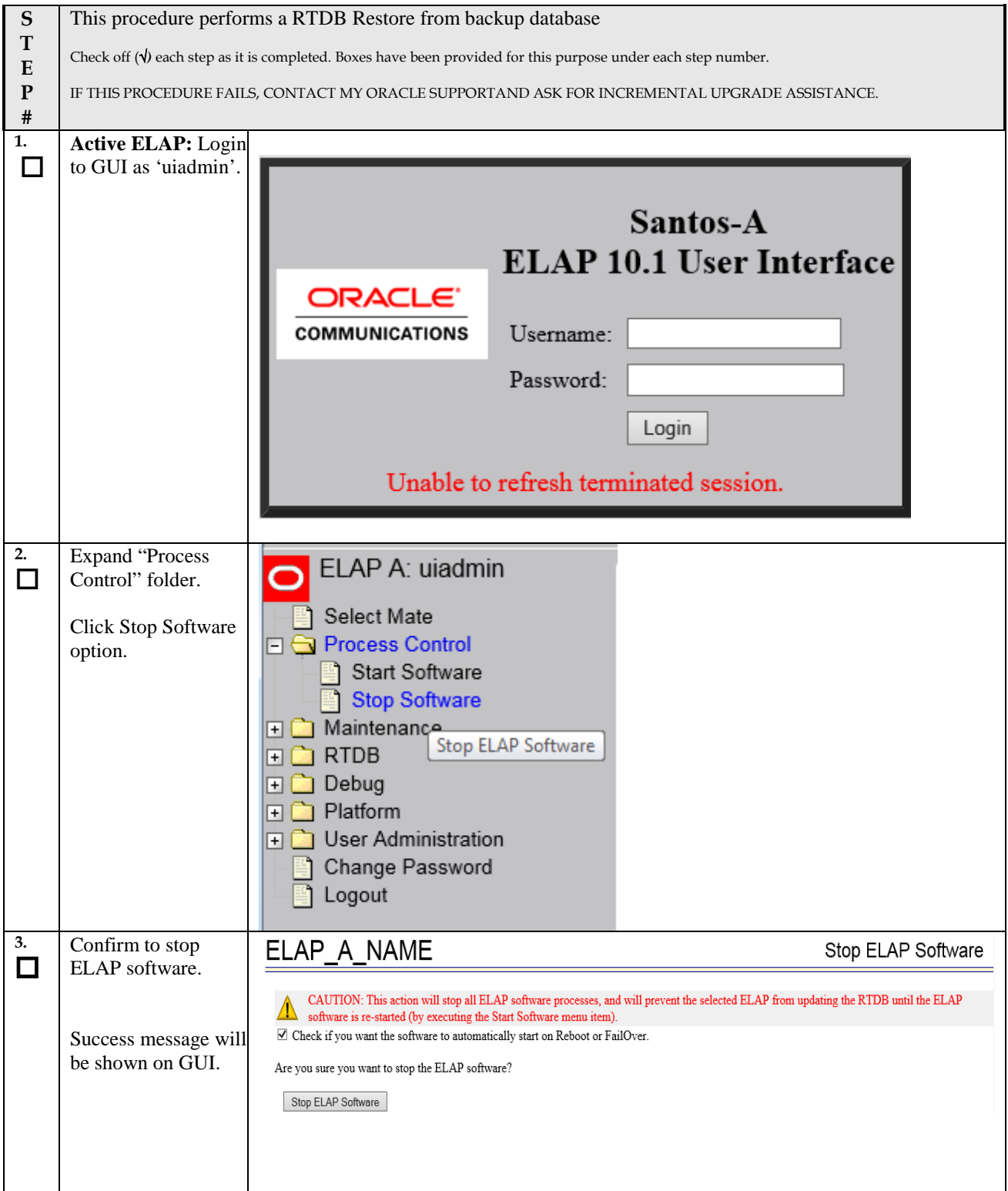

#### **Procedure 21: Restore RTDB Database**

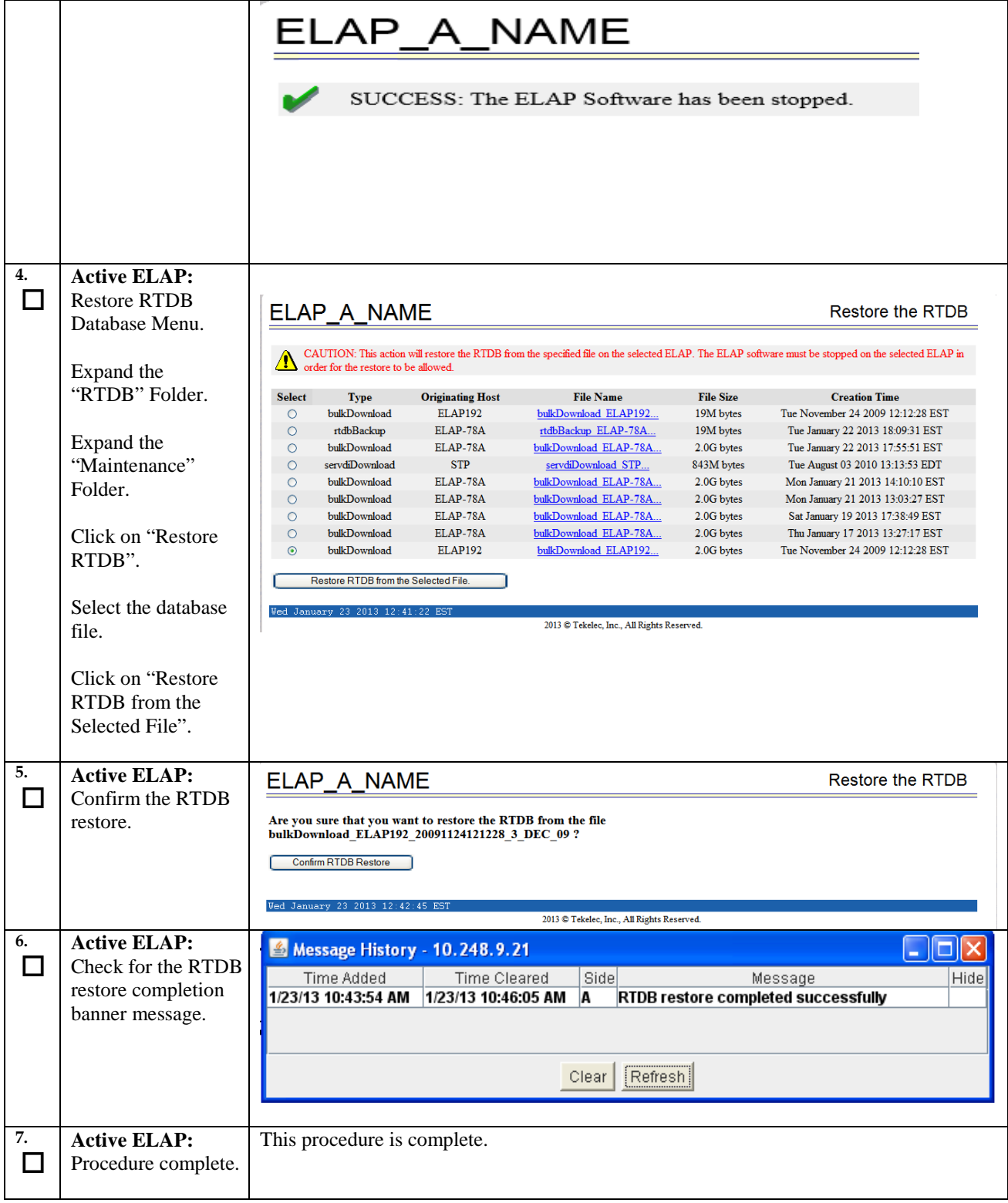

# **A.5 Reload SM cards**

#### <span id="page-99-0"></span>**Procedure 22: Reload SM cards**

<span id="page-99-3"></span><span id="page-99-2"></span><span id="page-99-1"></span>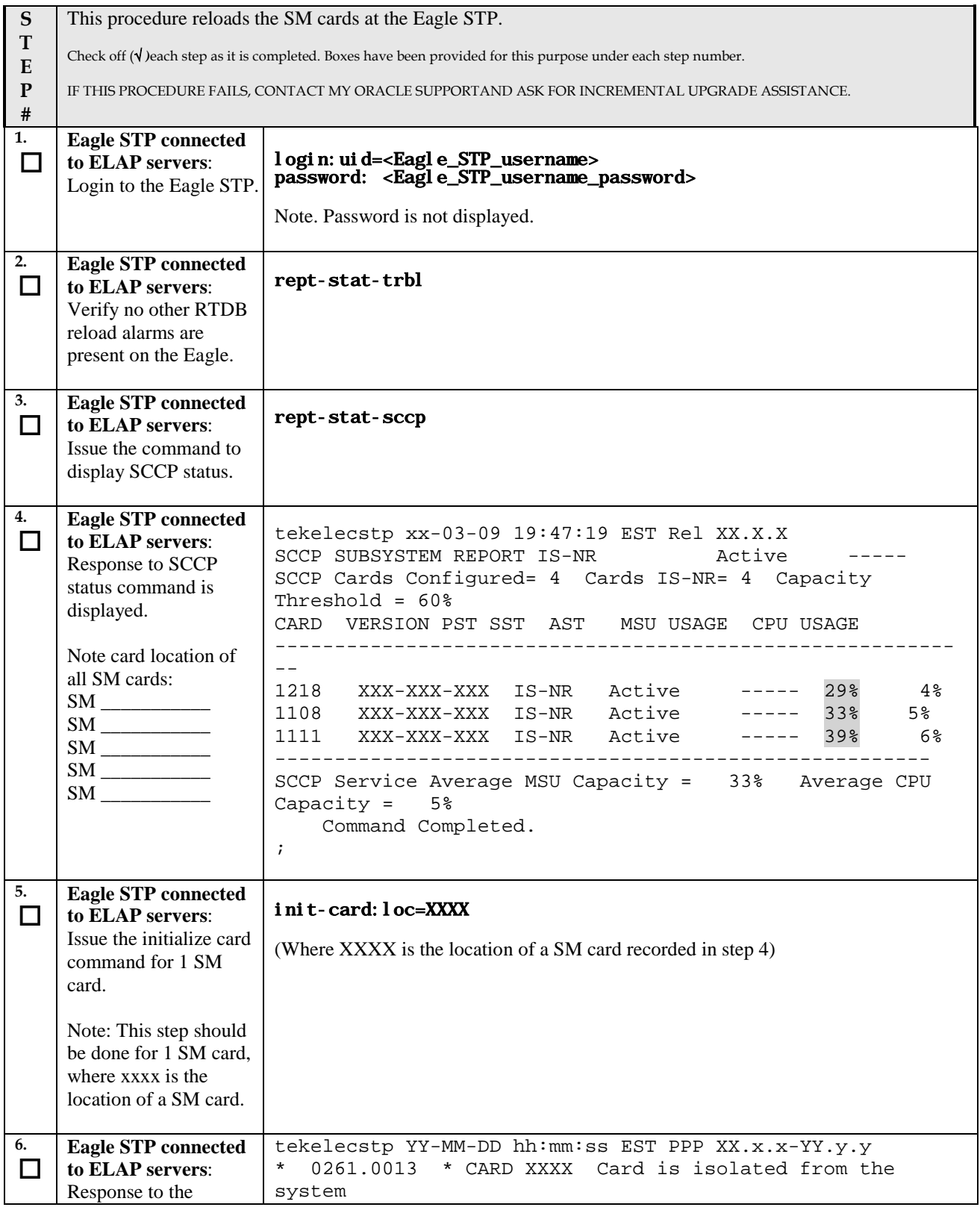

#### **Procedure 22: Reload SM cards**

<span id="page-100-0"></span>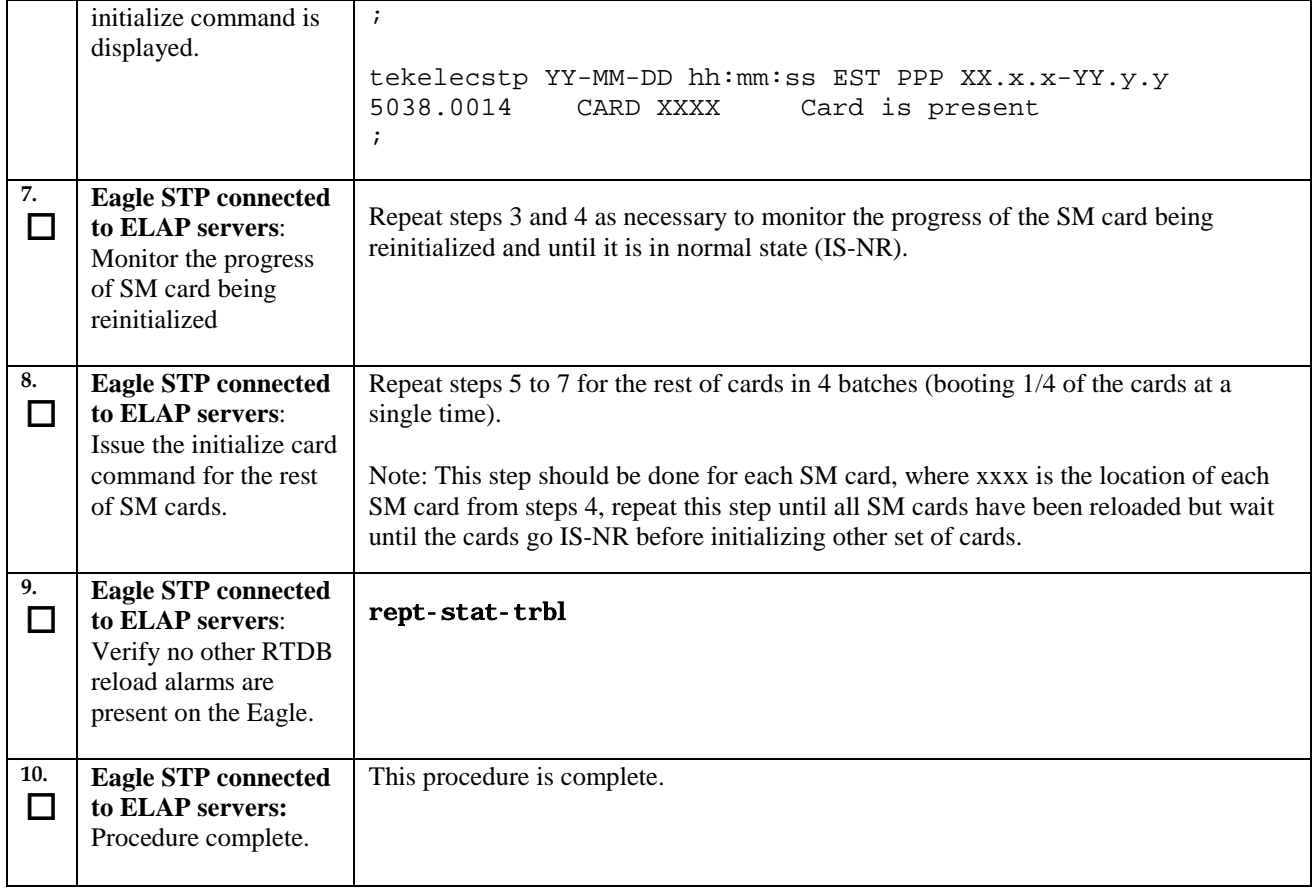

# **A.6 Configuring Optional IPSEC Connections**

<span id="page-101-0"></span>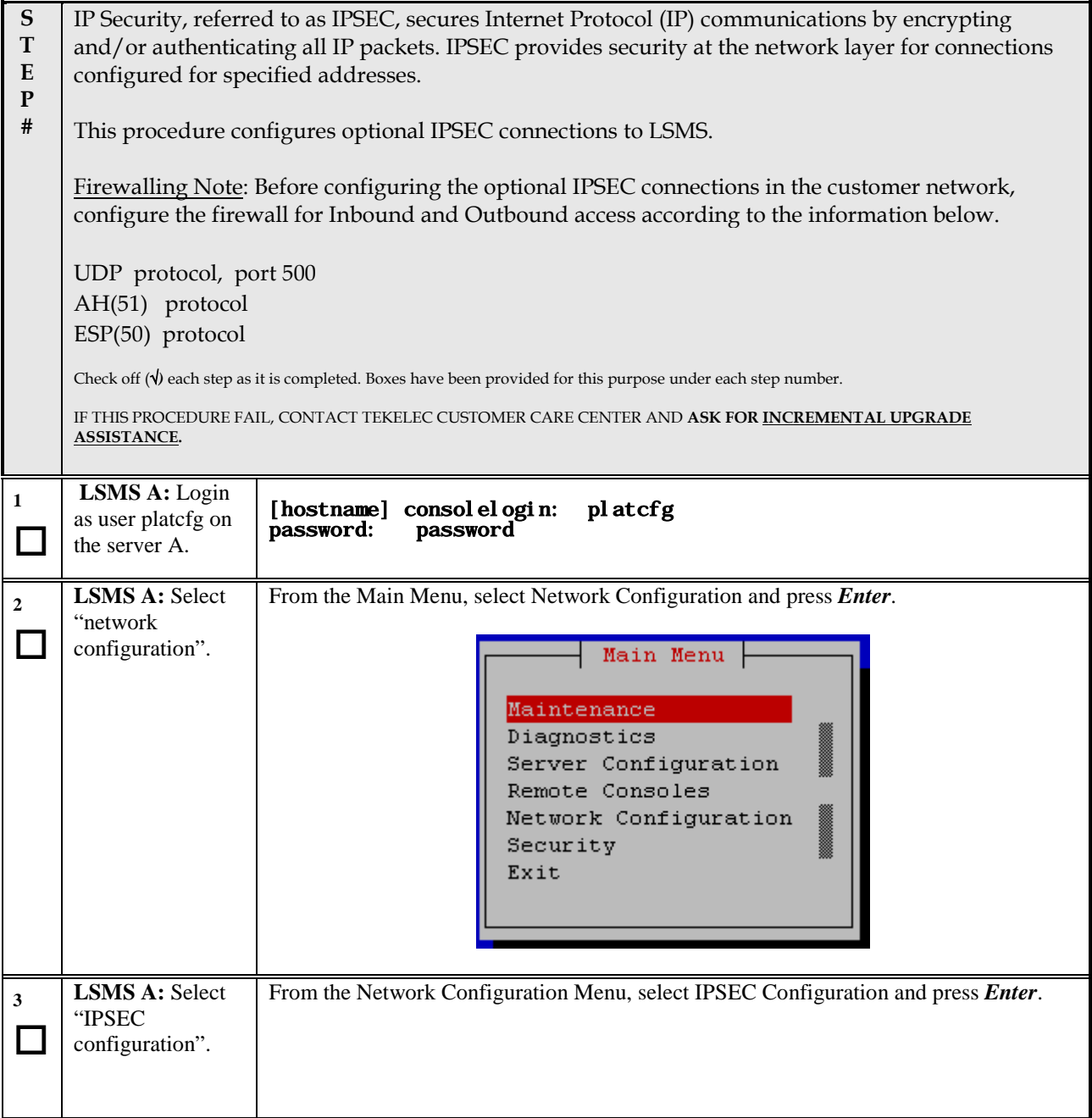

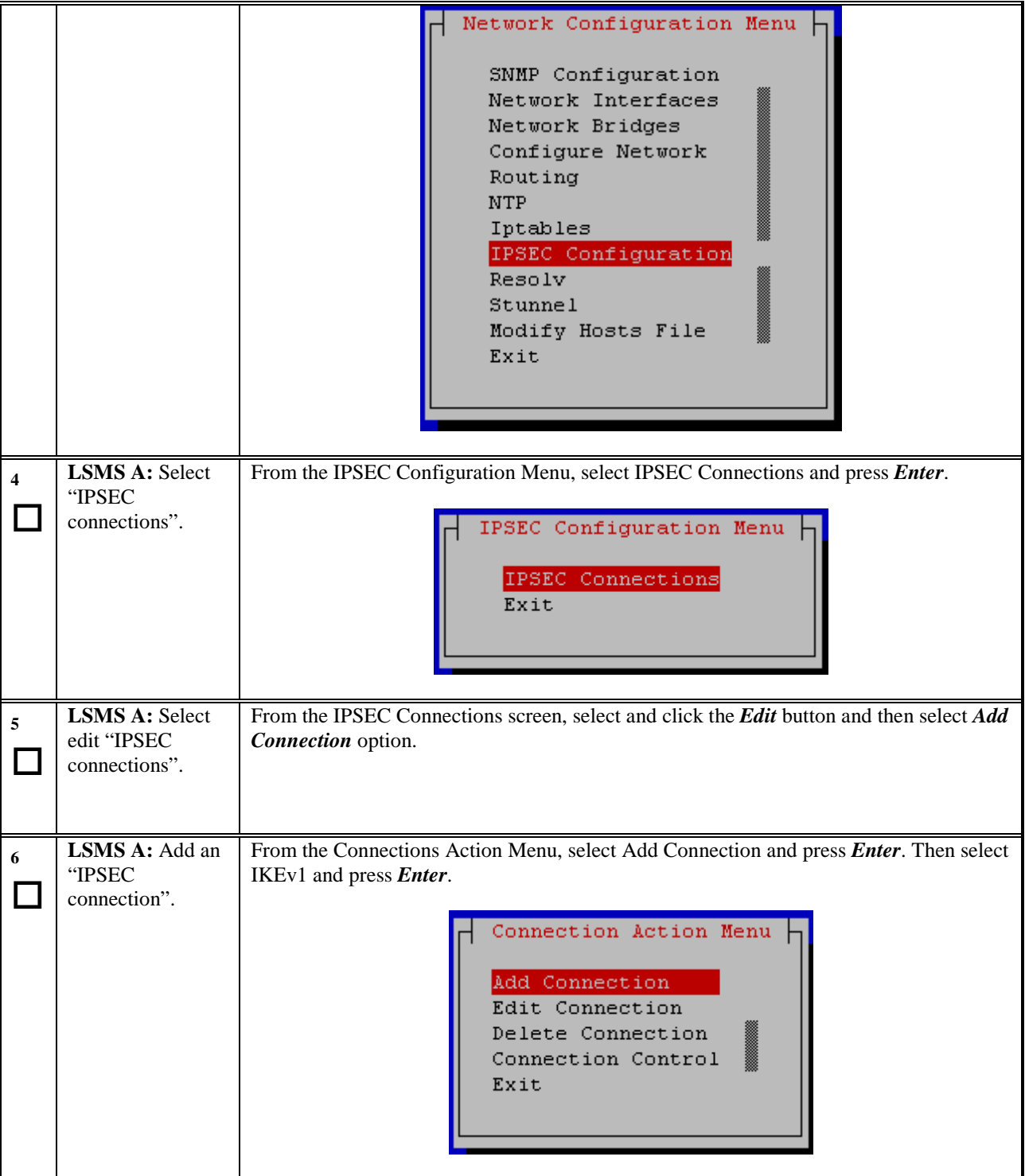

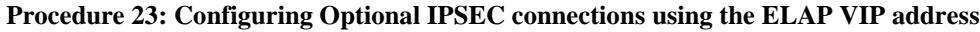

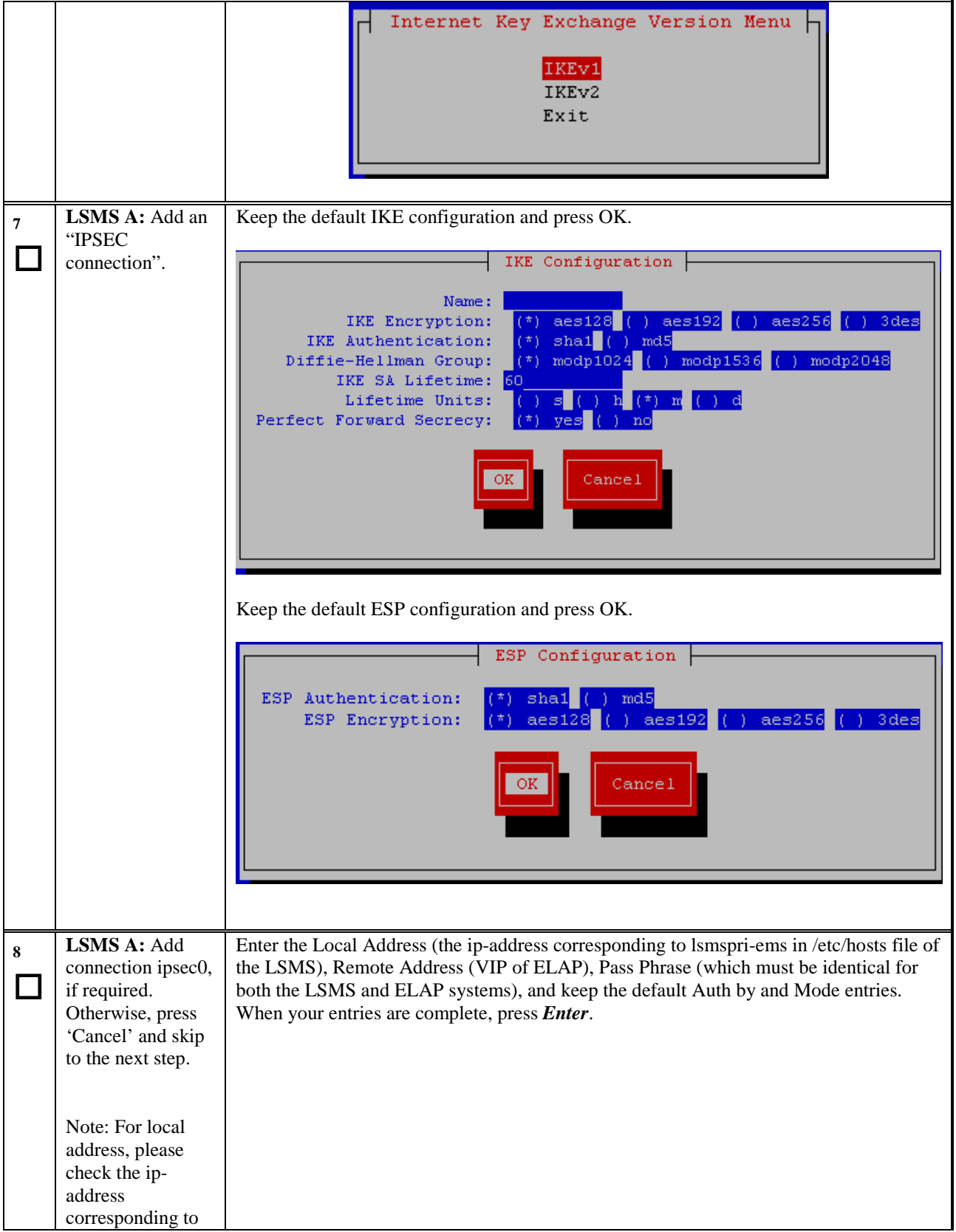

<span id="page-104-0"></span>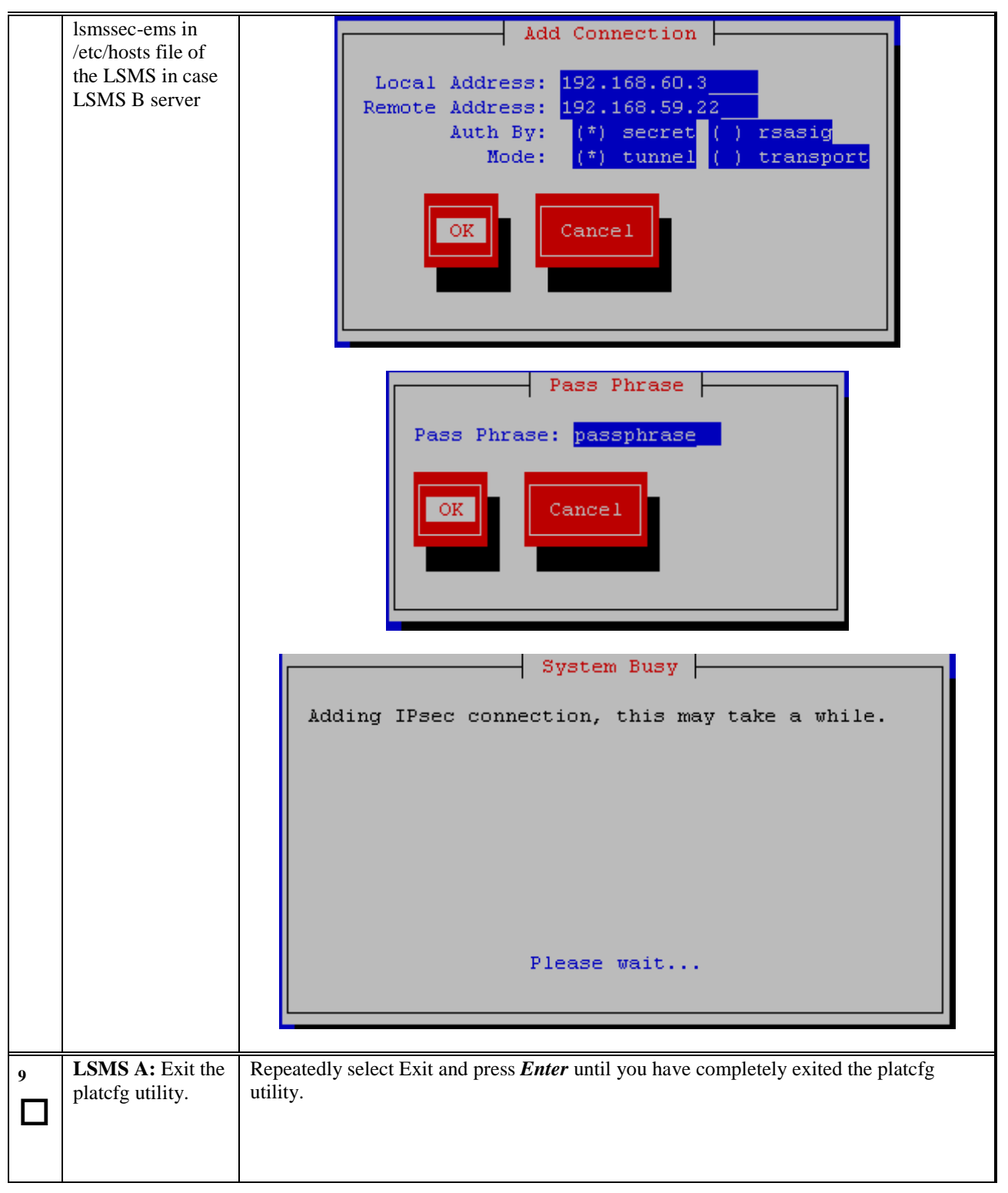

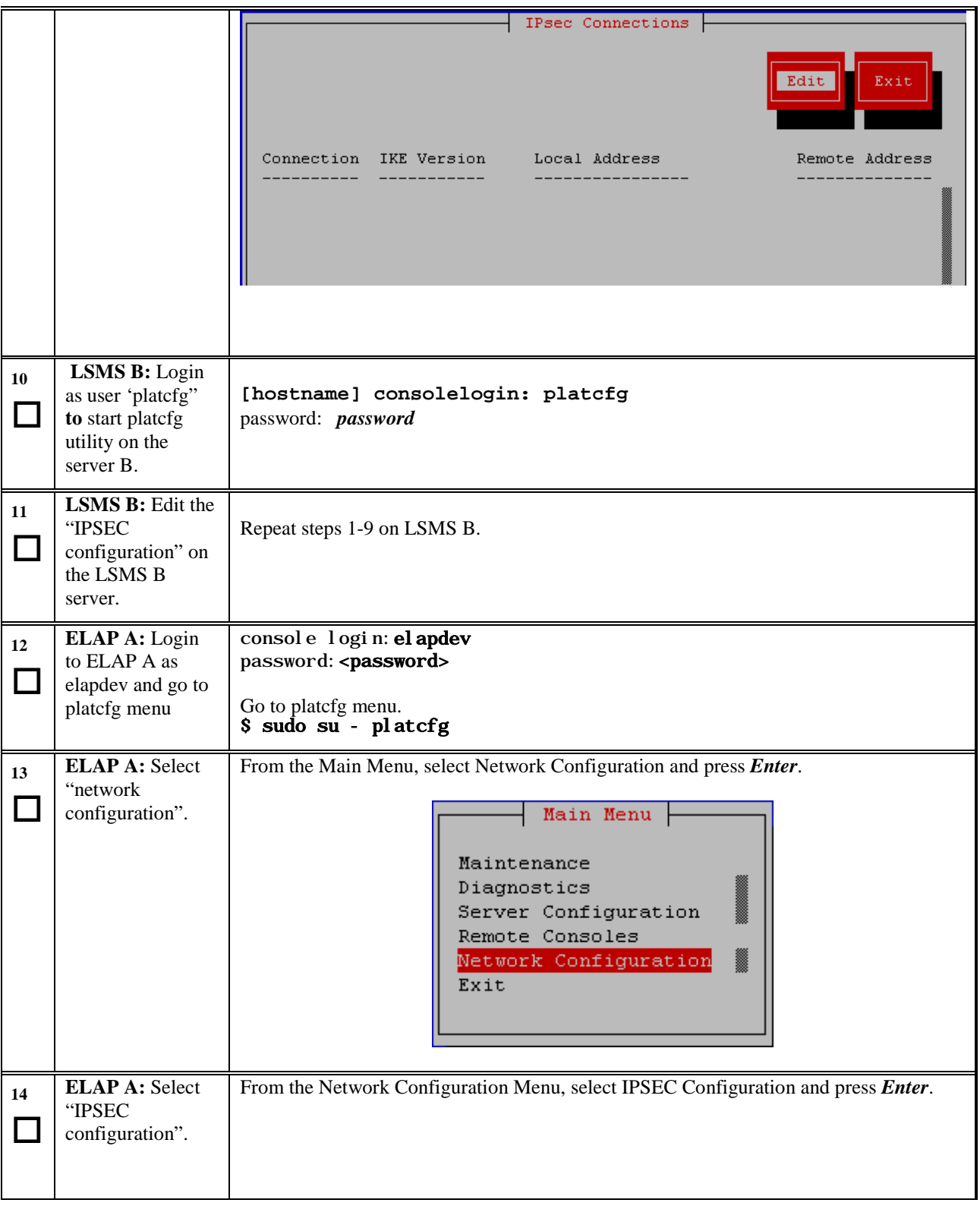

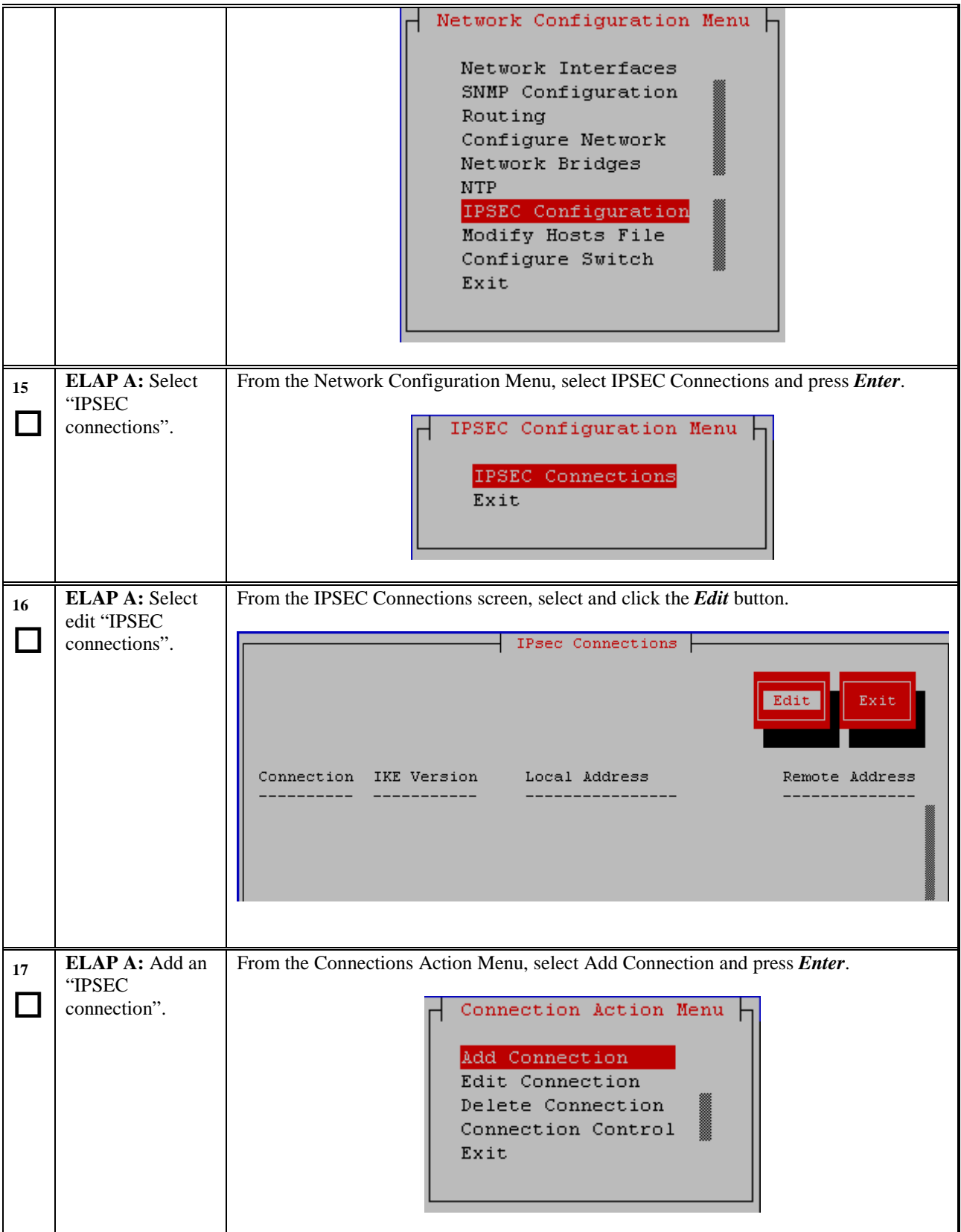

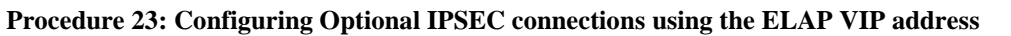

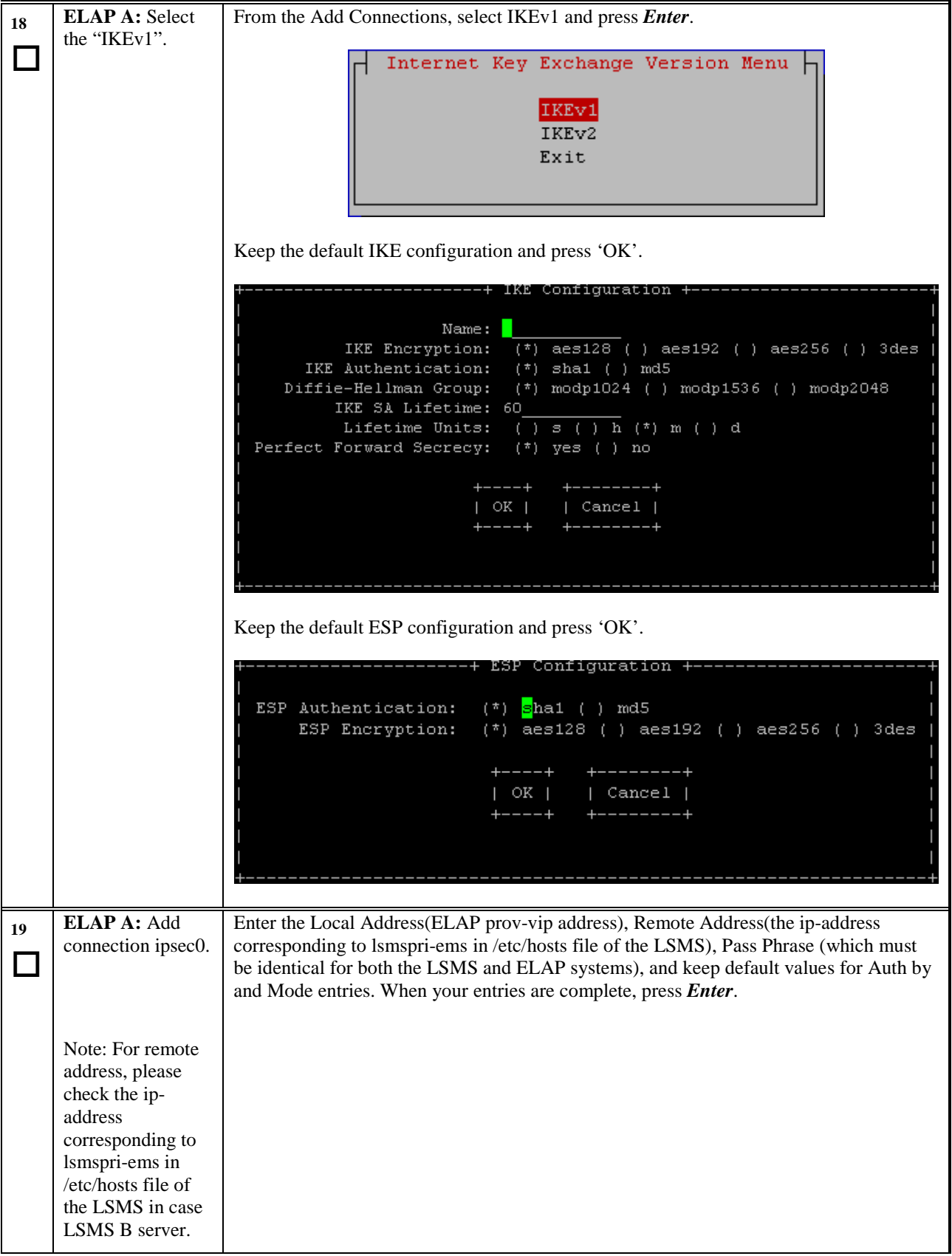
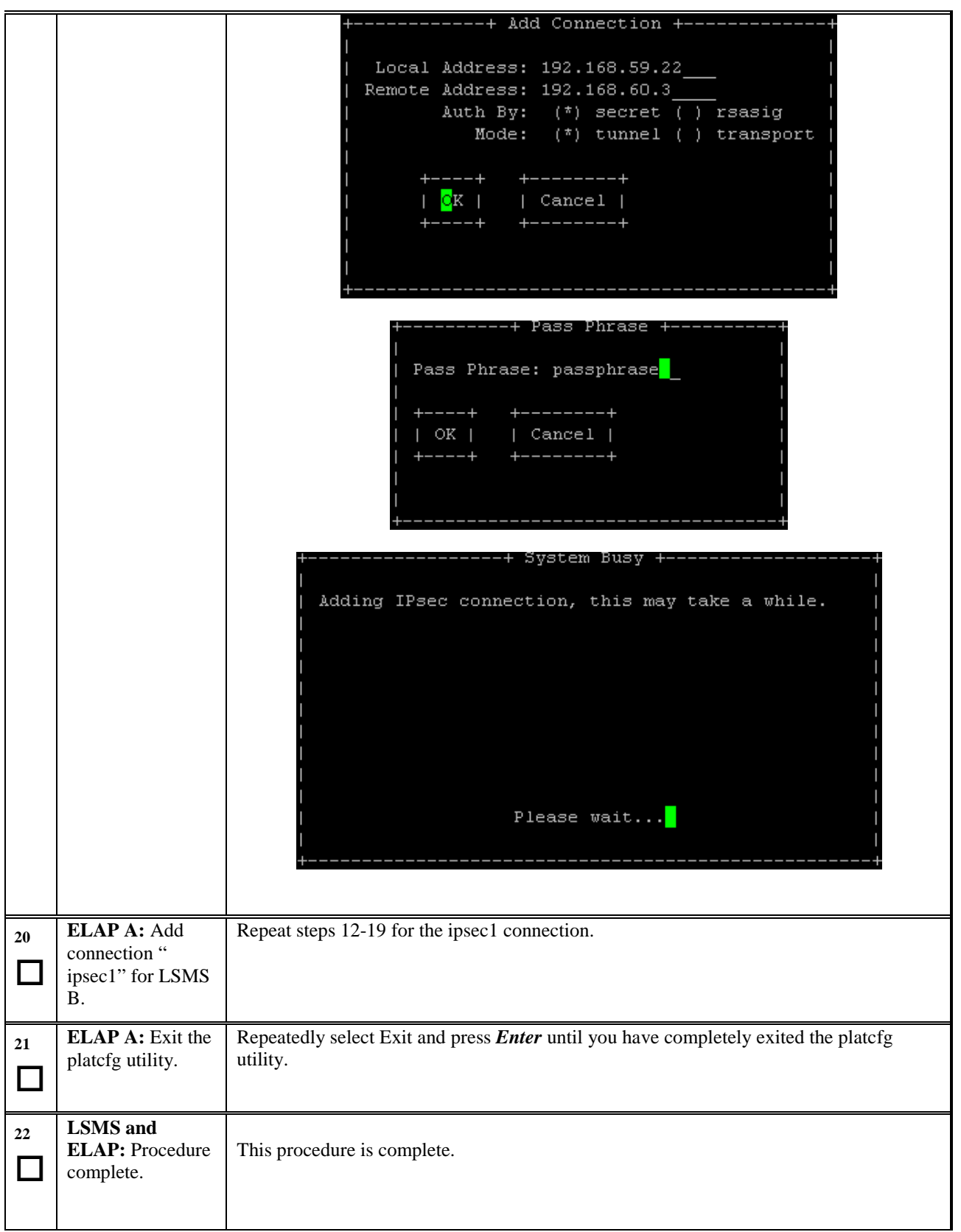

**Procedure 23: Configuring Optional IPSEC connections using the ELAP VIP address**

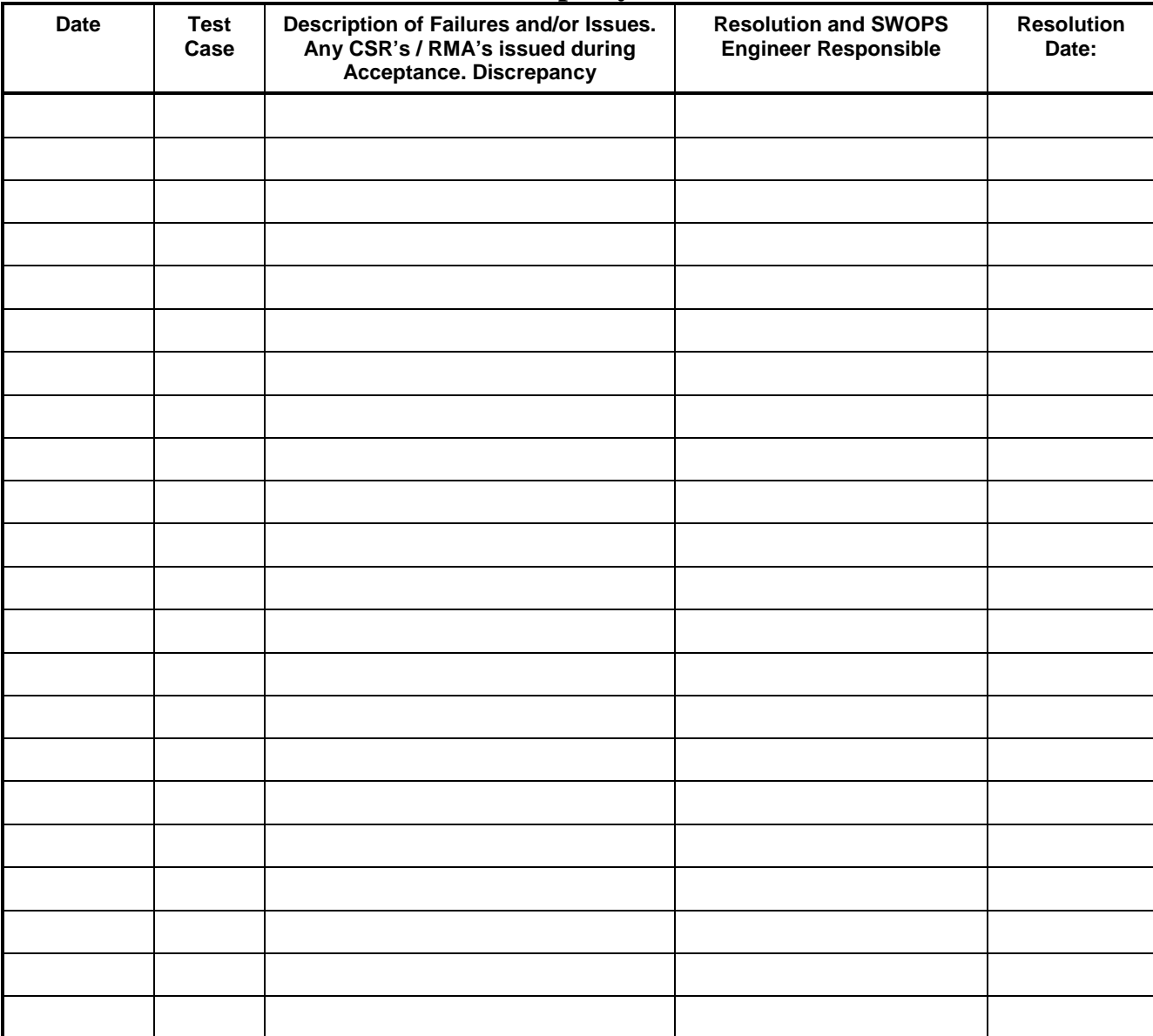

# **Discrepancy List**

## **APPENDIX C CUSTOMER SIGN OFF**

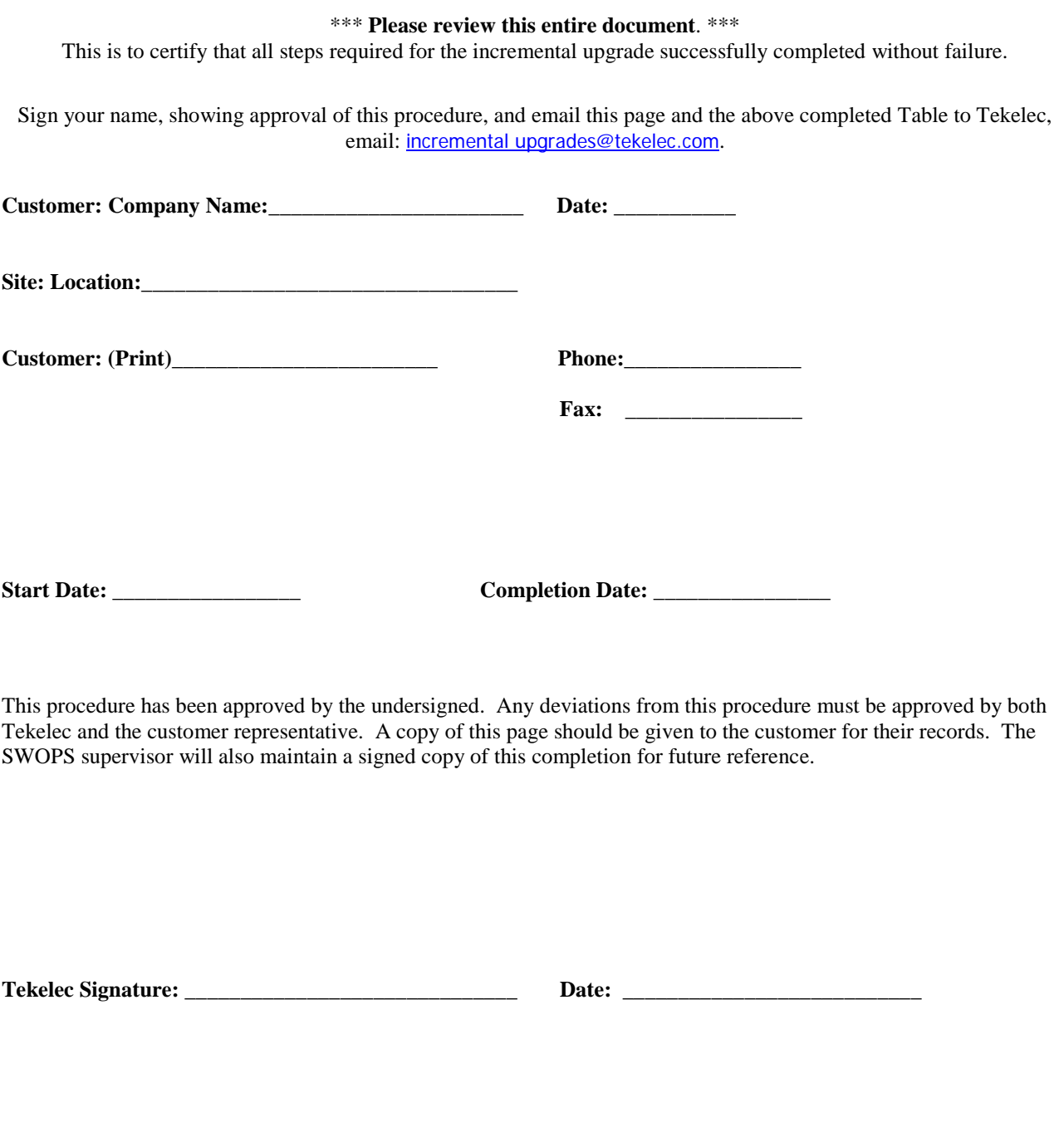

**Customer Signature: \_\_\_\_\_\_\_\_\_\_\_\_\_\_\_\_\_\_\_\_\_\_\_\_\_\_\_\_ Date: \_\_\_\_\_\_\_\_\_\_\_\_\_\_\_\_\_\_\_\_\_\_\_\_\_\_\_**

## **APPENDIX D MY ORACLE SUPPORT**

#### **CAUTION: Use only the guide downloaded from the Oracle Technology Network (OTN)** [\(http://www.oracle.com/technetwork/indexes/documentation/oracle-comms-tekelec-](http://www.oracle.com/technetwork/indexes/documentation/oracle-comms-tekelec-2136003.html)[2136003.html\)](http://www.oracle.com/technetwork/indexes/documentation/oracle-comms-tekelec-2136003.html).

Before upgrading your system, access the **My Oracle Support** web portal [\(https://support.oracle.com\)](https://support.oracle.com/) and review any Knowledge Alerts that may be related to the System Health Check or the Incremental upgrade.

Before beginning this procedure, contact My Oracle Support and inform them of your incremental upgrade plans. If installing for an Oracle customer on a customer site, obtain the customer's Support Identifier (SI) before requesting assistance.

#### Web portal (preferred option): My Oracle Support (MOS) [\(https://support.oracle.com/\)](https://support.oracle.com/)

**Phone:** Contact your local Oracle Global Customer Support Center [\(http://www.oracle.com/support/contact.html\)](http://www.oracle.com/support/contact.html)

Make the following selections on the Support telephone menu:

- 1. Select '**2**' for New Service Request
- 2. Select '**3**' for Hardware, Networking and Solaris Operating System Support
- 3. Select '**1**' for Technical Issues and when talking to the agent, please indicate that you are an existing Tekelec customer